# Интеллектуальные цифровые запоминающие осциллографы серии SDS

- SDS6062(V)
- SDS7072(V)
- SDS7102(V)
- SDS8102(V)
- SDS8202(V)
- 
- SDS8302
- SDS9302

### **СОДЕРЖАНИЕ**

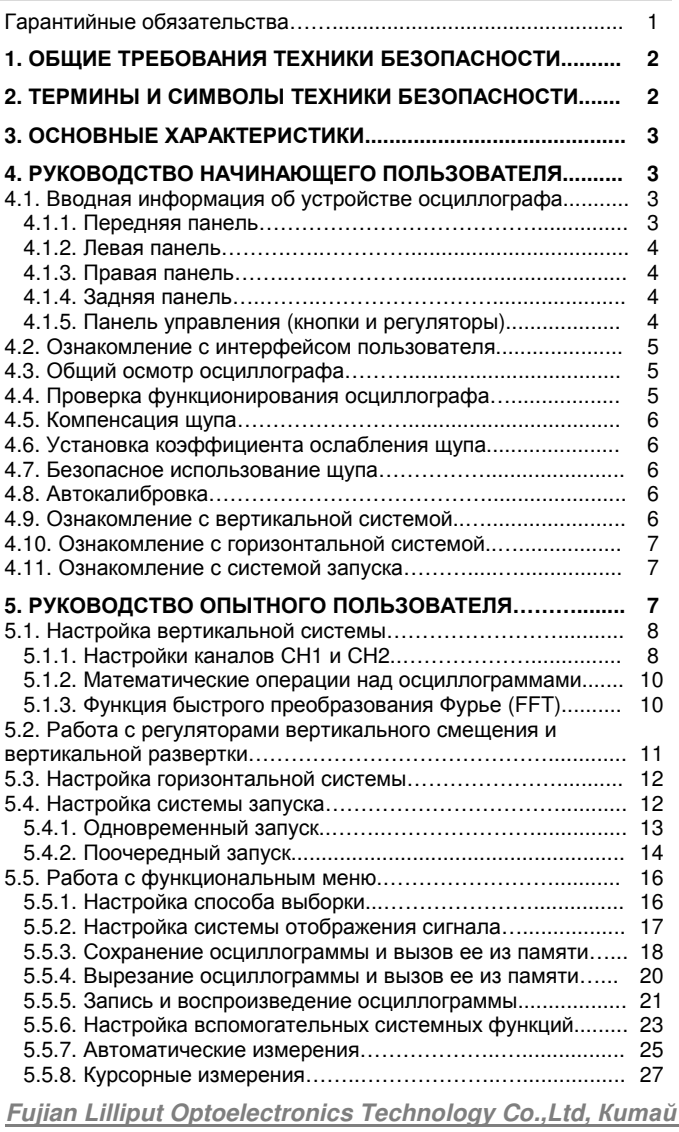

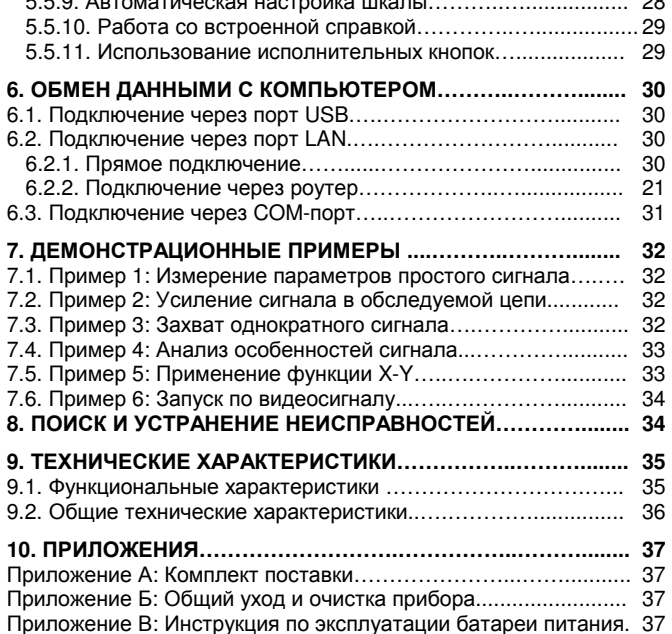

#### Инструкция выпущена в мае 2014. Версия 1.6.7

Авторские права на инструкцию: © компания Lilliput. Все права защищены.

Продукция компании Lilliput защищена патентами США и других стран, включая уже полученные и находящиеся в стадии рассмотрения заявок. Информация, представленная в инструкции, замещает ранее опубликованные материалы.

Информация, представленная в данной инструкции, являлась корректной на момент ее издания. OWON продолжает улучшать продукцию и оставляет за собой право вносить изменения в ее технические характеристики без предупреждения.

OWON является зарегистрированной торговой маркой компании Lilliput

### Гарантийные обязательства

Компания Lilliput гарантирует отсутствие дефектов как в материальной части, так в функциональности прибора в течение трех лет со дня покупки первичным покупателем у компании Lilliput. Гарантийный срок на принадлежности, включая щупы, батареи и адаптер, составляет один год. Гарантия распространяется только на первичного покупателя и не может быть распространена на третьих лиц. Если в изделии возникла неисправность в течение периода действия гарантии, компания Lilliput выполнит ремонт неисправного изделия, не взимая плату за сменные части и работу, либо заменит неисправное изделие. Детали, модули и сменные части могут быть новыми или отремонтированными. Все замененные детали, модули и переходят в собственность компании Lilliput.

Чтобы получить сервисное обслуживание в соответствии с гарантийными обязательствами, покупатель должен уведомить компанию Lilliput о неисправности до истечения гарантийного срока. Покупатель несет ответственность за упаковку и доставку неисправного изделия в сервисный центр, назначенный компанией Lilliput, в сопровождении копии о документа о покупке издепия

Настоящая гарантия не покрывает любые дефекты, неисправности и повреждения, вызванные неправильным использованием или неправильным обслуживанием изделия. Компания Lilliput не будет иметь обязательств по выполнению обслуживания изделия по этой гарантии, связанного с: а) ремонтом неисправностей, вызванных попытками монтажа, ремонта или технического обслуживания изделия людьми, не являющимися представителями компании Lilliput; б) ремонтом неисправностей, вызванных неправильным использованием или подключением несовместимого оборудования; в) ремонтом повреждений или неисправностей, связанных с использованием нештатных источников питания; г) обслуживанием изделия, которое было модифицировано или интегрировано с другими изделиями в случае, если эффект от этой модификации или интеграции усложняет или увеличивает время сервисного обслуживания.

Свяжитесь с ближайшим центром продаж и обслуживания компании Lilliput, чтобы получить полную копию гарантийного заключения.

За исключением послепродажного обслуживания, описанного выше, компания Lilliput не предлагает никаких гарантий на обслуживание, определенно заявленное или опосредованно обозначенное, включая, но не ограничиваясь подразумевающимися гарантиями на товарные качества и соответствие специальным задачам. Компания Lilliput не принимает на себя ответственность за какой-либо непрямой, умышленный или опосредованный ущерб прибору.

### Глава 1 ОБЩИЕ ТРЕБОВАНИЯ ТЕХНИКИ **БЕЗОПАСНОСТИ**

Во избежание получения травм и повреждения прибора или подсоединенного к нему оборудования, прежде чем приступить к работе с прибором, внимательно прочтите нижеследующую информацию по безопасной работе. Чтобы исключить возможные опасности, прибор разрешается использовать только в указанных в ИНСТРУКЦИИ ПЕЛЯХ.

Техническое обслуживание прибора может проводить только квалифицированный персонал.

Во избежание возгорания или получения травм:

- Правильно подсоединяйте щуп. Заземляющий вывод щупа соответствует нулевой фазе прибора. Не подсоединяйте заземляющий вывод щупа к положительной фазе.
- Используйте надлежащий шнур питания. Для питания прибора используйте только шнур. входящий в комплект поставки и сертифицированный для применения в вашей стране.
- Правильно подсоединяйте и отсоединяйте прибор от измерительной цепи. Когда щуп или измерительный провод подсоединены к источнику напряжения, не подсоединяйте и не отсоединяйте щуп или измерительный провод случайным образом.
- Прибор требует заземления. Данный прибор заземляется через заземляющий провод в шнуре питания. Во избежание поражения электрическим током заземляющий провод должен быть подключен к земле. Прибор должен быть надлежащим образом заземлен, прежде чем будут произведены какие-либо подключения к его входным или выходным гнездам. При питании от сети переменного тока не допускается напрямую измерять напряжение источника питания, поскольку заземление измерительной схемы и заземляющий провод шнура питания окажутся соединены вместе, что приведет к короткому замыканию.

При питании от батарей необходимо заземлить прибор. Во избежание поражения электрическим током необходимо соединить проводом землю и вывод заземления на задней стороне корпуса прибора.

Ознакомьтесь с предельной допустимой нагрузкой на всех входных гнездах. Во избежание возгорания или поражения электрическим током проверьте все указанные значения допустимой нагрузки и метки, нанесенные на прибор. Прежде чем подавать сигнал на входные гнезда, обратитесь к инструкции за более подробной информацией о допустимой нагрузке.

- Не работайте с прибором с открытым корпусом. Не допускается использование прибора при снятых панелях или **Detanax konnyca**
- Используйте правильные предохранители. Устанавливайте в прибор только предохранители штатного типа и с надлежащими характеристиками.
- Избегайте измерений в цепях с открытыми проводниками. Не прикасайтесь к открытым соединениям и компонентам, когда питание прибора включено.
- Не используйте прибор, если у вас появились сомнения в его правильной работе. Если вы подозреваете, что в приборе возникли повреждения, прежде чем продолжать его эксплуатацию, отдайте его на проверку квалифицированным специалистам.
- Используйте осциллограф в хорошо проветриваемом помещении. Удостоверьтесь, что обеспечивается надлежащая вентиляция прибора. За более подробной информацией обратитесь к инструкции по эксплуатации.
- Не работайте с прибором во влажной среде
- Не работайте с прибором во взрывоопасной атмосфере.
- Поддерживайте поверхность прибора чистой и сухой.

### Глава 2 ТЕРМИНЫ И СИМВОЛЫ ТЕХНИКИ **БЕЗОПАСНОСТИ**

Термины техники безопасности

Термины в данной инструкции. Вы можете встретить следующие термины в тексте инструкции:

# $\Delta$  Предупреждение!

Описывает условия и действия, которые могут представлять угрозу жизни пользователя или привести к получению травмы.

# 1 Внимание!

Описывает условия и действия, которые могут причинить вред прибору или другому оборудованию

Термины на приборе. Вы можете встретить следующие термины на корпусе прибора.

**Danger** - предупреждение о непосредственной угрозе получения TDARM

Warning - предупреждение о потенциальной угрозе получения травм

Caution - предупреждение о потенциальной угрозе прибору или другому оборудованию

#### Символы техники безопасности

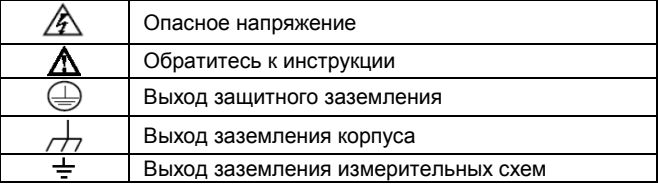

Во избежание получения травм и повреждения прибора или подсоединенного к нему оборудования внимательно прочтите нижеследующую информацию по безопасной работе. Чтобы исключить возможные опасности, прибор разрешается использовать только в указанных в инструкции целях.

# Д Предупреждение

Два канала осциллографа электрически не изолированы друг от друга. Во избежание коротких замыканий, не допускается подсоединять заземление двух щупов разных каналов к двум различным неизолированным уровням постоянного напряжения.

# ${\bf\Delta}$  Предупреждение

Два канала должны иметь общую базу в процессе измерений. Во избежание коротких замыканий, не допускается подсоединять заземление двух щупов разных каналов к двум различным неизолированным уровням постоянного напряжения.

Схема заземления осциллографа:

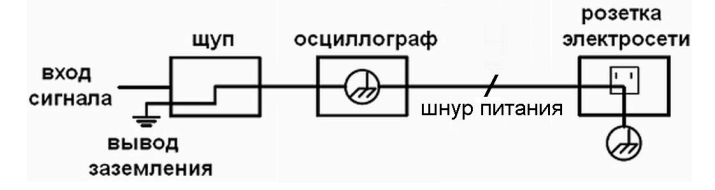

Схема заземления осциллографа в случае, когда запитанный от батарей осциллограф подключен через порт к компьютеру, запитанному от электросети переменного тока:

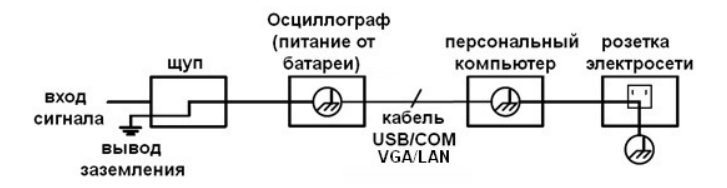

Не допускается измерение мощности переменного тока, если осциллограф питается от электросети переменного тока, или если осциллограф, запитанный от батареи, подключен через порт к компьютеру, запитанному от электросети.

# Д Предупреждение

Во избежание пожара или поражения электрическим током, если на вход прибора подается напряжение выше с пиковым значением 42 В (со среднеквадратичным значением 30 В), а также в цепях с мощностью более 4800 В•А, придерживайте следующих указаний:

- Используйте только изолированные щупы и измерительные провола
- Перед началом работы осматривайте щупы, измерительные провода и принадлежности на предмет механических повреждений и заменяйте их в случае обнаружения таковых.
- Отсоединяйте от прибора все щупы, измерительные провода и принадлежности, которые в данный момент не используются в работе.
- По завершении использования отсоединяйте USB-кабель, соединяющий осциллограф и компьютер.
- Не подавайте на входы прибора напряжения выше номинально допустимых. С осторожностью работайте при ослаблении измерительных проводов 1:1, поскольку напряжение, поданное на концы проводов, будет передано непосредственно на прибор.
- Не используйте открытые металлические разъемы типа BNC и «бананового» типа
- Не вставляйте металлические предметы в гнезда прибора.

### Глава 3 ОСНОВНЫЕ ХАРАКТЕРИСТИКИ

- Полоса пропускания: 60 МГц-300 МГц.
- Частота выборки: 500 Гц 3.2 ГГц
- Два канала, длина записи 10 млн. точек в каждом канале
- .<br>Функция автоматического выбора шкалы
- Интеллектуальное исполнение корпуса с толщиной 7 см  $\ddot{\phantom{a}}$
- ТFT-дисплей высокого разрешения (800 х 600 пикселов) высотой 8 дюймов
- Встроенная функция быстрого преобразования Фурье (FFT)
- Допусковая функция Pass/Fail («годен/не годен»)
- Запись и воспроизведение осциллограмм
- Интерфейс VGA (только в моделях с индексом V и моделях, включающих интерфейс VGA по умолчанию)
- Порты обмена данных по интерфейсу USB
- Сверхъёмкие литиевые батареи (опция)
- Русский и английский экранный интерфейс
- Поддержка многих языков

В этой главе описываются следующие вопросы:

- Ознакомление с устройством осциллографа
- Ознакомление с интерфейсом пользователя
- Выполнение общего осмотра
- Выполнение проверки функций осциллографа
- Компенсация щупа
- $\bullet$ Установка коэффициента ослабления щупа
- Безопасное использование щупа Выполнение автокалибровки
- Ознакомление с вертикальной системой
- Ознакомление с горизонтальной системой
- Ознакомление с системой запуска

# 4.1. Вводная информация об устройстве осциллографа

Приступая к работе с новым для вам типом осциллографа, вам следует в первую очередь ознакомиться со структурой его передней панели, и цифровые осциллографы не являются исключением. В этом разделе дается простое описание работы и функций передней панели осциллографа, которая позволит вам в короткие сроки перейти к работе с осциллографом.

### 4.1.1. Передняя панель

Осциллограф имеет простую переднюю панель управления с очевидными для пользователя функциями, позволяющие выполнять ряд простых операций, в которых задействованы поворотные регуляторы и функциональные кнопки. Поворотные регуляторы отвечают за функции, типичные и для других осциллографов. Пять кнопок (F1-F5) являются кнопками работы с меню. Прочие кнопки - функциональный кнопки, с помощью которых вы можете входить в меню различных функций или напрямую запускать выполнение определенных функций.

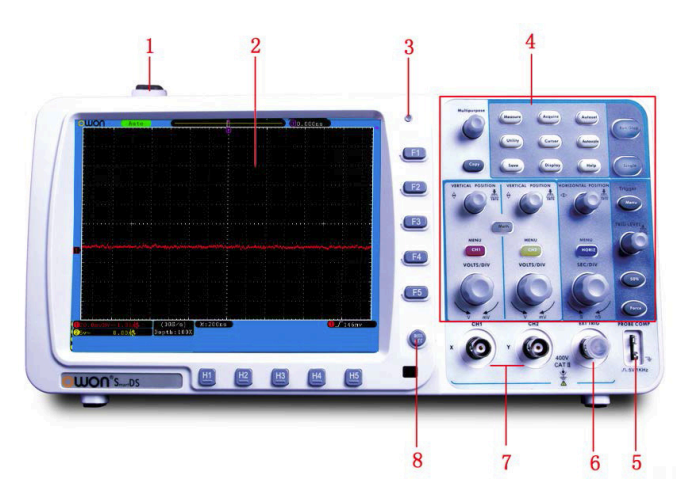

Рисунок. 4.1. Передняя панель осциллографа

- 1. Выключатель литания
- 2. Область отображения данных (дисплей)
- 3. Световая индикация питания

Зеленый индикатор: показывает, что осциллограф подключен к сети переменного тока, и батарея полностью заряжена (если в осциллографе присутствует батарея)

Желтый индикатор: показывает, что когда осциллограф подключен к сети переменного тока, и батарея заряжается (если в осциллографе присутствует батарея)

Индикаторы выключены: осциллограф работает без подключения к электросети.

4. Область органов управления (кнопки и поворотные регулято- $D<sub>PI</sub>$ 

5. Выход тестового сигнала (5В/1кГц) для компенсации щупа В модели SDS7072(V) параметры сигнала могут настраиваться; обратитесь к описанию функции Signal на стр. 25 в разделе 5.5.6. «Настройка вспомогательных системных функций»

- 6. Вход для внешнего синхросигнала
- 7. Входы измерительных каналов для исследуемых сигналов
- 8. Кнопка отключения меню

### 4.1.2. Левая панель

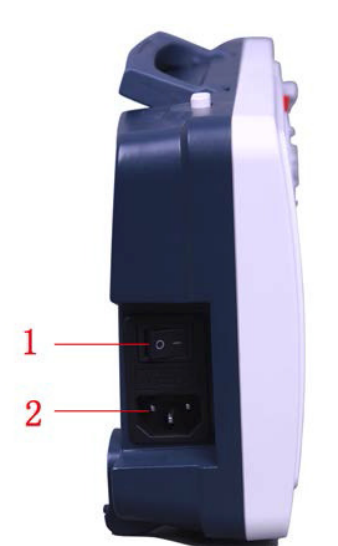

Рисунок. 4.2. Левая панель осциллографа

1. Выключатель питания: «-» обозначает положение включения прибора; «О» обозначает положение выключения прибора. 2. Входное гнездо для шнура питания от электросети.

### 4.1.3. Правая панель

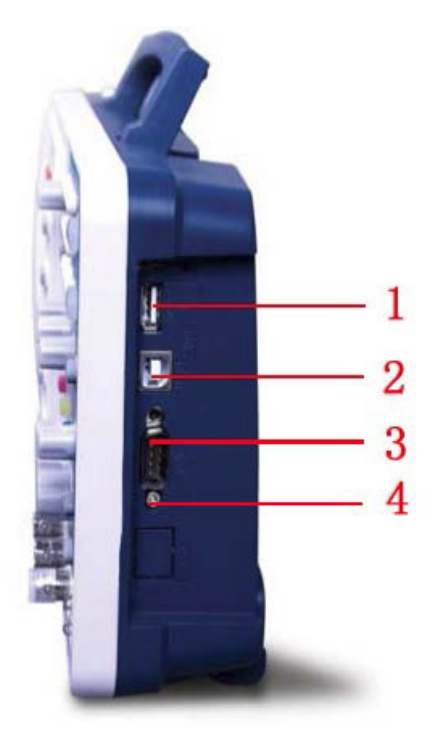

Рисунок, 4.3. Правая панель осциллографа

1. Порт USB «хост»: Используется для передачи данных, при которой внешние устройства с интерфейсом USB подсоединяются к осциллографу как к ведущей системе («хост-системе»). Например, этот порт можно использовать для обновления программного обеспечения с флеш-накопителя USB.

2. Порт USB «устройство»: Используется для передачи данных, при которой осциллограф подключается к внешнему оборудованию как ведомое устройство. Например, этот порт позволяет подсоединять осциллограф к персональному компьютеру.

3. Порт COM/VGA (в качестве опции): используется как последовательный порт для подключения осциллографа к внешним устройствам или для подключения к VGA-входу монитора или проектора.

4. Порт LAN: порт интерфейса локальной сети для соединения с персональным компьютером.

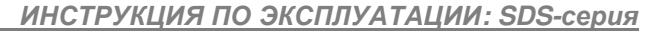

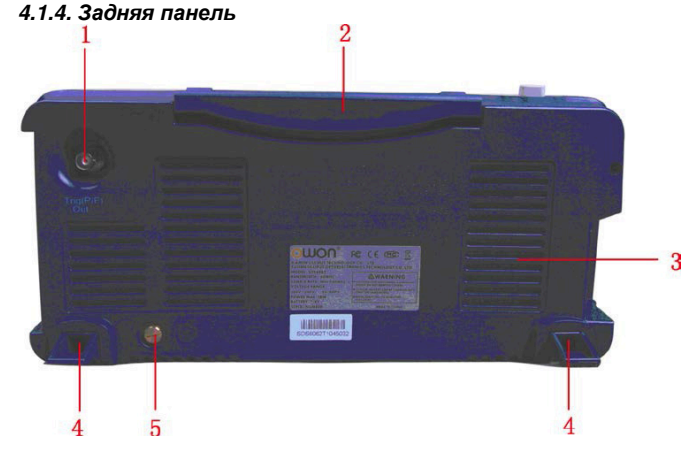

Рисунок. 4.4. Задняя панель осциллографа

- 1. Порт выхода пускового сигнала и сигнала функции Pass/Fail
- 2. Ручка
	- 3. Решетки вентилятора
	- 4. Ножки, позволяющие регулировать угол наклона осциллографа
- 5. Контакт для заземления

#### 4.1.5. Панель управления (кнопки и регуляторы)

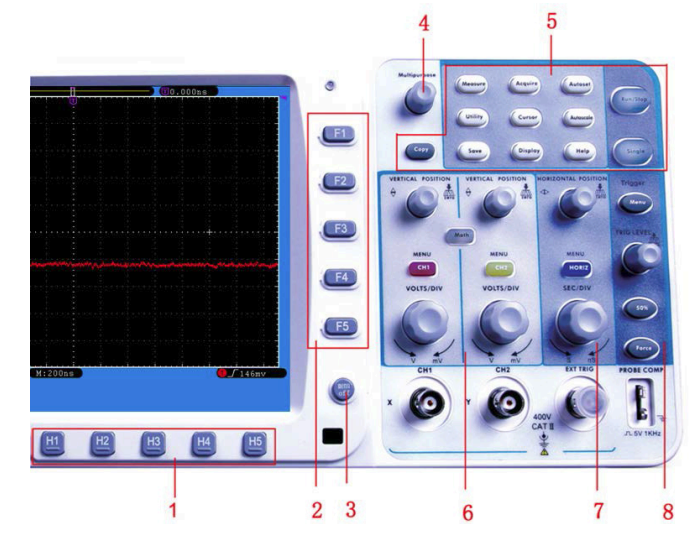

Рисунок. 4.5. Панель управления

1. Выбор опций меню: Н1-Н5

2. Выбор опций меню: F1-F5

3. "Menu off": отключение меню

4. Регулятор М (многофункциональный регулятор): когда в меню появляется символ  $\Omega$ , это означает, что вы можете настроить значение или выбрать пункт меню с помощью регулятора М. Вы можете нажать на него, чтобы закрыть меню слева.

5. Поле функциональных кнопок: всего 12 кнопок

6. Поле управления вертикальной шкалой с тремя кнопками и четырьмя регуляторами:

«CH1 MENU» и «СН2 MENU» отвечают за работу с меню каналов СН1 и СН2. Кнопка «Math» служит для работы с меню математических операций, включающее шесть видов операций: СН1-СН2, CH2-CH1, CH1+CH2, CH1\*CH2, CH1/CH2 и FFT (быстрое преобольное фурье). Два регулятора, управляющих положением<br>осциллограммы в каналах CH1 и CH2 по вертикали «VERTICAL POSITION», и два регулятора, управляющих вертикальной разверткой каналов CH1 и CH2 «VOLTS/DIV».

7. Поле управления горизонтальной шкалой с одной кнопкой и двумя регуляторами:

регулятор, управляющий позицией запуска осциллограммы «HORIZONTAL POSITION», регулятор горизонтальной развертки «SEC/DIV» и кнопка вызова меню настройки горизонтальной системы «HORIZ MENU».

8. Область управления запуском с тремя кнопками и одним регулятором:

Регулятор уровня запуска «TRIG LEVEL» и три кнопки для настройки системы запуска.

4

### 4.2. Ознакомление с интерфейсом пользователя

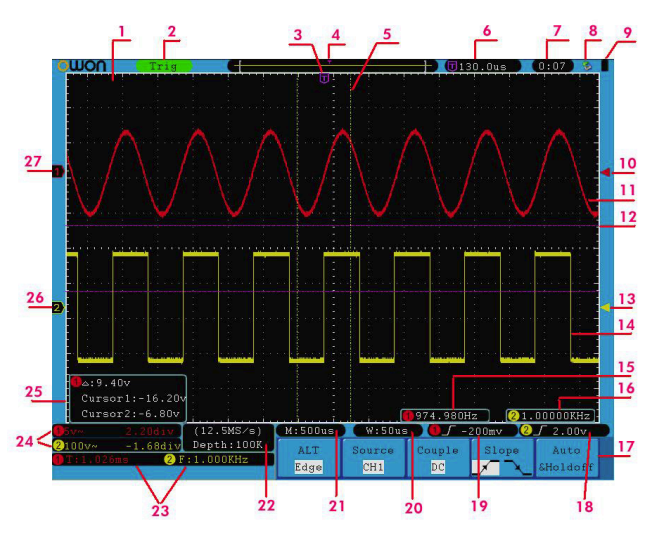

Рисунок 4.6. Примерный вид дисплея с интерфейсом пользоватепя

- 1. Область отображения осциллограммы
- 2. Индикатор состояния запуска, принимающий значения:

Auto: Автоматический режим, при котором осциллограмма формируется без пускового сигнала.

Trig: формирование осциллограммы при выполнении условия

запуска. Ready: Данные накапливаются до запуска в ожидании пускового сигнала.

Scan: Непрерывный сбор данных и формирования осциллограммы.

stop: Остановка сбора данных.

3. Фиолетовый маркер Т, показывающий позицию запуска по горизонтали.

4. Маркер, показывающий позицию момента запуска во внутренней памяти.

5. Две желтые пунктирные линии показывают размер расширенного окна просмотра.

6. В этом поле показано текущее значение позиции запуска по горизонтали, и отображается положение текущего окна во внутренней памяти.

7. В этом поле показано установленное время (см. описание функции «Config» в разделе 5.5.6. «Настройка вспомогательных системных функций»).

8. Индикатор подключенного к осциллографу USB-накопителя.

9. Индикатор состояния батареи питания (см. описание в главе 10. приложение В)

10. Красный маркер, показывающий уровень запуска в канале  $CH1$ 

11. Осциллограмма сигнала в канале СН1.

12. Две фиолетовые пунктирные линии, использующиеся в курсорных измерениях.

13. Желтый маркер, показывающий уровень запуска в канале CH<sub>2</sub>

14. Осциллограмма сигнала в канале СН2.

15. Частота пускового сигнала для канала СН1.

16. Частота пускового сигнала для канала СН2.

17. Элементы текущего функционального меню.

18/19. Текущий тип запуска:

 $\mathbf{J}$  - по возрастающему фронту

 ${\mathbf L}$  - по ниспадающему фронту

• • по синхроимпульсу строки видеосигнала

ло синхроимпульсу кадра видеосигнала

Отображаемое значение показывает величину уровня запуска в соответствующем канале.

20. Значение показывает величину деления горизонтальной шкалы текущего окна.

21. Значение показывает величину лепения основной горизонтальной шкалы

22. Значение показывает текущую частоту выборки и длину запи- $\mathsf{C}$ 

23. Индикаторы типа измерения и соответствующего измеренного значения в соответствующем канале. Индикатор типа измерения может принимать следующие значения:

F - частота сигнала

Т - период сигнала V - среднее значение сигнала

Vp - размах сигнала (разница между максимальным и минимальным пиковыми значениями)

Vk - среднеквадратичное значение сигнала

Ма – максимальное значение амплитулы

Mi - минимальное значение амплитуды

Vt - значение напряжения на плоском верхнем участке сигнапа

Vb - значение напряжения на плоском верхнем участке сигнала

Va - амплитуда сигнала

Os - величина положительного выброса на фронте сигнала

Ps - величина отрицательного выброса перед фронтом сигнапа

RT - время нарастания переднего фронта сигнала

FT - время убывания заднего фронта сигнала

PW - ширина положительного импульса (+D)

NW - ширина отрицательного импульса (-D)

+D - коэффициент заполнения положительного импульса

-D - коэффициент заполнения отрицательного импульса

- PD величина задержки А→В <del>Г</del>
- ND величина задержки А→В<sup>+</sup>

24. Значения деления вертикальной шкалы и положения нуля вертикальной шкалы для каждого канала.

Тип развязки входа канала обозначен индикатором:

«-» - связь по постоянному току;

«~» - связь по переменному току;

« $\stackrel{.}{=}$ » – канал замкнут на землю.

25. Окно курсорных измерений, в котором отображаются абсолютные значения положения курсоров и их разность - результат курсорного измерения.

26. Желтый маркер указывает на уровень нулевого потенциала (ноль вертикальной шкалы) для канала СН2. Если индикатор не отображается, это означает, что канал не открыт.

27. Красный маркер указывает на уровень нулевого потенциала (ноль вертикальной шкалы) для канала CH1. Если индикатор не отображается, это означает, что канал не открыт.

### 4.3. Общий осмотр осциллографа

После того, как вы приобрели новый осциллограф, рекомендуется проверить его в соответствии со следующей процедурой:

1. Удостоверьтесь в отсутствии повреждений, полученных при транспортировке.

Если вы обнаружили, что картонная упаковка или защитные пенопластовые прокладки получили серьезные повреждения, не выбрасывайте их, пока не проведете полный осмотр и проверку работоспособности осциллографа и поставленных с ним принадлежностей.

#### 2. Проверьте принадлежности

Поставляемые вместе с осциллографом принадлежности перечислены в разделе «Приложение А: Комплект поставки» данной инструкции. Необходимо проверить, все ли принадлежности из этого списка присутствуют в поставке. Если обнаружится, что какие-либо из принадлежностей утеряны или повреждены, свяжитесь с дистрибьютором компании Lilliput, ответственным за сервисное обслуживание, или с местным представительством компании Lilliput.

#### 3. Проверка осциллографа

Если обнаружится, что на корпусе осциллографа присутствуют повреждения, или прибор не функционирует надлежащим образом, или в ходе тестовых измерений выявляются неполадки, свяжитесь с дистрибьютором компании Lilliput, ответственным за сервисное обслуживание, или с местным представительством компании Lilliput. Если прибор получил повреждение при транспортировке, сохраняйте его упаковку. При уведомлении транспортного отдела компании Lilliput об этом происшествии компанией будет произведен ремонт или замена прибора.

### 4.4. Проверка функционирования осциллографа

Чтобы удостовериться в нормальной работе осциллографа, выполните быструю проверку его функций в соответствии со следующей процедурой:

1. Подсоедините шнур питания к электросети. Включите кнопку питания  $\boxed{-\circ}$  на левой стороне прибора (удостоверьтесь, что нажата половина «-» кнопки). Затем нажмите кнопку  $(1)$  на верхней панели прибора.

Прибор выполняет автоматическое тестирование и показывает стартовое изображение. Нажмите кнопку «Utility», а затем кнопку Н1, чтобы войти в меню «Function». Вращением регуля2. Установите переключатель на щупе осциллографа в позицию 10Х и подсоедините его ко входу канала CH1 осциллографа.

Совместите отверстие в разъеме щупа со штекером в гнезде канала CH1 и закрепите щуп в гнезде, повернув его в правильную сторону.

Подсоедините кончик щупа и зажим заземления к разъему компенсатора щупа.

#### 3. Нажмите кнопку «Autoset».

Через несколько секунд на дисплее отобразится прямоугольный сигнал с частотой 1 кГц и амплитудой 5 В (см. рисунок 4.7).

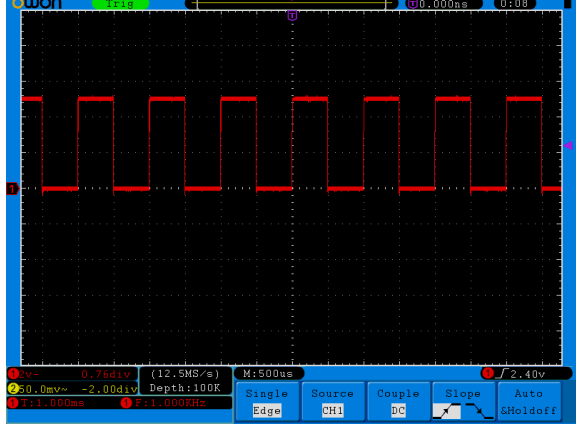

Рисунок. 4.7. Автонастройка

Проведите аналогичную проверку для канала СН2, повторив шаги 2 и 3

### 4.5. Компенсация щупа

При подсоединении щупа к любому из входных каналов в первый раз выполните его регулировку, чтобы согласовать щуп с входным каналом. Щуп, который не скомпенсирован, или скомпенсирован неточно, может стать причиной ошибок или неверных измерений. Для компенсации щупа выполните следующие действия:

1. Установите коэффициент ослабления щупа в меню осциллографа равным 10X (см. раздел 4.6 «Установка коэффициента ослабления щупа») и подсоедините щуп ко входу канала CH1. Если используется загнутый наконечник щупа, удостоверьтесь, что он находится в надежном контакте со щупом. Соедините кончик щупа с разъемом компенсатора щупа и соедините опорный зажим с выводом заземления разъема щупа и нажмите кнопку «Autoset».

2. Оцените форму полученной осциллограммы и отрегулируйте щуп, пока не будет достигнута правильная компенсация (см. рисунок 4.7 и рисунок 4.8).

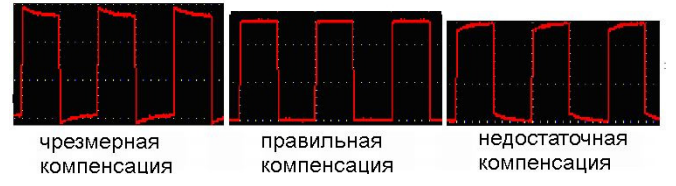

Рисунок 4.8. Варианты осциллограммы при компенсации щупа

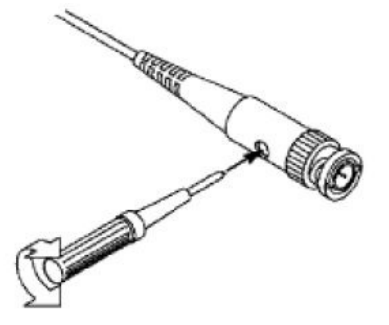

Рисунок 4.9. Регулировка щупа

### 4.6. Установка коэффициента ослабления шупа

Щуп допускает установку нескольких значений коэффициента ослабления, от которого зависит масштаб вертикальной шкалы осниллографа.

Чтобы изменить или проверить коэффициент ослабления щупа в меню осциллографа:

Нажмите кнопку меню функция для используемого канала  $\mathbf{1}$ (CH1 MENU или CH2 MENU).

2. Нажмите кнопку НЗ, чтобы вызвать меню щупа. Выберите правильное значение, соответствующее настройке щупа.

Это значение будет сохраняться в настройках осциллографа вплоть до следующего изменения.

# $\Delta$  Внимание!

По умолчанию в настройках осциллографа установлен коэффициент ослабления щупа 10Х.

Удостоверьтесь, что коэффициент ослабления, на который установлен переключатель щупа совпадает с коэффициентом ослабления, заданном в меню осциллографа.

Коэффициент ослабления щупа может принимать значении 1Х и 10Х (см. рисунок 4.10).

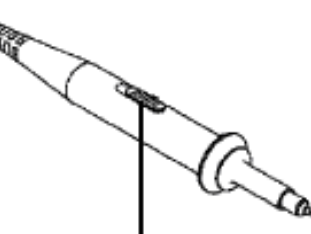

Рисунок 4.10. Переключатель коэффициента ослабления щупа

# Д Внимание!

Когда коэффициент ослабления установлен на значение 1Х, щуп ограничивает полосу пропускания осциллографа до 5 МГц. Для использования всей полосы пропускания осциллографа следует установить значение 10Х.

### 4.7. Безопасное использование щупа

Предохранительное кольцо на щупе, показанное на рисунке 4.11, защищает ваши пальцы от поражения электрическим током.

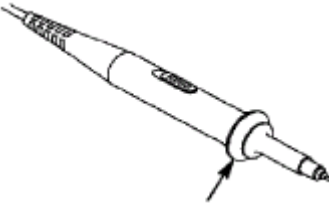

Рисунок 4.11. Предохранительное кольцо

# Д Предупреждение

Во избежание поражения электрическим током в ходе измерений всегда держите пальцы за предохранительным кольцом.

Не прикасайтесь к открытому металлическому участку щупа, когда он подсоединен к источнику сигнала.

Прежде чем приступать к любым измерениям, обязательно подсоедините шуп к осциллографу и заземлите осциллограф через вывод заземления.

### 4.8. Автокалибровка

Выполнение автокалибровки позволяет быстро достичь оптимальных настроек осциллографа, обеспечивающих максимальную точность измерений. Вы можете выполнить автокалибровку в любой момент. Эту процедуру необходимо выполнять, если изменение температуры окружающей среды превышает 5 °С.

Перед выполнением автокалибровки отсоедините все щупы и провода от входных разъемов осциллографа. Нажмите кнопку «Utility», затем кнопку H1 для вызова меню Function. Врашением регулятора М выберите опцию Adjust. Нажмите кнопку H2, для выбора опции «SelfCal». После этого запустите выполнение автокапибровки.

### 4.9. Ознакомление с вертикальной системой

Как показано на рисунке 4.12, в поле управления вертикальной шкалой «VERTICAL CONTROLS» есть несколько кнопок и регуляторов. Следующие операции позволят вам постепенно освоиться с настройкой вертикальной шкалы.

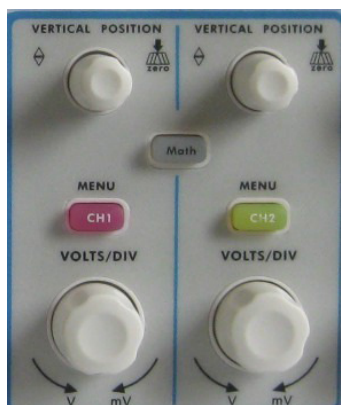

Рисунок 4.12. Поле управления вертикальной шкалой

1. Используйте регулятор «VERTICAL POSITION», чтобы расположить осциллограмму посередине окна. Регулятор «VERTICAL **POSITION**» позволяет сместить осциллограмму по вертикали. При вращении регулятора «VERTICAL POSITION» маркер нулевого потенциала («земли») соответствующего канала также смещается вверх или вниз вслед за осциллограммой.

#### Рекомендации по выполнению измерений

Если канал находится в режиме связи по постоянному току, вы можете быстро измерить постоянную составляющую сигнала, наблюдая разницу между осциллограммой и нулевым потенциалом («землей»).

Если канал находится в режиме связи по переменному току, постоянная составляющая отсекается на входе канала. В этом режиме осциллограф отображает переменную составляющую сигнала с большей чувствительностью.

Кнопка быстрого сброса вертикального смещения на 0.

Поверните регулятор «VERTICAL POSITION», чтобы изменить позицию отображения сигнала в данном канале по вертикали, или нажмите на регулятор, чтобы быстро возвратить смещение по вертикали на нулевое значение. Это особенно полезно, когда осциллограмма сместилась далеко за пределы дисплея, и вам требуется немедленно вернуть ее в центр окна.

2. Измените настройки вертикальной шкалы и пронаблюдайте последовавшие изменения осциллограммы.

- Поверните регулятор вертикальной развертки «VOLTS/DIV» и измените масштаб (цену деления) вертикальной шкалы. Вы обнаружите, что значение деления в строке состояния соответствующего канала соответственно изменится.
- Нажмите кнопки «CH1 MENU», «CH2 MENU» и «Math» и ознакомьтесь с меню, символами, информацией строки состояния вертикальной шкалы соответствующего канала и изменениями осциллограммы, которые проявятся на дисплее.

### 4.10. Ознакомление с горизонтальной системой

Как показано на рисунке 4.13, в поле управления горизонтальной шкалой «HORIZONTAL CONTROLS» имеются два регулятора и одна кнопка. Следующие операции позволят вам постепенно освоиться с настройкой горизонтальной шкалы.

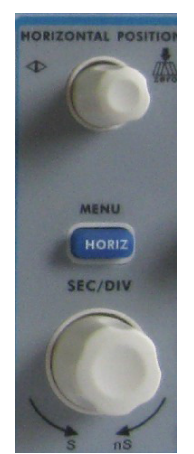

Рисунок 4.13. Поле управления горизонтальной шкалой

1. Используйте регулятор горизонтальной развертки «SEC/DIV» для управления масштабом горизонтальной шкалы и пронаблюдайте соответствующее изменение информации о состоянии прибора. Поворотом регулятора «SEC/DIV» измените величину деления горизонтальной шкалы, и ее значение соответственно изменится в строке состояния «Horizontal Time Base».

2. Используйте регулятор «HORIZONTAL POSITION», чтобы отрегулировать положение осциллограммы в окне. Регулятор «HORIZONTAL POSITION» позволяет смещать положение точки запуска осциллограммы по горизонтали, а также выполнять ряд других операций. Если он используется для смещения точки запуска, то при вращении регулятора «VERTICAL POSITION» осциллограмма в окне будет соответственно перемещаться по горизонтали.

.<br>Кнопка быстрого сброса смещения позиции запуска на 0.

Поверните регулятор «**HORIZONTAL POSITION**», чтобы изменить позицию отображения сигнала в данном канале по горизонтали, или нажмите на регулятор, чтобы быстро возвратить смещение позиции запуска по горизонтали на нулевое значение.

3. С помощью кнопки «HORIZ MENU» вы можете вызывать настройки окна и управлять расширением окна.

### 4.11. Ознакомление с системой запуска

Как показано на рисунке 4.14, в поле управления запуском «TRIGGER CONTROLS» имеется один поворотный регулятор и три кнопки. Следующие операции позволят вам постепенно освоиться с настройкой запуска осциллограммы.

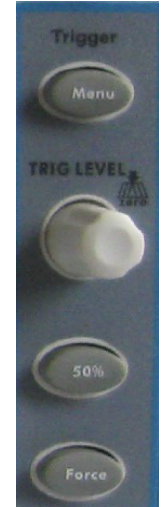

Рисунок 4.14. Поле управления системой запуска

1. Нажмите кнопку «Trigger Menu» и вызовите меню запуска. С помощью кнопок выбора элементов меню можно настроить параметры запуска.

2. Используйте регулятор «TRIG LEVEL» для управления уровнем запуска.

При вращении регулятора «TRIG LEVEL» маркер уровня запуска на экране будет смещаться вниз или вверх. При этом можно будет наблюдать, как вместе со смещением маркера соответственно изменяется численное значение уровня запуска, отображаемое на дисплее.

Примечание: Регулятор смещения уровня запуска «TRIGGER LEVEL» одновременно является кнопкой быстрого возвращения уровня запуска на нулевое значение.

3. Нажатие кнопки «50%» позволяет установить уровень запуска на средний уровень пускового сигнала по амплитуде.

4. Нажатие кнопки «**Force**» позволяет принудительно подать пусковой сигнал, что, как правило, используется в режимах запуска «Normal» (нормальный) и «Single» (однократный).

# Глава 5 РУКОВОДСТВО ОПЫТНОГО ПОЛЬЗОВАТЕЛЯ

К данному моменту вы уже познакомились с базовыми операциями над различными системами управления осциллографом с использованием кнопок и регуляторов на его передней панели. Прочитав предыдущую главу, пользователь должен получить базовые навыки работы с настройками осциллографа и считыванием информации из строки состояния прибора на дисплее. Если вы еще не освоили вышеупомянутые операции, вам рекомендуется обратиться к главе 4 «Руководство начинающего пользователя».

### **OWON**

В настоящей главе описываются следующие вопросы:

- Настройка вертикальной системы
- Настройка горизонтальной системы
- Настройка системы запуска
- Настройка режима выборки данных
- Настройка отображения данных
- Сохранение осциллограмм и вызов их из памяти
- Запись и воспроизведение осциллограмм
- Настройка вспомогательных системных функций
- Выполнение автоматических измерений
- Выполнение курсорных измерений
- Использование функции автомасштабирования
- Использование исполнительных кнопок

Рекомендуется внимательно прочитать эту главу, чтобы ознакомиться с различными измерительными функциями и другими операциями, которые позволяют выполнять данные осциллографы.

#### 5.1. Настройка вертикальной системы

Поле «VERTICAL CONTROLS» содержит три кнопки меню: CH1 MENU, CH2 MENU и Math - и четыре регулятора: регуляторы VERTICAL POSITION и VOLTS/DIV для каждого из двух кана $n$ 

#### 5.1.1. Настройки каналов CH1 и CH2

Каждый канал имеет свое независимое меню вертикальной шкапы

Включение и выключение отображения осциллограмм (сигналы в каналах, результаты математических операций):

Нажатие кнопок CH1 MENU, CH2 MENU и Math приводит к следующим результатам:

- Если осциллограмма отключена, то она включается, и на дисплее появляется соответствующее меню.
- Если осциллограмма включена, но меню не отображается, оно появится на дисплее.
- Если осциллограмма включена, и на дисплее отображается меню, осциллограмма выключается, а меню закрывается,

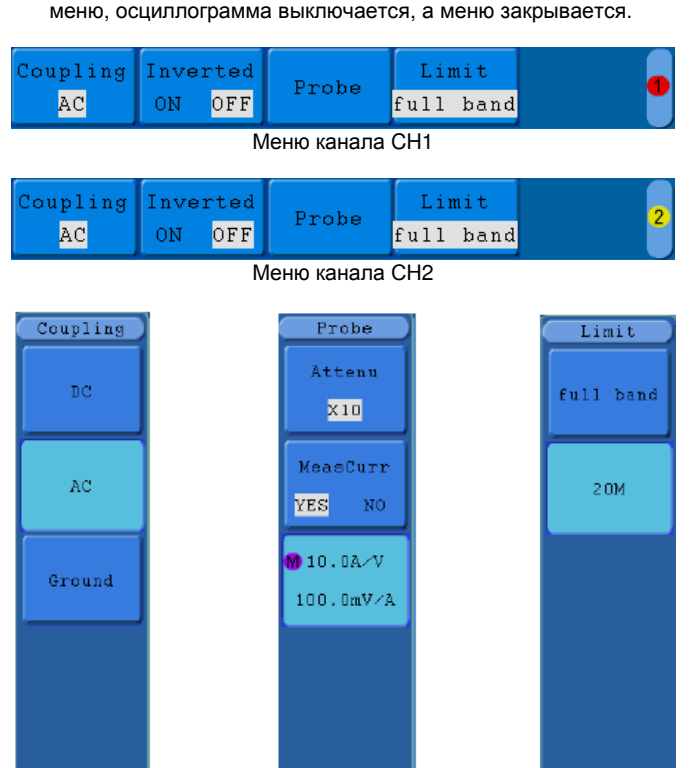

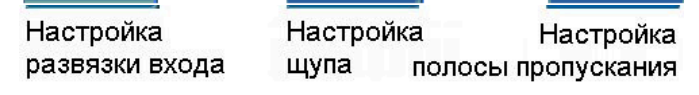

Рисунок 5.1. Меню настройки канала (меню «Настройка полосы пропускания» (Limit) не предусмотрено в моделях SDS6062(V) и SDS7072(V))

Описание меню настроек канала дано в следующей таблице:

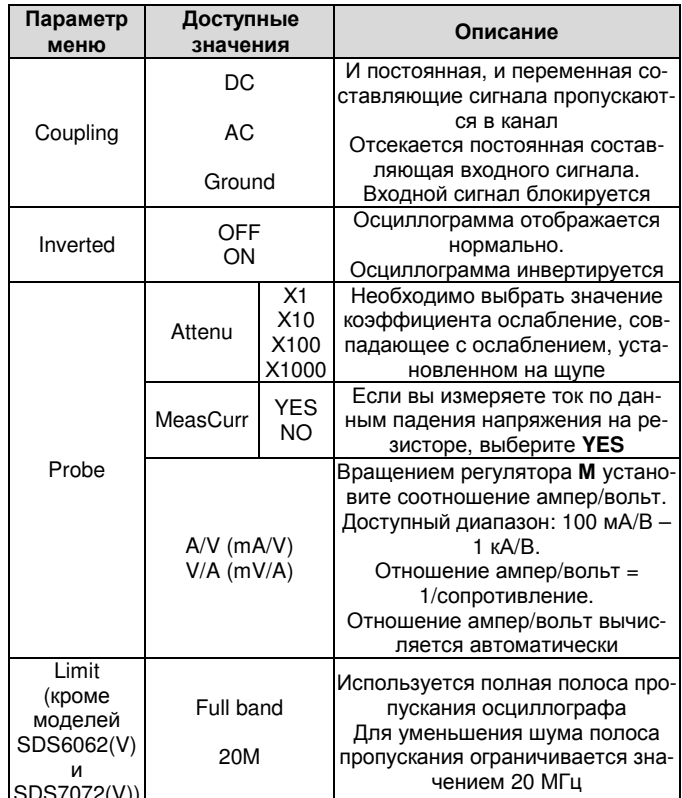

#### 1. Установка типа развязки на входе канала

Для примера возьмем канал СН1 и прямоугольный сигнал, содержащий постоянную составляющую. Выполните следующие действия:

1) Нажмите кнопку CH1 MENU, чтобы вызвать меню настройки канала СН1.

2) Нажмите кнопку Н1, и на дисплее появится меню настройки развязки Coupling.

3) Нажмите кнопку F1, чтобы выбрать связь по постоянному току «DC». При этом и постоянная, и переменная составляющие сигнала будут пропускаться в канал. Соответствующая осциллограмма показана на рисунке 5.2.

4) Нажмите кнопку F2, чтобы выбрать связь по переменному току «АС». Теперь постоянная составляющая входного сигнала будет отсекаться на входе в канал. Соответствующая осциллограмма показана на рисунке 5.3.

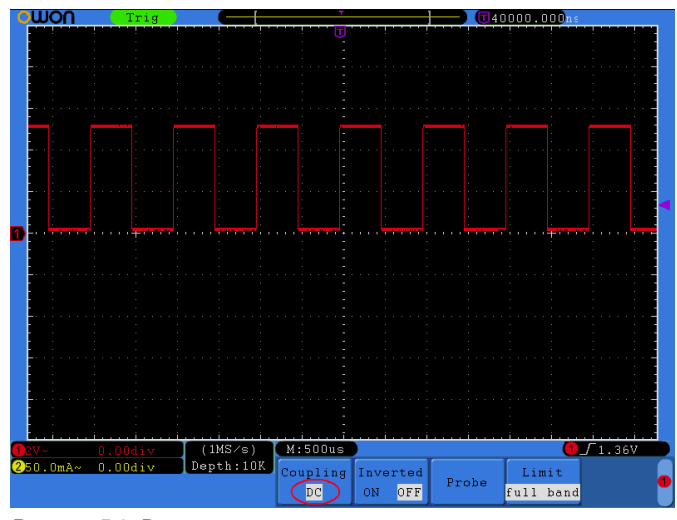

Рисунок 5.2. Вид осциллограммы в режиме связи по постоянному **TOKV** 

#### 2. Настройка коэффициента ослабления щупа

Для корректных измерений значение коэффициента ослабления щупа в меню настроек канала должно совпадать со значением, установленным на щупе (см. раздел 4.6 «Установка коэффициента ослабления щупа»). Если коэффициент ослабления щупа установлен как 1:1, в меню настроек канала следует выбрать значение X1.

### ИНСТРУКЦИЯ ПО ЭКСПЛУАТАЦИИ: SDS-серия

Для примера возьмем канал СН1 и коэффициент ослабления щупа 10:1. Выполните следующие действия:

1) Нажмите кнопку CH1 MENU, чтобы вызвать меню настройки канала CH1.

2) Нажмите кнопку Н3, и на дисплее появится меню настройки щупа Probe. Нажмите кнопку F1, чтобы выбрать параметр Attenu. С помощью регулятора М установите коэффициент ослабления щупа в левом верхнем углу дисплея на X10.

На рисунке 5.4 показаны настройки и вертикальная шкала, отображаемые, когда используется коэффициент ослабления, равный  $10.1$ 

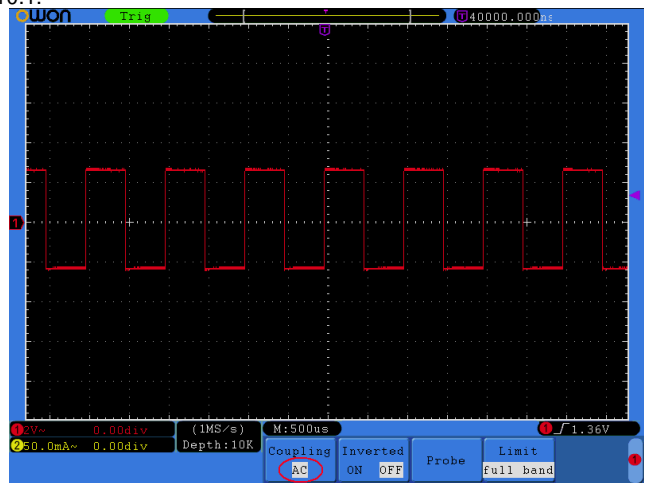

Рисунок 5.3. Вид осциллограммы в режиме связи по переменно-MV TOKV

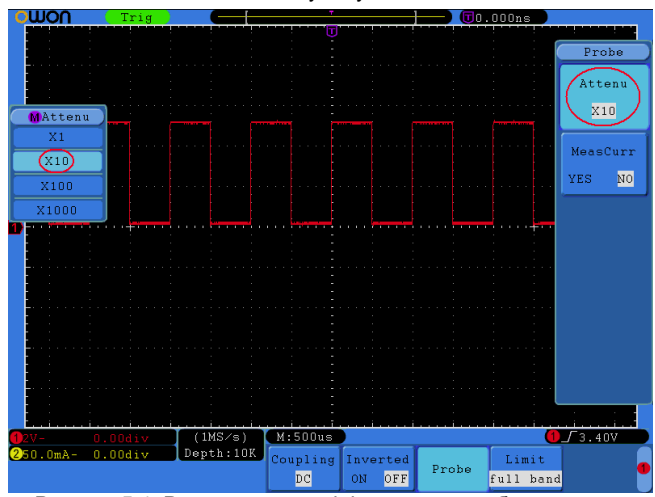

Рисунок 5.4. Регулировка коэффициента ослабления щупа

В таблице приведены возможные значения коэффициента ослабления щупа, и соответствующие им значения в меню настройки щупа.

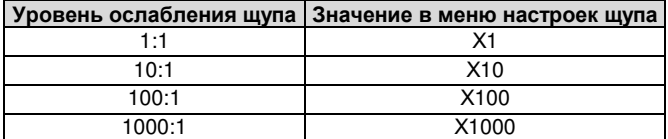

#### 3. Для измерения тока через падение напряжения на рези-**CTODE**

Для примера возьмем канал СН1. Если вы измеряете ток по величине падения напряжения на резисторе с сопротивлением 1 Ом, необходимо выполнить следующие действия:

1) Нажмите кнопку CH1 MENU, чтобы вызвать меню настройки канала СН1.

2) Нажмите кнопку Н3, и на дисплее появится меню настройки щупа Probe. Нажмите кнопку F2, чтобы выбрать параметр Meas-Сигг и установить его значение на YES. При этом на дисплее появится меню значений отношения A/V. Нажмите кнопку F3 и вращением регулятора М установите отношение Ампер/вольт, равное 1/сопротивление резистора. В данном случае это соотношение лолжно быть залано равным 1.

На рисунке 5.5 показаны настройки и вертикальная шкала, отображаемые при измерении тока через падение сопротивления на резисторе с сопротивлением 1 Ом.

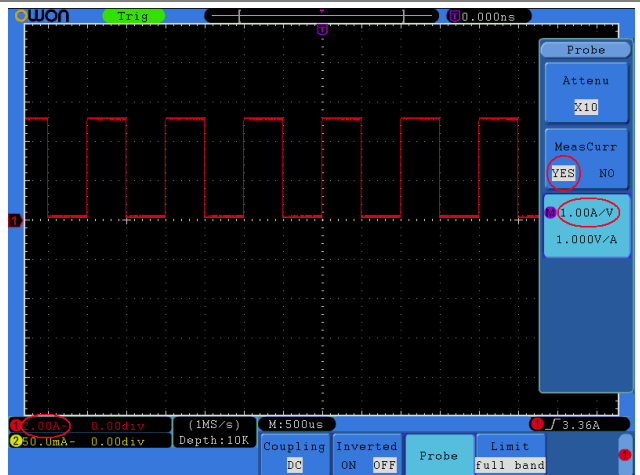

Рисунок 5.5. Измерение тока через падение напряжения на резисторе

#### 4. Инвертирование осциллограммы

Инвертирование осциллограммы - это ее обращение относительно нулевого потенциала.

Для примера возьмем канал СН1 и коэффициент ослабления щупа 10:1. Выполните следующие действия:

1) Нажмите кнопку CH1 MENU, чтобы вызвать меню настройки канала CH1.

2) Нажмите кнопку H2 и выберите значение ON для параметра **Inverted**. Осциллограмма инвертируется, как показано на рисунке  $5.7.$ 

3) Нажмите кнопку Н2 еще раз и выберите значение ОFF для параметра Inverted. Осциллограмма снова будет отображаться в нормальном виде, как показано на рисунке 5.6.

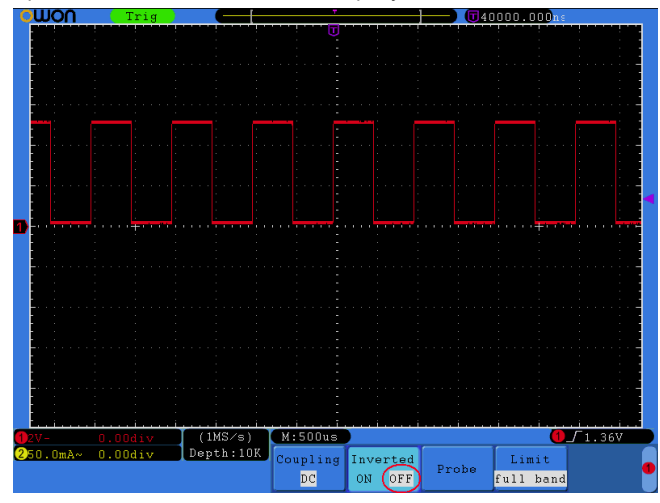

Рисунок 5.6. Нормальная осциллограмма

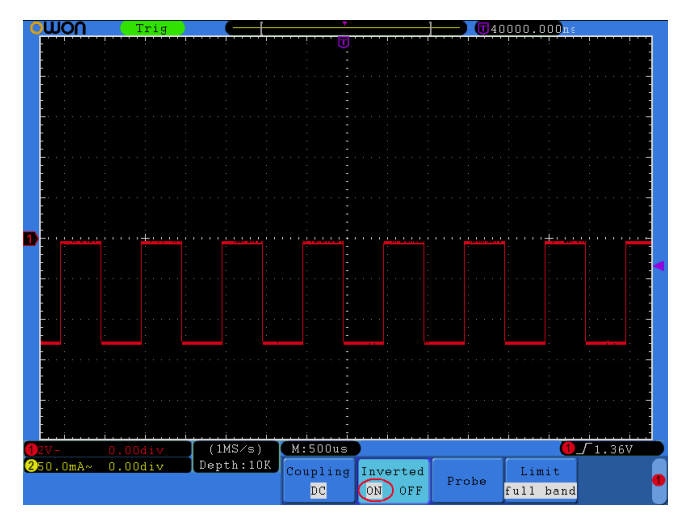

Рисунок 5.7. Инвертированная осциллограмма

5. Настройка полосы пропускания (данная функция отсутствует в моделях SDS6062(V) и SDS7072(V))

Когда высокочастотные компоненты осциллограммы не являются важными для анализа, можно ограничить ширину полосы пропускания. чтобы отсечь частоты выше 20 МГц.

Для примера возьмем канал СН1. Выполните следующие действия:

1) Нажмите кнопку CH1 MENU, чтобы вызвать меню настройки канала СН1

2) Нажмите кнопку Н4, и на дисплее появится меню настройки полосы пропускания Limit.

3) Нажмите кнопку F1, чтобы установить полную полосу пропускания («full band») «DC». При этом высокочастотные составляющие сигнала будут пропускаться в канал.

4) Нажмите кнопку F2, чтобы выбрать значение «20M», ограничив ширину полосы пропускания величиной 20 МГц. При этом составляющие сигнала с частотами выше 20 МГц будут отсекаться на входе в канал.

### 5.1.2. Математические операции над осциллограмма-MU

Функция «Математические операции» используется для вычисления и отображения результатов операций сложения, умножения, деления и вычитания сигналов в каналах СН1 и СН2, а также операции быстрого преобразования Фурье (FFT) сигнала из канала СН1 или СН2.

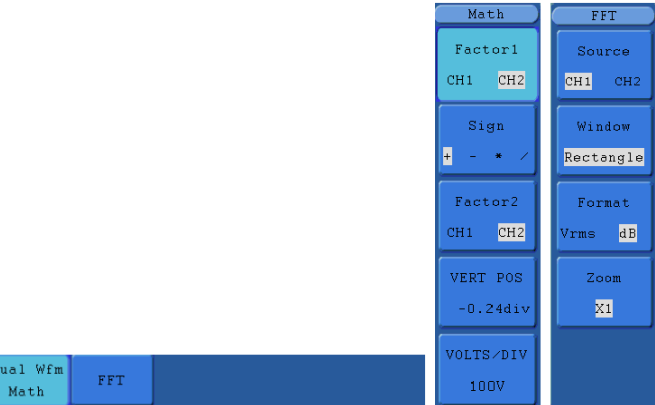

Рисунок 5.8. Меню математических операций

Ниже приведен перечень функциональных возможностей в меню вычислительных операций над осциллограммами:

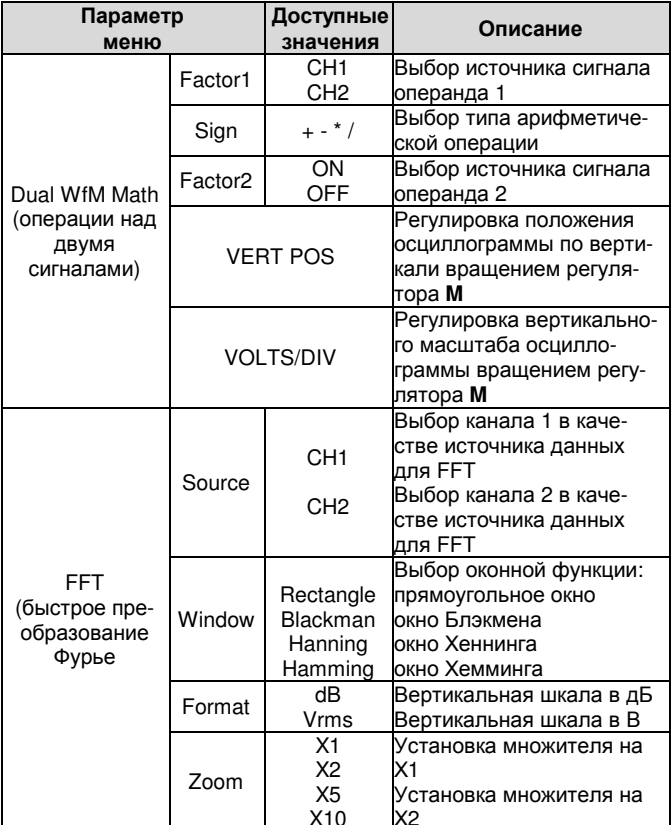

Установка множителя на X5 Установка множителя на  $X10$ 

Для примера возьмем арифметическую операцию сложения сигналов в каналах СН1 и СН2. Для сложения сигналов следует выполнить следующие действия:

1) Нажмите кнопку Math, чтобы вызвать меню математических операций над осциллограммами Wfm Math.

2) Нажмите кнопку Н1, чтобы вызвать меню арифметических операций над двумя сигналами Dual Wfm Math. Это меню появится в левой части экрана.

3) Нажмите кнопку F1, чтобы выбрать сигнал в канале СН1 в качестве первого операнда (Factor1).

4) Нажмите кнопку F2 и выберите тип операции - сложение (+) 5) Нажмите кнопку F1, чтобы выбрать сигнал в канале СН2 в ка-

честве второго операнда (Factor2).

6) Нажмите кнопку F4 и выберите параметр VERT POS. Настройте положение осциллограммы по вертикали вращением регуля-TOD<sub>a</sub> M

7) Нажмите кнопку F4 и выберите параметр VOLTS/DIV. Настройте вертикальный масштаб осциллограммы вращением регулятоpa M.

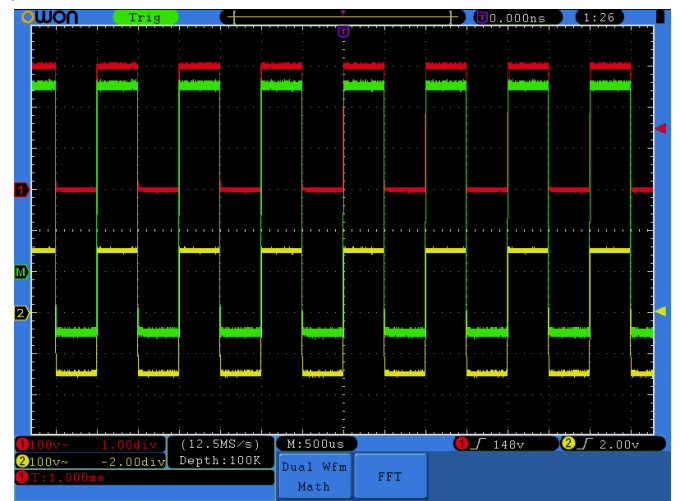

Рисунок 5.9. Осциллограмма результата сложения сигналов в каналах СН1 и СН2

### 5.1.3. Функция быстрого преобразования Фурье (FFT)

Математическая функция быстрого преобразования Фурье (FFT -Fast Fourier Transform) позволяет преобразовать времяразрешенную осциллограмму в частотный спектр. Это преобразование очень полезно для анализа сигналов, исследуемых с помощью осциллографа. Вы можете легко сопоставить частоты, выявленные при преобразовании, известным системным частотами, таким как частоты задающих генераторов, резонаторов и источников питания.

Реализованная в данном осциллографе функция быстрого преобразования Фурье преобразовывает времяразрешенную последовательность из 2048 точек значений сигнала, в частотный спектр, содержащий 1024 точки в диапазоне от 0 Гц до частоты Найквиста.

Для выполнения операции быстрого преобразования Фурье нужно произвести следующие действия:

1) Нажмите кнопку Math. чтобы вызвать меню математических операций над осциллограммами Wfm Math.

2) Нажмите кнопку Н2, чтобы вызвать меню быстрого преобразования Фурье FFT.

3) Нажмите кнопку F1, чтобы выбрать сигнал в канале CH1 в качестве источника данных для преобразования.

4) Нажмите кнопку F2, и на дисплее активируется параметр оконной функции Window. С помощью регулятора М выберите значение параметра Window (тип оконной функции - прямоугольное окно, окно Хеннинга, Хемминга или Блэкмена)

5) Нажмите кнопку F3, чтобы выбрать формат вертикальной шкалы: в децибелах (dB) или вольтах (Vrms).

6) Нажмите кнопку F4, и на экране появится параметр приближения изображения Zoom. С помощью регулятора М выберите множитель увеличения окна среди значений x1, x2, x5, x10.

### Выбор оконной функции

В осциллографе предусмотрены четыре оконные функции. Каждая из них является вариантом компромисса между разрешением по частоте и точностью определения амплитуды. Вы должны выбрать оптимальное для вашего случая окно в зависимости от характеристик сигнала и от параметров, которые вам требуется измерить. При выборе оконной функции используйте следующие рекоменлации:

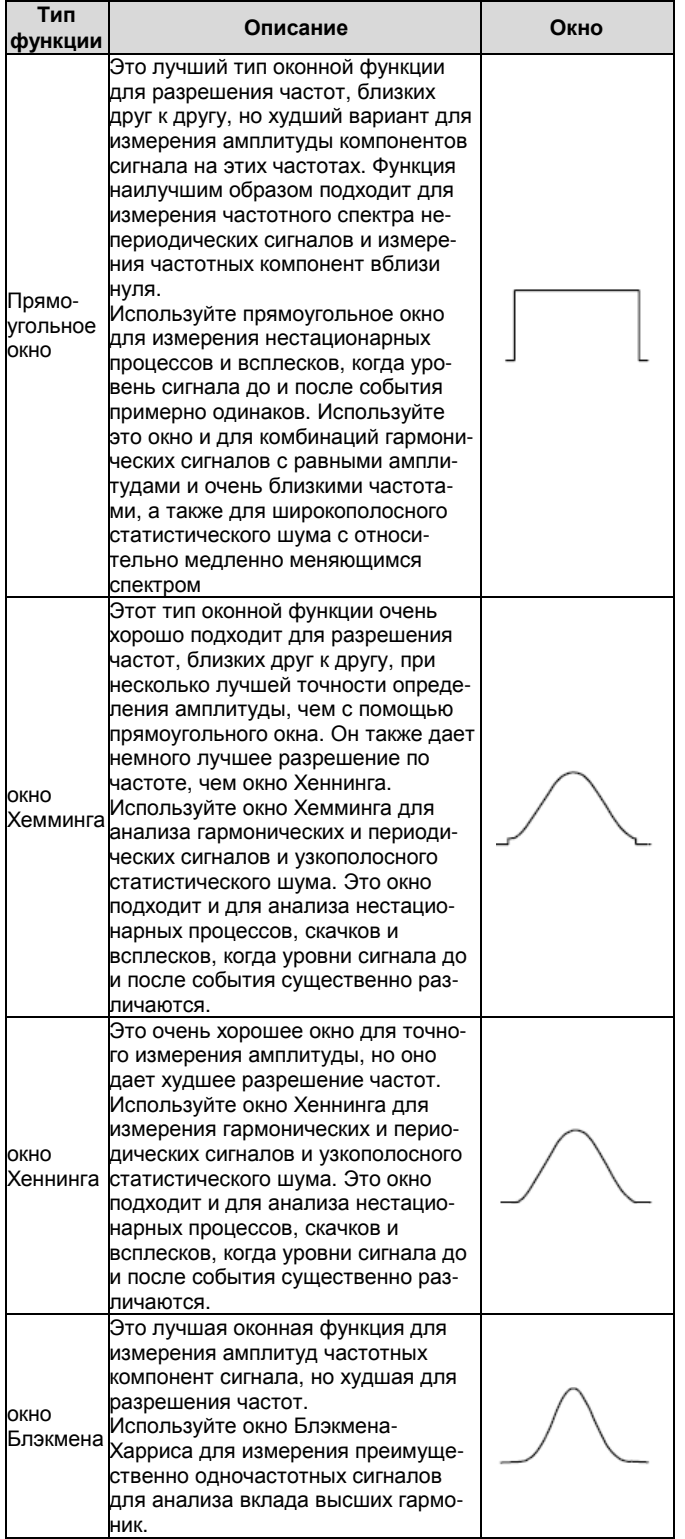

На рисунке 5.10 приведен пример быстрого преобразования Фурье, примененного к синусоидальному сигналу частотой 1 кГц при использовании прямоугольного окна:

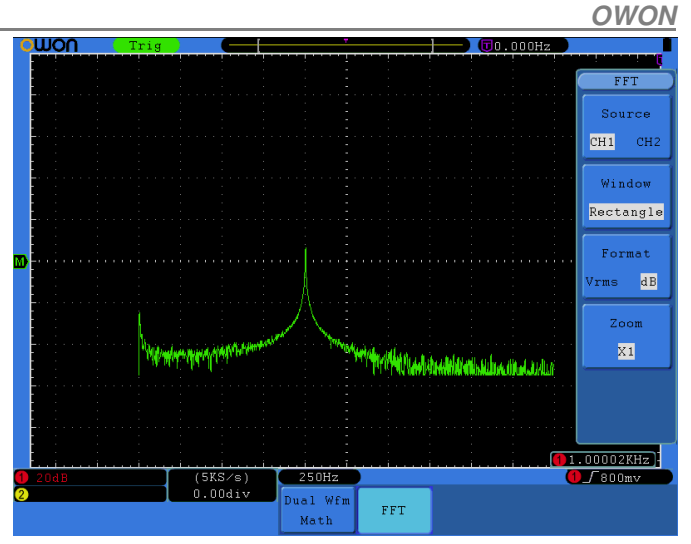

Рисунок 5.10. Быстрое преобразование Фурье с прямоугольным OKHOM

#### Рекомендации по применению быстрого преобразования Фурье

- Если требуется увеличить участок полученного при преобразовании спектра, используйте функцию приближения Zoom.
- Для анализа частот используете устанавливаемую по умолчанию вертикальную шкалу в децибелах (dB), это позволяет одновременно наблюдать сильно различающиеся по амплитуде компоненты спектра. Используйте шкалу в вольтах (Vrms) для сравнения амплитуд различных частотных компонент сигнала.
- Наличие у сигнала постоянной составляющей может привести к ошибочному определению амплитул компонент Фурьеспектра. Для минимизации постоянной составляющей установите на входе канала связь по переменному току.
- Для уменьшения случайного шума и помех дискретизации в периодических или однократных сигналах, установите режим сбора данных осциллографа на значение Average (усреднение).

### Что такое частота Найквиста?

Частота Найквиста - это самая высокая частота, которую может измерить любой цифровой осциллограф, работающий в режиме реального времени, без искажения за счет дискретизации. Эта частота равна половине частоты дискретизации при условии отсутствия ошибок. Если происходит неполная дискретизация, когда частота сигнала оказывается выше частоты Найквиста, возникает наложение спектров и искажение формы сигнала. В связи с этим, обращайте внимание на соотношение между частотой дискретизации и измеряемой частотой.

#### Примечания:

- В режиме FFT недопустимы следующие установки:
- 1) Установка окна
- 2) Формат осей ХҮ в настройках отображения.
- 3) Измерение

# 5.2. Работа с регуляторами вертикального смещения и вертикальной развертки

1. Регулятор VERTICAL POSITION используется для регулировки смещения осциллограммы по вертикали, включая сохраненные и вычисленные осциллограммы. Разрешение смещения, которое обеспечивает этот регулятор, изменяется вместе с ценой деления вертикальной шкалы.

2. Регулятор VOLTS/DIV используется для регулировки разрешения осциллограмм по вертикали, включая сохраненные и вычисленные осциллограммы. Разрешение по вертикали меняется с шагами 1-2-5. Вращение регулятора по часовой стрелке увеличивает вертикальное разрешение, против часовой стрелки уменьшает.

3. Когда попожение осниппограммы по вертикали изменяется измененная величина смещения для данного канала отображается в левом нижнем углу дисплея (см. рисунок 5.11).

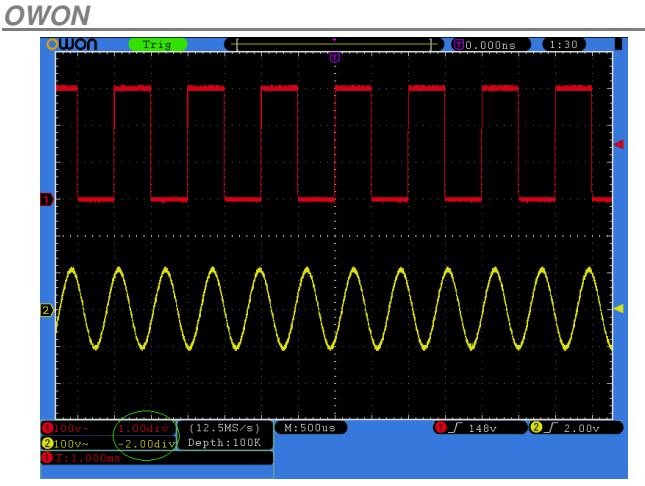

Рисунок 5.11. Информация о положении осциллограммы по вертикали

### 5.3. Настройка горизонтальной системы

Поле элементов управления горизонтальной шкалой HORIZON-TAL CONTROLS содержит кнопку HORIZ MENU и два поворотных регулятора: HORIZONTAL POSITION и SEC/DIV.

1. Регулятор **HORIZONTAL POSITION**: этот регулятор используется для регулировки смещения осциллограммы в каждом канале (включая результаты математических операций) по горизонтали. Разрешение, которое обеспечивает этот регулятор, меняется вместе с ценой деления горизонтальной шкалы.

2. Регулятор SEC/DIV: этот регулятор используется для изменения горизонтальной развертки и выбора цены деления основной горизонтальной шкалы, или горизонтальной шкалы окна.

3. Кнопка HORIZ MENU: при нажатии этой кнопки на дисплее появляется меню настройки горизонтальной шкалы (см. рисунок  $5.13$ ).

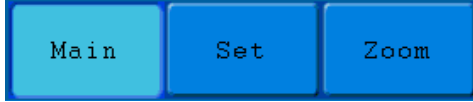

Рисунок 5.12. Меню настройки горизонтальной шкалы

В таблице приведено описание элементов меню настройки горизонтальной шкалы Horizontal Menu:

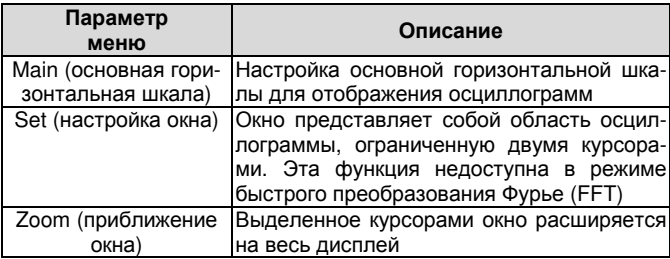

#### Основная горизонтальная шкала

Нажмите кнопку Н1, чтобы выбрать элемент Main меню настроек горизонтальной шкалы. В этом случае регуляторы HORIZONTAL **POSITION** и **SEC/DIV** будут использоваться для регулировки размеров основного окна. Вид дисплея для этого случая показан на рисунке 5.13.

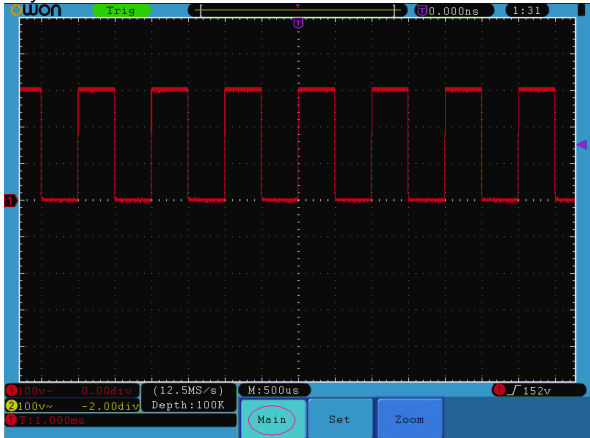

Рисунок 5.13. Настройка основной горизонтальной шкалы

### Настройка окна

Нажмите кнопку H2, чтобы выбрать элемент меню Set. На дисплее появятся два курсора, ограничивающие область окна. С помощью регуляторов **HORIZONTAL POSITION** и **SEC/DIV** настройте размер и положение окна по горизонтали (см. рисунок 5.14). В режиме быстрого преобразования Фурье (FFT) эта опция нелоступна.

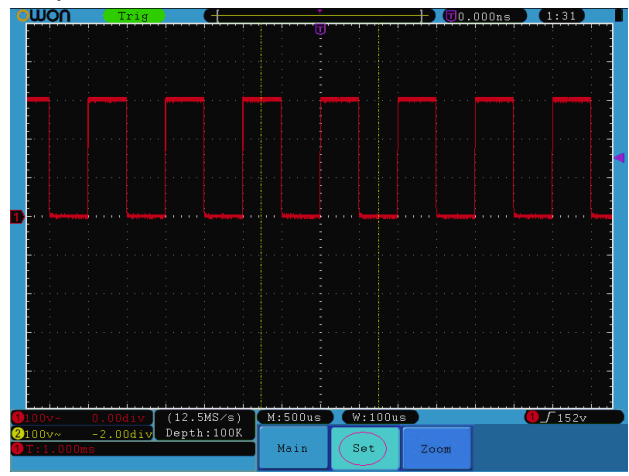

Рисунок 5.14. Настройка окна

#### Приближение окна

Нажмите кнопку Н3, чтобы выбрать элемент меню Zoom. При этом область окна, ограниченная двумя курсорами, развернется на весь экран (см. рисунок 5.15).

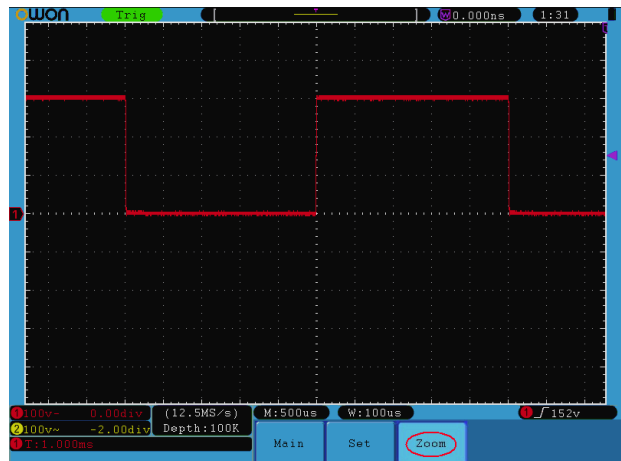

Рисунок 5.15. Приближение окна

### 5.4. Настройка системы запуска

Запуск определяет момент, в который цифровой осциллограф начинает сбор данных и отображение осциллограммы на их основе. Если запуск настроен правильно, он позволяет превратить нестабильную картину в информативную осциллограмму.

После начала сбора данных осциллограф накапливает достаточное количество данных, чтобы отобразить осциллограмму слева от точки запуска. В ожидании выполнения условия запуска осциллограф накапливает данные непрерывно. После обнаружения условия запуска осциллограф непрерывно накапливает достаточно данных для отображения осциллограммы справа от точки запуска.

Поле элементов управления запуском содержит один регулятор и три кнопки работы с меню.

TRIG LEVEL: этот регулятор служит для регулировки уровня запуска. Нажатие этого регулятора сбрасывает уровень запуска на ноль.

50%: кнопка, при нажатии которой уровень запуска устанавливается на среднее значение между минимальным и максимальным значениями пускового сигнала.

**Force:** кнопка, которая принудительно формирует сигнал запуска и, как правило, используется в режимах нормального («Normal») и однократного («Single») запуска.

Trigger Menu: кнопка, вызывающая на дисплей меню управления запуском.

#### Управление запуском

В осциллографе реализованы два типа запуска: одновременный запуск и поочередный запуск.

Одновременный запуск: использует событие запуска для формирования стабильных осциллограмм в обоих каналах одновре-**MAHHO** 

Поочередный запуск: запуск несинхронизированных сигналов в разных каналах.

Меню одновременного запуска (Single Trigger) и поочередного запуска (Alternate Trigger) описаны в нижеследующих разделах.

#### 5.4.1. Одновременный запуск

В приборе предусмотрены четыре режима запуска: по фронту, по видеосигналу, по наклону фронта и по импульсу.

Запуск по фронту («Edge Trigger»): в этом режиме осциллограмма запускается по определенному уровню напряжения, который устанавливается с определенным типом фронта.

Запуск по видеосигналу («Video Trigger»): в этом режиме запуск осуществляется по кадровому или строчному синхроимпульсу стандартных видеосигналов.

Запуск по наклону фронта («Slope Trigger»): осциллограмма запускается при определенной скорости нарастания или убывания фронта.

Запуск по импульсу («Slope Trigger»): осциллограмма запускается при появлении в пусковом сигнале импульса определенной ширины.

### 1) Запуск по фронту

Запуск по фронту происходит при преодолении входным сигналом порогового напряжения. Вы можете выбрать запуск по нарастающему или по ниспадающему фронту.

Меню настройки запуска по фронту показано на рисунке 5.16.

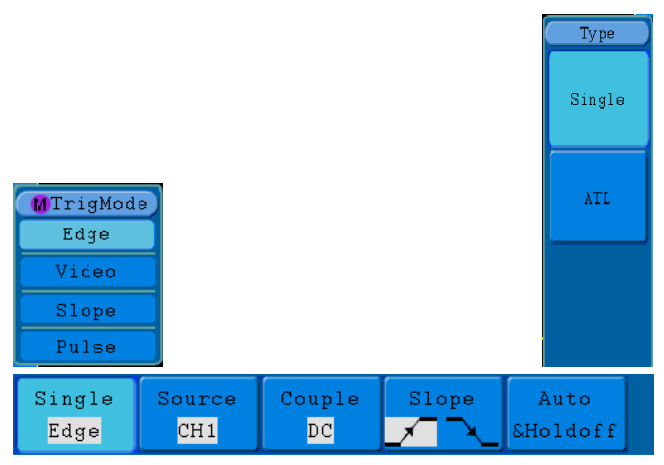

Рисунок 5.16. Меню запуска по фронту

### В таблице дано описание меню настройки запуска по фронту:

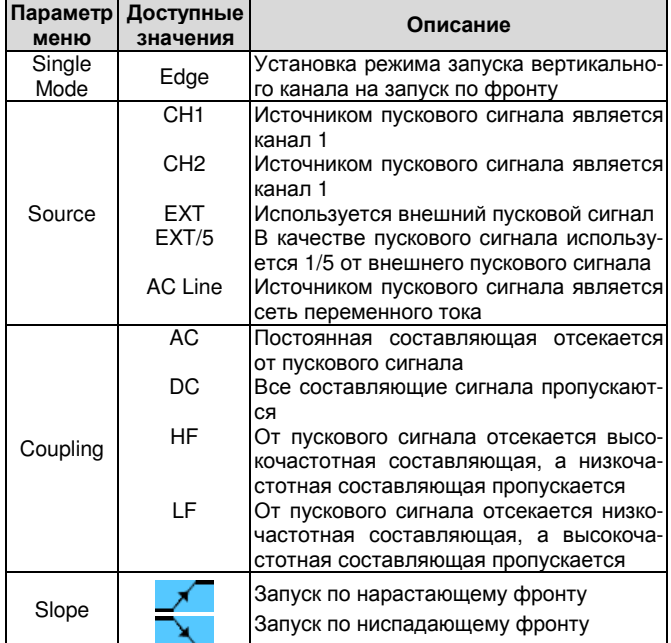

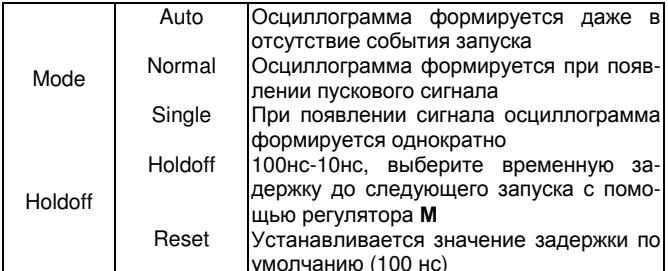

#### 2) Запуск по видеосигналу

в этом режиме запуск осуществляется по кадровому или строчному синхроимпульсу стандартных видеосигналов NTSC, PAL или SECAM.

Меню настроек запуска по видеосигналу показано на рисунке 5.17

| Single | Source | Modu | Svnc | Auto                                   |
|--------|--------|------|------|----------------------------------------|
| Video  | CH1    | NTSC | Line | $\blacksquare$ &Ho $\blacksquare$ Loff |

Рисунок 5.17. Меню запуска по видеосигналу

В таблице приведено описание меню настройки запуска по видеосигналу:

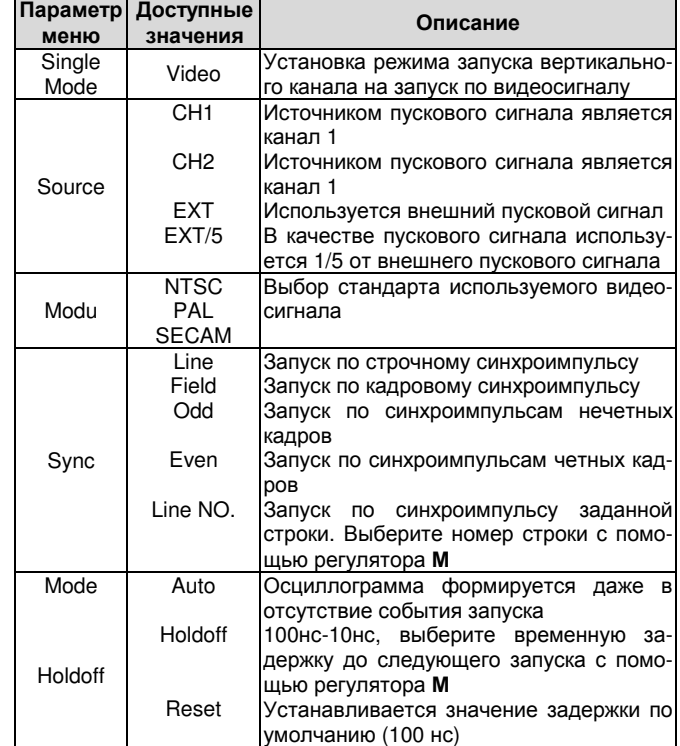

#### 3) Запуск по наклону фронта

в этом режиме запуск осуществляется по положительному или отрицательному фронта с определенной скоростью нарастания или убывания.

Меню настроек запуска по наклону фронта показано на рисунке 5.18

| Single | Source | When | Threshold                | Auto |  |
|--------|--------|------|--------------------------|------|--|
| Slope  | CH1    |      | >24ns &SlewRate &Holdoff |      |  |

Рисунок 5.18. Меню запуска по наклону фронта

В таблице приведено описание меню настройки запуска по наклону фронта:

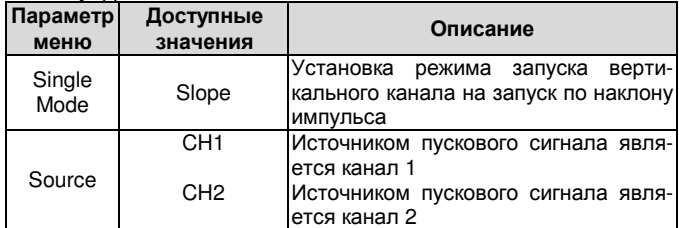

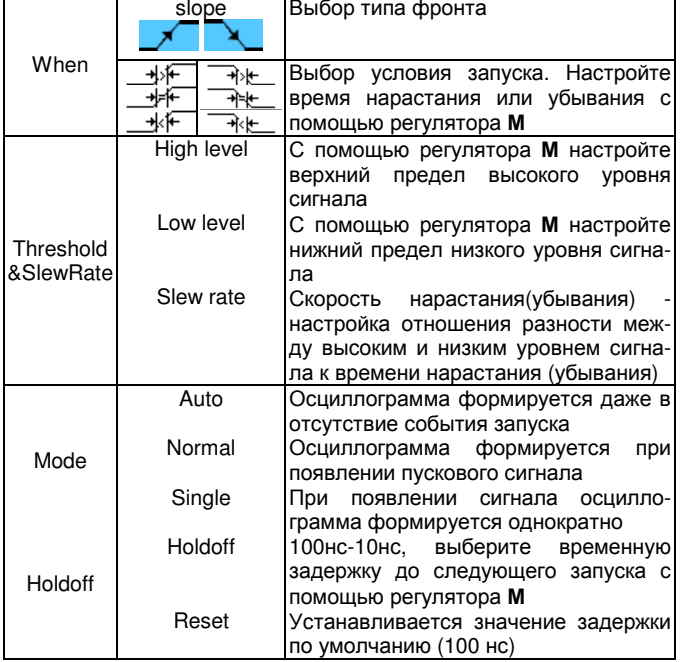

# 4) Запуск по наклону фронта

В этом режиме запуск осуществляется по заданной ширине импульса. Выбор соответствующего условия на ширину импульса позволяет обнаружить анормальные сигналы.

Меню настроек запуска по импульсу показано на рисунке 5.19.

| Single | Source | Couple | When  | Auto        |  |
|--------|--------|--------|-------|-------------|--|
| Pulse  | CH1    | DC     | >24ns | $KHold$ off |  |

Рисунок 5.19. Меню запуска по импульсу

В таблице лано описание меню настройки запуска по импульсу:

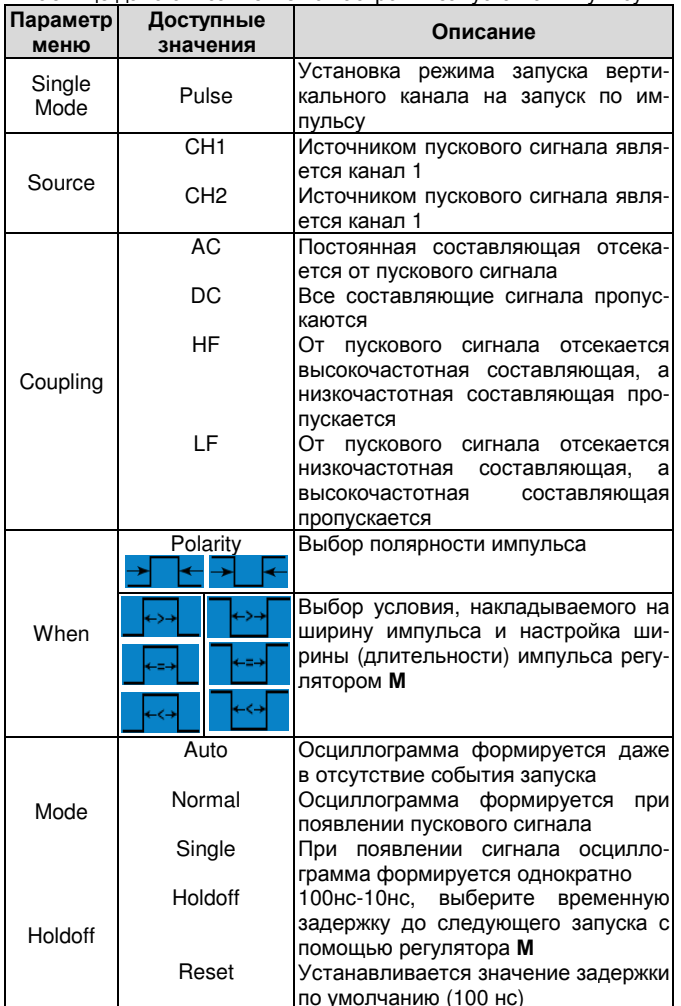

### 5.4.2. Поочередный запуск

При поочередном запуске пусковой сигнал приходит из двух вертикальных каналов. Этот тип запуска используется для наблюдения двух несинхронизированных сигналов. Вы можете выбрать разные режимы запуска для разных каналов, в том числе запуск по фронту, по видеосигналу, по импульсу и по наклону фронта. 1) Поочередный запуск (режим запуска: по фронту)

Меню поочередного запуска по фронту показано на рисунке 5.20.

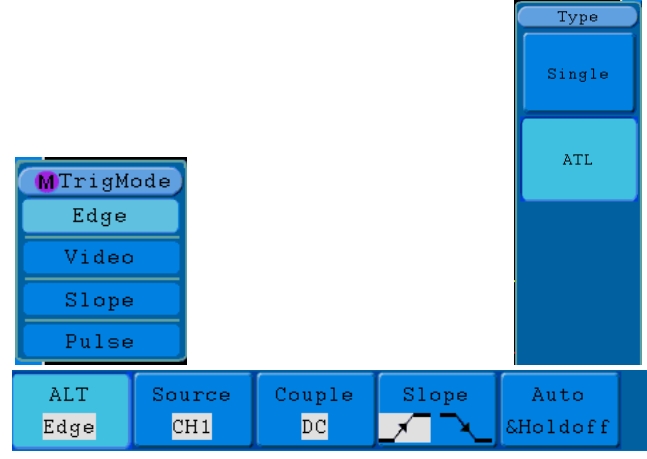

Рисунок 5.20. Меню поочередного запуска (в режиме: по фронту)

В таблице дано описание меню настройки поочередного запуска (режим запуска: по фронту)

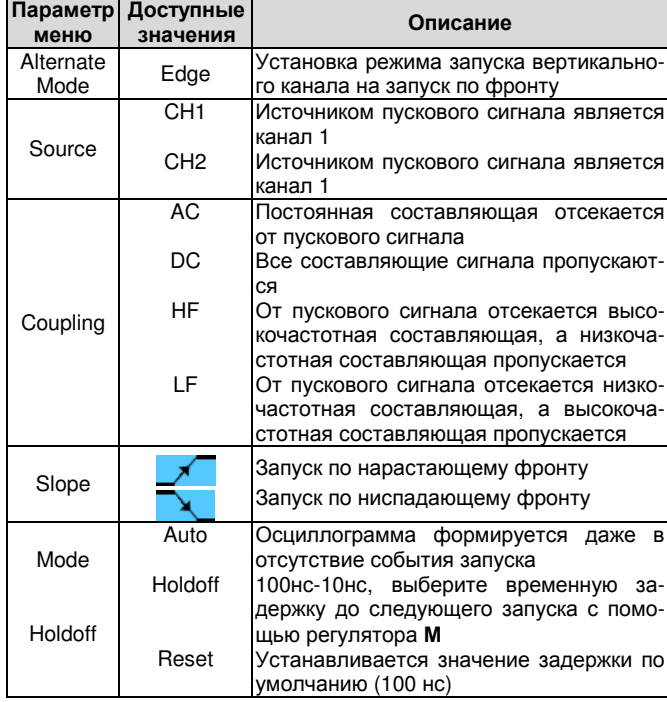

2) Поочередный запуск (режим запуска: по видеосигналу) Меню поочередного запуска (режим запуска: по видеосигналу) показано на рисунке 5.21.

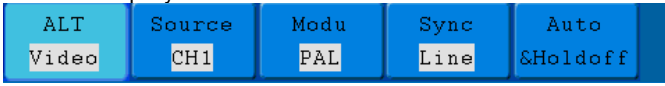

Рисунок 5.21. Меню поочередного запуска (в режиме: по видеосигналу)

В таблице дано описание меню настройки поочередного запуска (режим запуска: по видеосигналу):

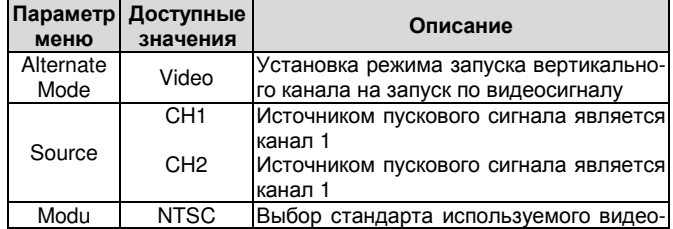

# ИНСТРУКЦИЯ ПО ЭКСПЛУАТАЦИИ: SDS-серия

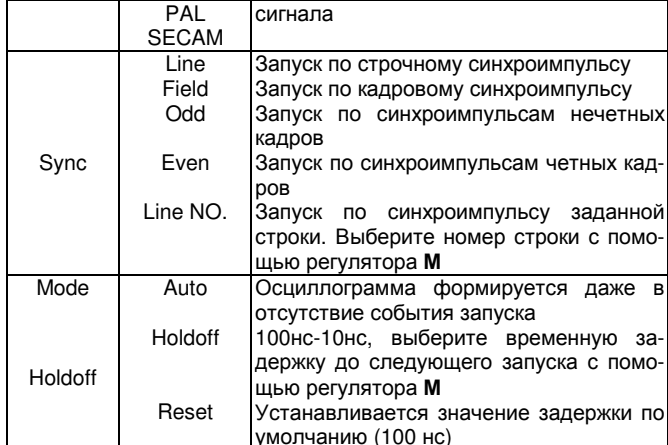

3) Поочередный запуск (режим запуска: по наклону фронта) Меню поочередного запуска (режим запуска: по наклону фронта) показано на рисунке 5.22.

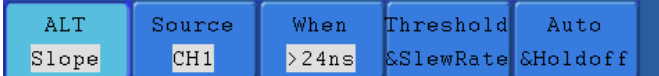

Рисунок 5.22. Меню поочередного запуска (в режиме: по наклону фронта)

В таблице дано описание меню настройки поочередного запуска (режим запуска: по наклону фронта):

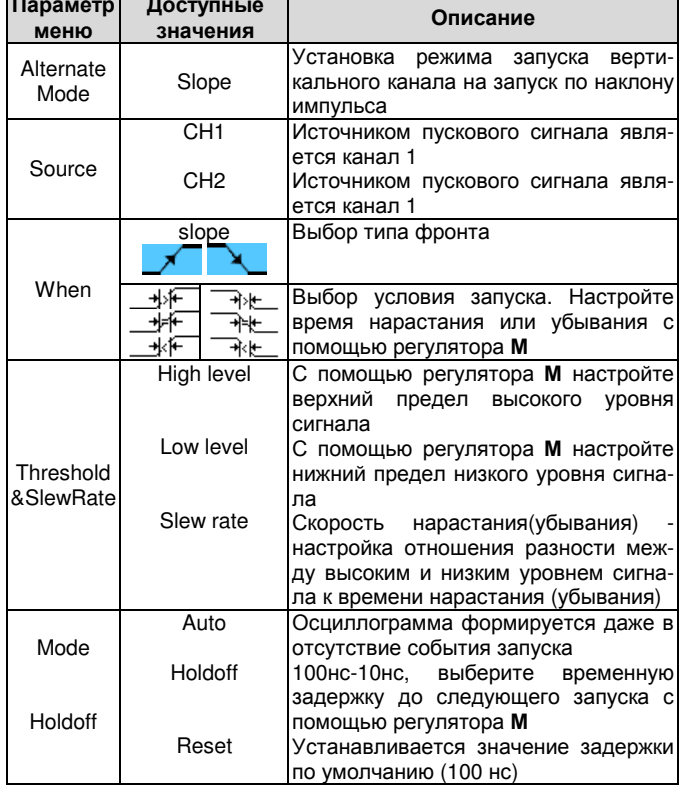

### 4) Поочередный запуск (режим запуска: по импульсу)

Меню поочередного запуска (режим запуска: по импульсу) показано на рисунке 5.23.

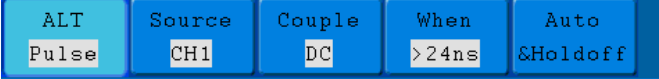

Рисунок 5.23. Меню поочередного запуска (режим: по импульсу)

В таблице дано описание меню настройки поочередного запуска (режим запуска: по импульсу):

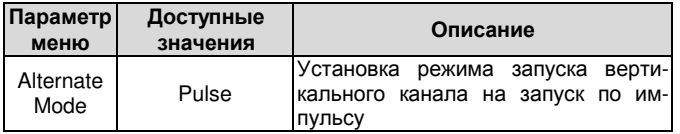

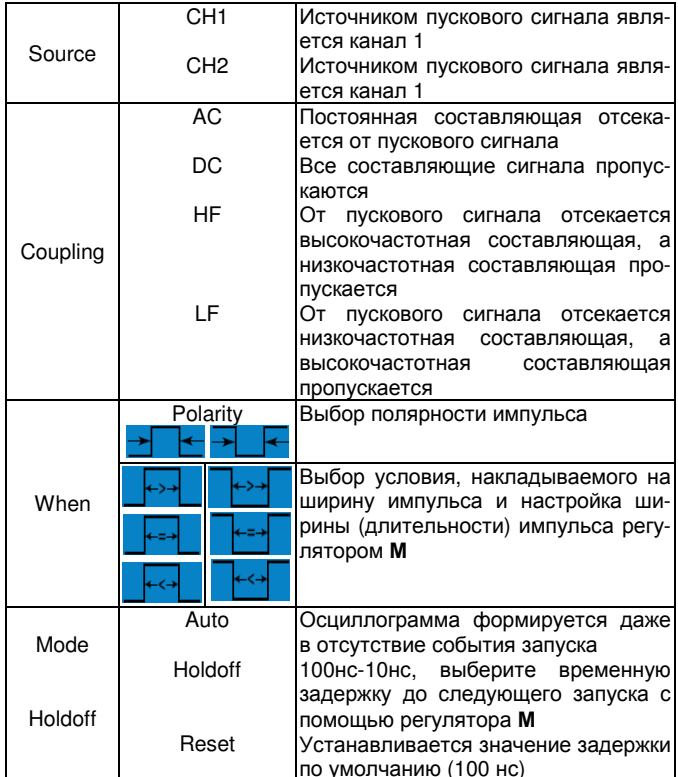

### Интерпретация терминов:

#### 1. Источник (Source):

Запуск может выполняться по сигналу из нескольких источников: входные каналы (CH1, CH2), сеть переменного тока (AC Line), Ext, Ext5

- Входные каналы: это наиболее часто используемый источник пускового сигнала (синхросигнала). В этом случае канал служит источником пускового сигнала независимо от того, отображается осциллограмма этого сигнала или нет.
- Внешний запуск: Запуск может производиться по сигналу из третьего источника, в то время как данные для осциллограммы собираются из канала СН1 или СН2. Например, это может быть запуск сигналу внешнего тактового генератора или по сигналу из другой части схемы. Источники синхросигнала ЕХТ, EXT/5 используют сигнал, поданный на вход осциллографа EXT TRIG. В режиме EXT этот сигнал используется непосредственно. При этом диапазон допустимых уровней запуска составляет -0,6 В - +0,6 В. В режиме EXT/5 этот сигнал делится на 5, и диапазон допустимых уровней запуска расширяется до -3 В - +3 В.

### 2. Режим запуска (Trigger Mode):

Режим запуска определяет, как осциллограф ведет себя в отсутствие пускового сигнала. Осциллограф обеспечивает три режима запуска: автоматический, нормальный и однократный.

- Автоматический запуск (Auto): этот режим позволяет осциллографу формировать осциллограммы даже в отсутствие пускового сигнала. Если событие запуска не происходит в течение некоторого периода ожидания (определяемого настройкой горизонтальной развертки), прибор принудительно запускает формирование осциллограммы.
- Нормальный запуск (Normal): в нормальном режиме осциллограмма формируется только при выполнении условия запуска. Если запуск не происходит, то осциллограф находится в режиме ожидания, а предыдущая осциллограмма, если она была сформирована, сохраняется на дисплее.
- Однократный режим (Single): в режиме однократного запуска после нажатия на кнопку Run/Stop осциллограф ожидает запуска. При выполнении условия запуска формируется одна осциллограмма, после чего осциллограф останавливается.

### 3. Развязка входа (Coupling):

Развязка входа пускового сигнала определяет, какая часть сигнала попадет в схему запуска. В осциллографе предусмотрены четыре типа развязки.

- Связь по переменному току (АС): в этом случае на входе в канал блокируется постоянная составляющая сигнала.
- Связь по постоянному току (DC): в этом случае в канал пропускаются как переменная, так и постоянная составляющие сигнала.
- Блокировка низких частот (LF Reject): в этом случае на входе в канал блокируется постоянная составляющая сигнала, и ослабляются составляющие с частотой ниже 8 кГц.
- Блокировка высоких частот (HF Reject): в этом случае на входе в канал ослабляются составляющие сигнала с частотой выше 150 кГц.

### 4. Задержка (Holdoff):

Задержка запуска может применяться для стабилизации осциллограммы. Время задержки - это период ожидания осциллографа перед разрешением нового запуска. Осциллограф не запустит формирование новой осциллограммы по пусковому сигналу, пока не истечет время задержки. Это позволяет пользователю за короткий промежуток времени проверить сигнал и помогает проверить некоторые сложные сигналы, такие как амплитудномодулированная осциллограмма и т.д.

### 5.5. Работа с функциональным меню

Область меню управления функциями содержит четыре кнопки меню: Measure, Utility, Cursor, Autoscale, Save, Display и Help и 4 кнопки немедленного исполнения: Autoset, Run/Stop, Single, Copy.

#### 5.5.1. Настройка способа выборки

Нажмите кнопку Acquire, и на дисплее появится меню, изображенное на рисунке 5.24.

| Acqu Mode Length                   |        |
|------------------------------------|--------|
| Acqu Mode                          | Length |
| Sample                             | 1000   |
| Peak detect                        | 10K    |
| Average<br>$\overline{\mathbf{4}}$ | 100K   |
|                                    | 1M     |
|                                    | 10M    |

Рисунок 5.24. Меню настройки способа выборки ACQU MODE

В следующей таблице дано описание меню настройки способа выборки Acqu Mode:

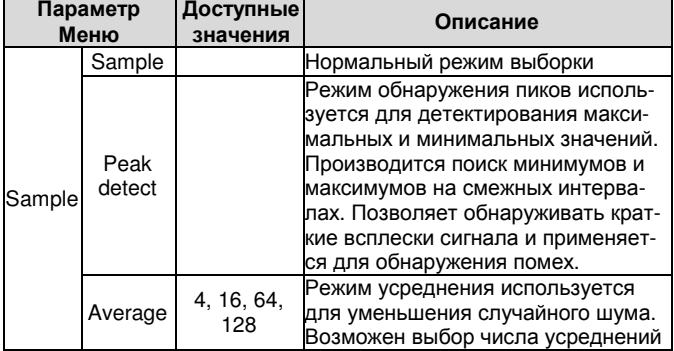

В следующей таблице дано описание меню настройки длины записи Length:

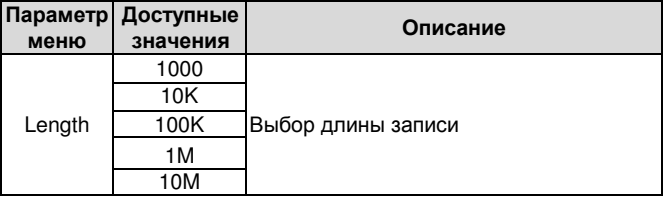

Измените настройку способа выборки в меню Acqu Mode и пронаблюдайте характер изменений в отображаемых осциллограм- $\n *max*\n$ 

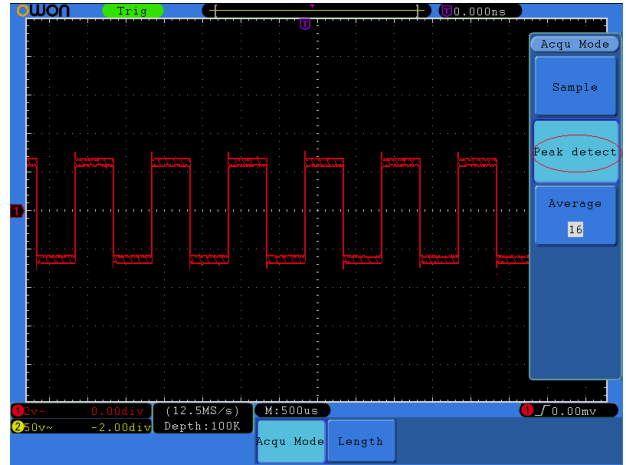

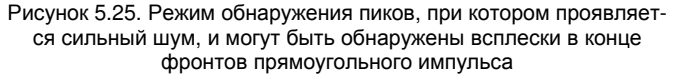

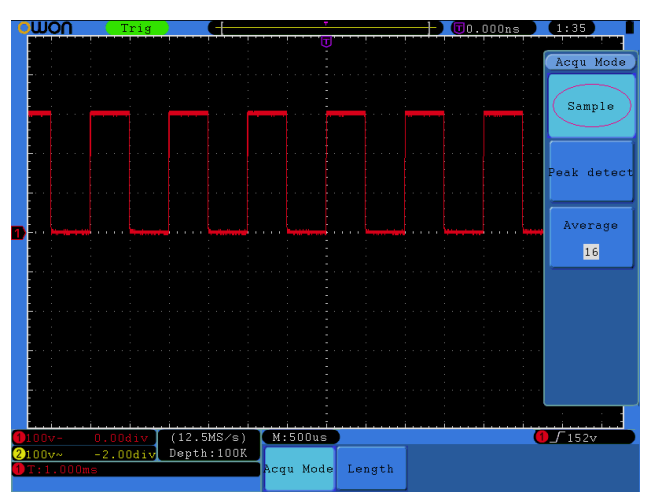

Рисунок 5.26. Нормальный режим выборки, при котором помехи на осциллограмме проявляются слабо

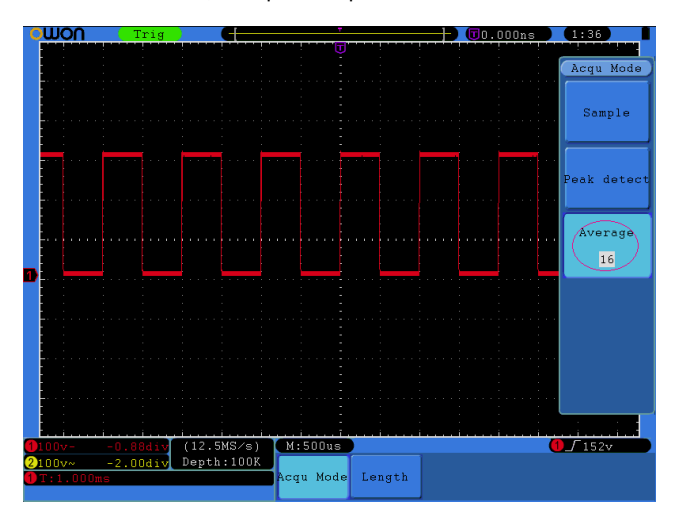

Рисунок 5.27. Осциллограмма, на которой шум подавлен в режиме выборки с усреднением при усреднении по 16 выборкам

#### 5.5.2. Настройка системы отображения сигнала

Нажмите кнопку Display, и на дисплее появится меню, изображенное на рисунке 5.28.

| Type / |  |  | Persist XY Mode Trig Freq VGA Disp |  |  |
|--------|--|--|------------------------------------|--|--|
|        |  |  | Dots Vect OFF ON OFF ON OFF ON OFF |  |  |

Рисунок 5.28. Меню настройки отображения сигнала

В следующей таблице дано описание меню настройки отображения сигнала Display Set:

| Параметр<br>меню | Доступные<br>значения | Описание                                        |
|------------------|-----------------------|-------------------------------------------------|
|                  | <b>Dots</b>           | Отображаются только точки собран-               |
| Type             | Vect                  | ных данных<br>Промежутки между соседними точка- |
|                  |                       | ми выборки соединяются линиями                  |
|                  |                       | (векторами)                                     |
|                  | <b>OFF</b>            |                                                 |
|                  | 1 second              | Настройте время послесвечения с                 |
| Persist          |                       | Time 2 seconds помощью регулятора M (отключено, |
|                  |                       | 5 seconds 1 с, 2 с, 5 с, постоянно)             |
|                  | Infinity              |                                                 |
|                  | Clear                 | Сброс послесвечения                             |
|                  | ON                    | Включение формата отображения ХҮ                |
| XY Mode          | OFF                   | Отключение формата отображения<br>XY            |
|                  | ON                    | Включение частотомера                           |
| <b>Trig Freg</b> | <b>OFF</b>            | Отключение частотомера                          |
| VGA Disp         |                       | Подсоедините монитор через порт                 |
| (порт VGA        | ON                    | VGA. Если установлено значение                  |
| $-$ опция)       | OFF                   | ON, то осциллограмма может отоб-                |
|                  |                       | ражаться на мониторе.                           |

# Тип отображения (Туре)

Нажимая кнопку F1, можно переключаться между отображением осциллограммы в растровом (Dots) и векторном (Vect) форматах. Разницу между этими типами отображения можно увидеть, сравнив рисунки 5.29 и 5.30.

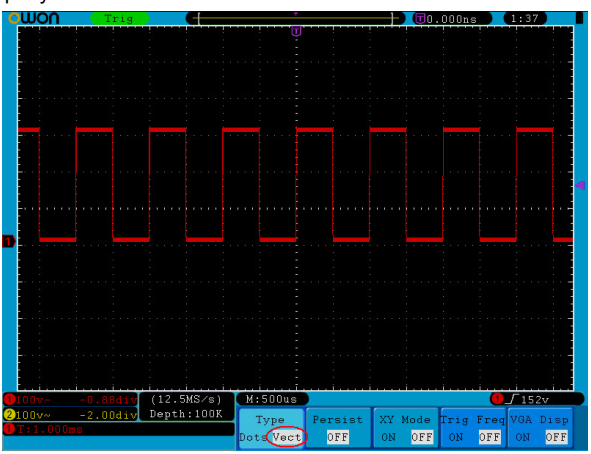

Рисунок 5.29. Отображение осциллограммы в векторной форме

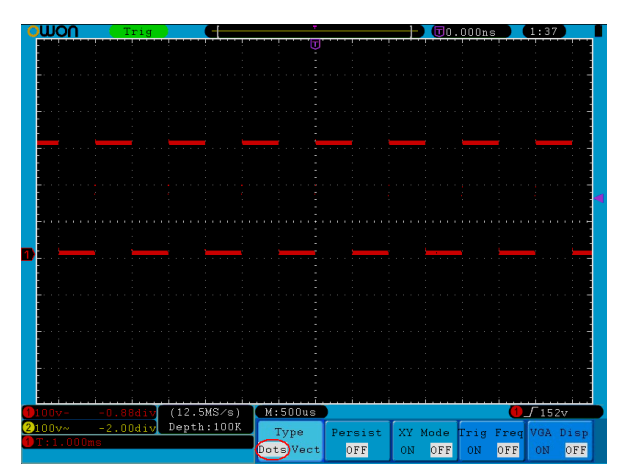

Рисунок 5.30. Отображение осциллограммы в растровой форме

### Послесвечение (Persist)

Когда включена функция послесвечения, при отображении осциллограммы имитируется эффект послесвечения в осциллографах с люминесцентными электронно-лучевыми трубками. Предыдущие осциллограммы продолжают отображаться с постепенным уменьшением яркости, а текущая осциллограмма отображается с максимальной яркостью. Нажмите кнопку Н2, и на дисплее появится меню функции послесвечения Persist. Нажмите кнопку F1 и вы получите возможность выбрать время послесвечения: OFF (послесвечение отключено), 1second, 2seconds, 5seconds (1, 2, 5 с), Infinity. Если выбрано значение «Infinity», то измеренные точки будут сохраняться и отображаться до тех пор, пока не будет изменено время послесвечения (см. рисунок 5.31). Послесвечение может быть сброшено нажатием кнопки F2.

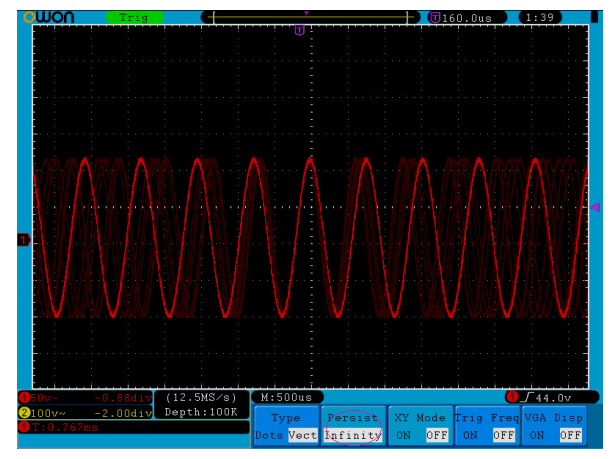

Рисунок 5.31. Неограниченно долгое послесвечение осциллограммы (Infinite)

#### Формат отображения ХҮ

Этот формат может применяться только при одновременном использовании сигналов из канала СН1 и канала СН2 После того, как выбран формат отображения ХҮ, сигнал из канала СН1 отображается на горизонтальной оси, а сигнал из канала СН2 на вертикальной оси. При этом осциллограф переключается в режим выборки данных без запуска. Данные отображаются в виде цветных точек.

В этом режиме органы управления используются следующим образом:

- Регуляторы VOLTS/DIV и VERTICAL POSITION канала CH1 используются для регулировки горизонтальной развертки и горизонтального смещения.
- Регуляторы VOLTS/DIV и VERTICAL POSITION канала CH2 используются для регулировки вертикальной развертки и вертикального смещения.

## Следующие функции не работают в режиме XY:

- Опорные или вычисленные осциллограммы.
- Курсоры
- Управление временной разверткой
- Управление запуском
- Быстрое преобразование Фурье

Последовательность действий для перехода в режим отображения в формате XY:

1. Нажмите кнопку **Display**, чтобы вызвать меню настройки отображения Display Set.

2. Нажмите кнопку **H3**, чтобы выбрать значение ON и включить режим ХҮ. Формат отображения при этом изменится на ХҮ (см. рисунок 5.32).

#### Частотомер

В составе осциллографа предусмотрен 6-битный частотомер. Этот частотомер позволяет измерять частоты от 2 Гц, до верхней границы полосы пропускания осциллографа. Частота сигнала измеряется корректно только в том случае, когда измеряемый канал содержит пусковой сигнал, и установлен режим запуска по фронту. Если выбран поочередный запуск, то реализуется двухканальная работа частотомера, при котором измеряются частоты сигналов в обоих каналах. Измеренная частота отображается в правом нижнем углу дисплея.

Для включения частотомера:

### 1. Нажмите кнопку Display.

2. После появления меню Display Set нажмите кнопку Н4, с помощью которой включается (значение ON) и выключается (значение ОГГ) частотомер.

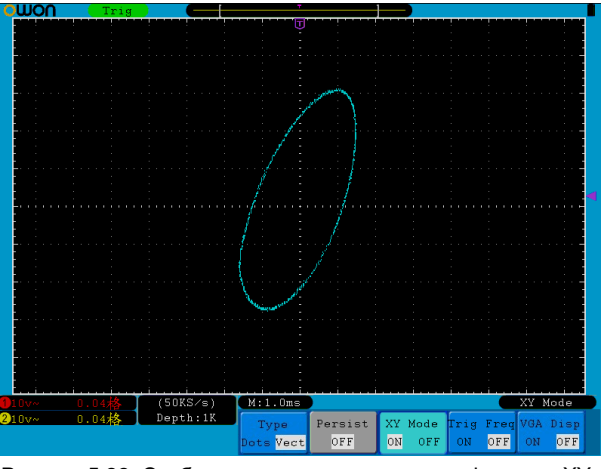

Рисунок 5.32. Отображение осциллограммы в формате ХҮ.

Выход VGA (только в моделях с индексом V)

Порт интерфейса VGA позволяют подсоединять к осциллографу монитор. С его помощью изображение с дисплея осциллографа можно выводить непосредственно на монитор.

Для настройки выхода VGA:

1. Нажмите кнопку Display.

2. После появления меню Display Set нажмите кнопку H5, с помощью которой включается (значение ON) и выключается (значение ОFF) вывод сигнала.

### 5.5.3. Сохранение осциллограммы и вызов ее из памя $mu$

Нажмите кнопку Save, и на дисплее появится меню, с помощью которого вы можете сохранять осциллограммы, настройки или изображения. Это меню показано на рисунке 5.33.

| Type | Source | Object | Save | Storage  |  |
|------|--------|--------|------|----------|--|
| Wave | CH1    | &Show  |      | Internal |  |

Рисунок 5.33. Меню сохранения осциллограмм

В таблице приведено описание элементов меню сохранения данных Save Function:

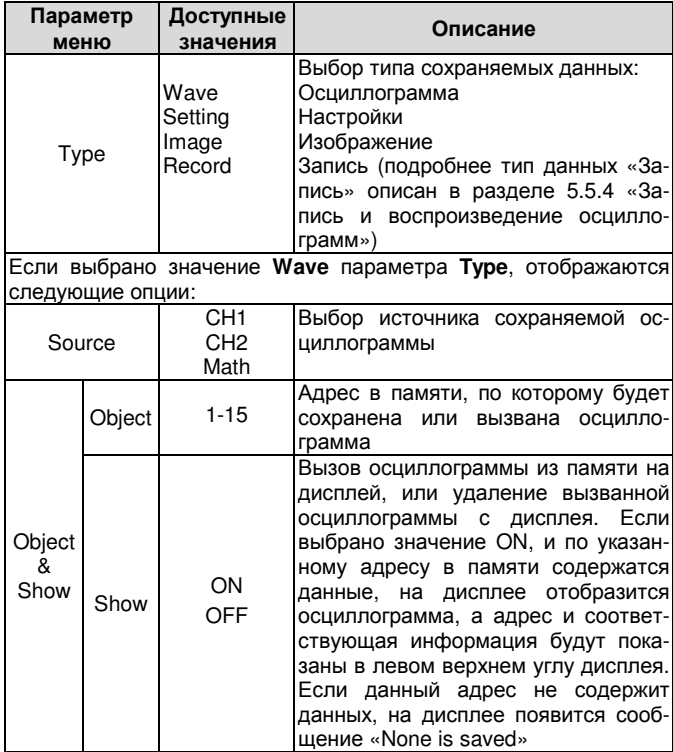

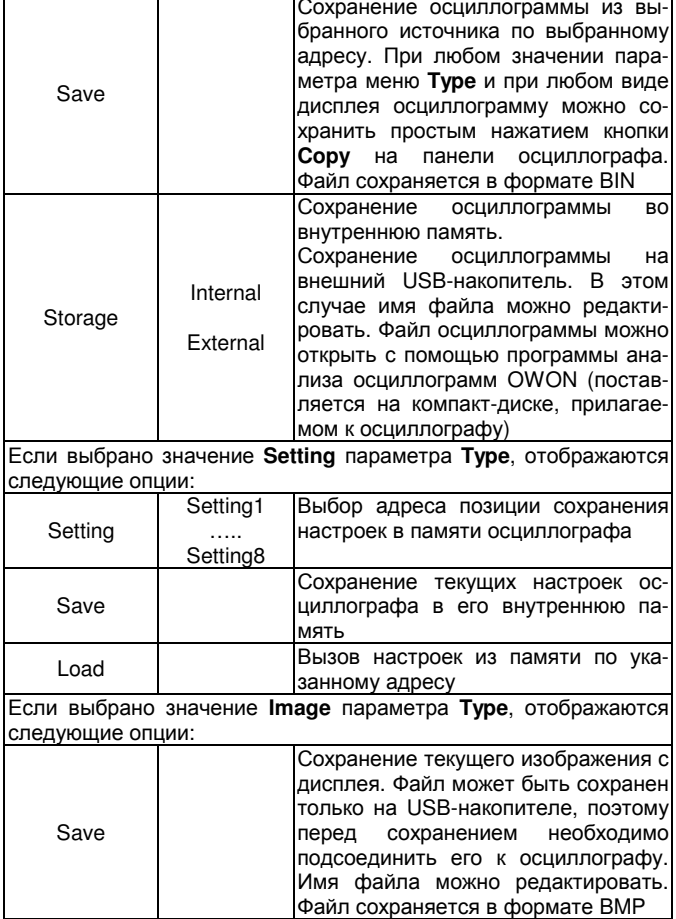

#### Сохранение и вызов осциллограмм

Осциллограф позволяет сохранить во внутреннюю память 15 осциллограмм, которые могут отображаться на дисплее одновременно с текущей осциллограммой. Настраивать вызванную из памяти осциллограмму нельзя.

Чтобы сохранить осциллограмму из канала СН1 по адресу 1, нужно выполнить следующие действия:

1. Сохранение: Нажмите кнопку Н1, и в левом углу дисплея появится меню Туре. Поворотом регулятора М выберите в качестве типа сохраняемых данных значение Wave.

2. Нажмите кнопку Н2, а затем кнопку F1, чтобы выбрать в качестве источника осциллограммы канал СН1.

3. Нажмите кнопку Н3, а затем кнопку F1 и поворотом регулятора М выберите значение адреса 1.

4. Нажмите кнопку Н5, а затем кнопку F1, чтобы выбрать значение Internal.

5. Нажмите кнопку Н4, чтобы сохранить осциллограмму.

6. Вызов из памяти: Нажмите кнопку Н3, а затем кнопку F1 и поворотом регулятора М выберите значение 1 как адрес вызова из памяти. Нажмите кнопку F2, чтобы выбрать значение ON параметра Show. Осциллограмма, сохраненная по этому адресу, появится на дисплее, а в левом верхнем углу дисплея отобразятся адрес и сопутствующая информация.

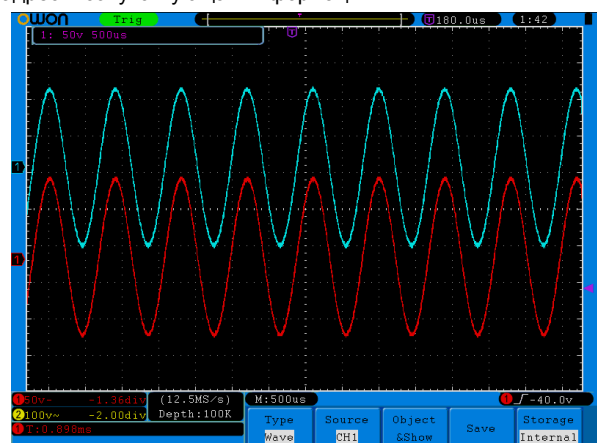

Рисунок 5.34. Сохранение осциллограммы

### Рекомендации

Независимо от выбранного типа сохраняемых данных (значениия параметра Туре), и при любом виде интерфейса пользователя осциллограмму можно сохранить простым нажатием кнопки Copy на панели осциллографа. Если параметр Storage из меню сохранения данных установлен на значение «External», предварительно нужно подсоединить к осциллографу внешний USBнакопитель. Прежде чем подсоединять USB-накопитель и задавать имя файла для сохранения данных, ознакомьтесь с нижеследующей информацией.

### Сохранение текущего изображения с дисплея

Изображение, формируемое на дисплее, можно сохранить только на внешний USB-накопитель, поэтому его необходимо предварительно подсоединить к осциллографу.

1. Подсоединение USB-накопителя: вставьте разъем USBнакопителя в порт USB «хост» (указатель 1 на рисунке 4.3 «Правая панель»). Если справа вверху на дисплее появилась пиктограмма **В.**, USB-накопитель успешно подключен. Поддерживаемый формат файловой системы накопителя: FAT32, размер кластеров не должен превышать 4К. Если USB-накопитель не опознается осциллографом, вам нужно отформатировать его в поддерживаемом формате в соответствии с нижеследующей инструкцией.

2. После того, как USB-накопитель подключен к осциллографу, нажмите кнопку Save. и в нижней части дисплея появится меню сохранения данных.

3. Нажмите кнопку Н1, и на дисплее появится меню Туре. Выберите значение Image с помощью регулятора M.

4. Нажмите кнопку Н4, и на дисплее появится клавиатура для задания имени создаваемого файла. По умолчанию в качестве имени файла используется текущая системная дата. Выбирайте клавиши поворотом регулятора М. Ввод выбранного символа осуществляется нажатием регулятора М. Для завершения и подтверждения ввода имени файла выберите и нажмите кнопку Епter на клавиатуре, изображенной на дисплее. При этом изображение сохранится в файл с заданным именем.

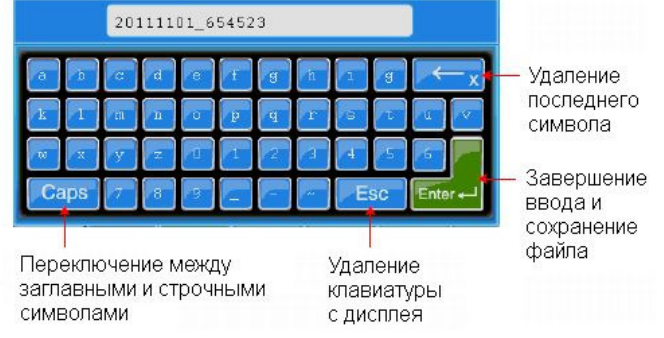

Рисунок 5.35. Редактирование имени файла.

#### Форматирование USB-диска

Поддерживаемый формат USB-диска: файловая система FAT32. Размер единичного блока выделения данных не может превышать 4 КБ, поддерживаются USB-диски большой емкости.

Воспользуйтесь системной функцией форматирования USBдиска:

1) Подсоедините USB-диск к компьютеру.

2) Для входа в панель управления компьютером щелкните правой кнопкой мыши по полям «Компьютер» - «Управление» (Computer→Manage).

3) Вызовите окно «Управление дисками» (Disc Management), и в открывшемся окне отобразится информация о USB-диске, отмеченная красными метками на рисунке 5.36.

4) Щелкните правой кнопкой мыши по области, отмеченной красной меткой 1 или 2 и выберите команду «Форматировать» (Format). В открывшемся диалоговом окне щелкните по кнопке «Да» (Yes) (рисунок 5.37).

5) В открывшемся диалоговом окне выберите файловую систему FAT32, установите размер единичного блока выделения на значение 4096, установите галочку на опции «Быстрое форматирование» (Perform a quick format). Нажмите кнопку ОК и в открывшемся диалоговом окне щелкните по кнопке «Да» (Yes) (рисунок 5.38).

6) Выполняется процесс форматирования (рисунок 5.39).

7) Проверьте, отформатирован ли диск в системе FAT32 с размером единичного блока выделения 4096 байт.

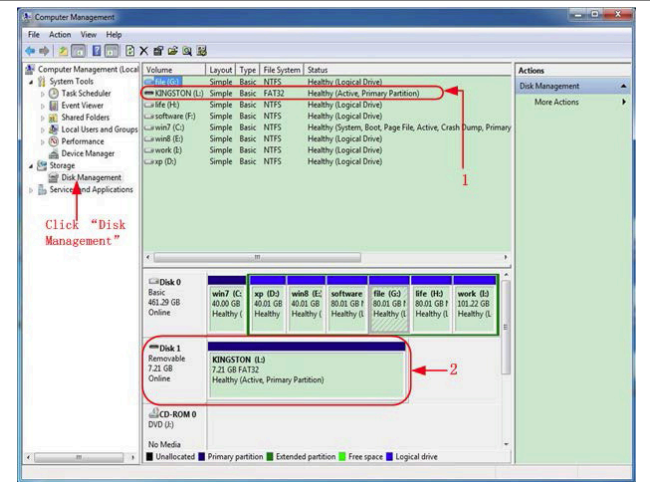

Рисунок 5.36. Окно «Управление дисками»

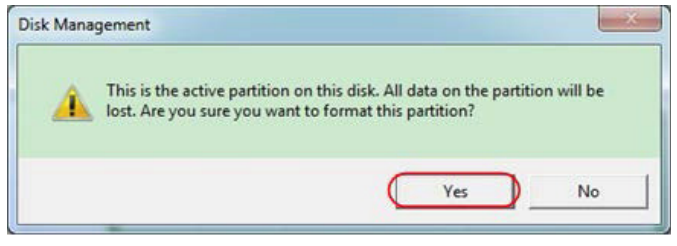

#### Рисунок 5.37. Диалоговое окно подтверждения команды на форматирование USB-диска

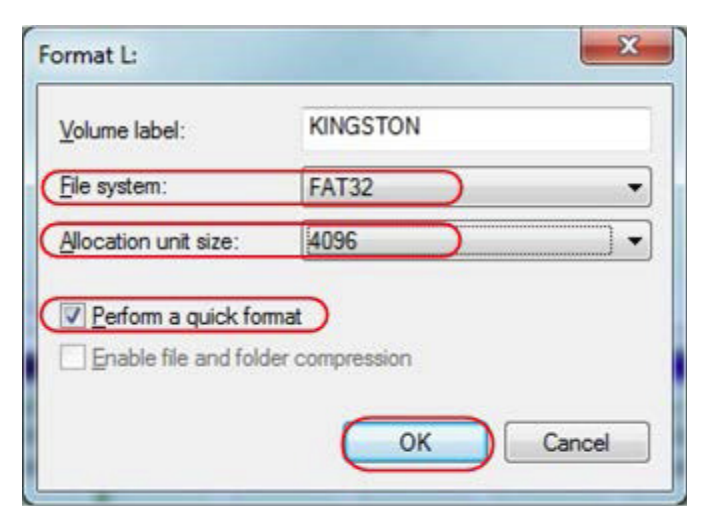

Рисунок 5.38. Настройки форматирования USB-диска

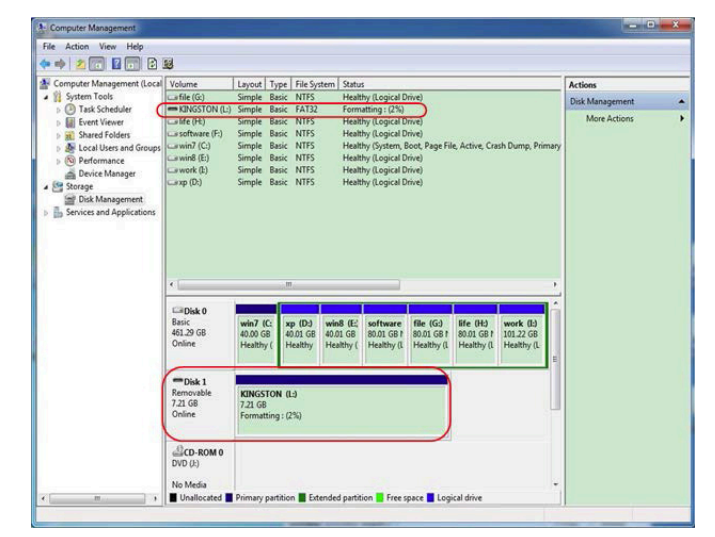

Рисунок 5.39. Настройки форматирования USB-диска

# **ИНСТРУКЦИЯ ПО ЭКСПЛУАТАЦИИ: SDS-серия**

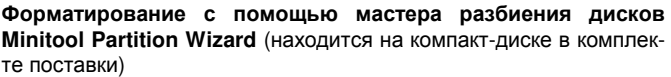

Примечание: На рынке есть множество программ для форматирования USB-дисков. Программа Minitool Partition Wizard описывает в качестве примера.

- 1) Подсоедините USB-диск к компьютеру.
- 2) Запустите программу Minitool Partition Wizard.

3) Щелкните по кнопке Reload Disk в выпадающем меню в верхней левой части окна программы или нажмите кнопку F5. На экране появится информация о USB-диске, отмеченная красными метками на рисунке 5.40.

| FS<br><b>C</b> Reload Disk<br><b>Grad</b><br><b>Otl+A</b><br>Apply Changes<br>Move/Retize<br>On Undo Last Changes Ctd+Z<br>Discard All Changes Ctrl+D | ŵ<br>ßа<br>Merge<br>Delete                                      | Format<br>Copy<br>Label | Properties |          | Help<br>Contact us | <b>Bootable CD</b> | S<br>Share<br><b>Benntel</b> |
|----------------------------------------------------------------------------------------------------|-----------------------------------------------------------------|-------------------------|------------|----------|--------------------|--------------------|------------------------------|
| $\alpha$<br><b>DESR</b>                                                                                                    |                                                                 |                         |            |          |                    |                    |                              |
| GF                                                                                                    | <b>EKINGSTON/NTFS)</b><br>Basic<br>7.2 GB (Used. 0%)<br>7.21 GB |                         |            |          |                    |                    |                              |
| Copy Partition Wizard<br>a<br>Copy Disk Wizard                                                                                                    | Patition                                                        | Capacity                | Used       | Unused   | File System        | Type               | Status                       |
| 阀<br>щ<br>න<br>Pattion Recovery Wizard                                                                                                    |                                                                 |                         |            |          |                    |                    |                              |
|                                                                                                    | <b>P</b> Disk 1                                                 |                         |            |          |                    |                    |                              |
| $\Omega$<br><b>Operations</b>                                                                                                    |                                                                 | 47.03 MB                | 8.91 MB    | 38.13 MB | FAT                | <b>D</b> Primary   | <b>Hidden</b>                |
| Format Partition<br>Ð                                                                                                    | <b>CWINGP</b>                                                   | 19.53 GB                | 14.51 GB   | 5.02.GB  | <b>NTFS</b>        | <b>D</b> Primary   | Active & Boot & Syst         |
| Delete Parkion<br>69                                                                                                    | D:                                                              | 49.02 GB                | 34.75 GB   | 14.27 GB | <b>FAT32</b>       | <b>El</b> Logical  | None                         |
| Move/Resize Partition<br>c                                                                                                    | E:                                                              | 68.36 GB                | 39.39 GB   | 28.97 GB | <b>NTFS</b>        | <b>III</b> Logical | None                         |
| Merge Partition<br>G                                                                                                    | F.                                                              | 79.10 GB                | 49.72 GB   | 29.30 GB | <b>FAT32</b>       | <b>III</b> Logical | None                         |
| 2<br>酒<br>Szik Partition                                                                                                    | <b>G: 和地確認</b>                                                  | 82.03 GB                | 4.03 GB    | 78.00 GB | <b>FAT32</b>       | <b>El</b> Logical  | None                         |
| e<br>Copy Partition                                                                                                    | Disk 2                                                          |                         |            |          |                    |                    |                              |
| Set Label<br>c                                                                                                    |                                                                 |                         | 37.57 MB   | 7.1068   |                    |                    | - Active                     |
| Align Partition                                                                                                    | <b>KINGSTON</b>                                                 | 7.21.68                 |            |          | <b>RTFS:</b>       | <b>B</b> Pinory    |                              |
| <b>Hide Partition</b><br>œ.                                                                                                    |                                                                 |                         |            |          |                    |                    |                              |
| Set Inactive<br>体                                                                                                    |                                                                 |                         |            |          |                    |                    |                              |
| Ð<br>Diange Drive Letter                                                                                                    |                                                                 |                         |            |          |                    |                    |                              |
| <b>Change Cluster Size</b><br>$\rightarrow$                                                                                                    |                                                                 |                         |            |          |                    |                    |                              |
| Change Senal Number<br>×                                                                                                    |                                                                 |                         |            |          |                    |                    |                              |
| Change Partition Type ID<br>$\overline{\phantom{a}}$                                                                                                  |                                                                 |                         |            |          |                    |                    |                              |
| Surface Test<br>×                                                                                                    |                                                                 |                         |            |          |                    |                    |                              |
| Wipe Partition<br>a                                                                                                    |                                                                 |                         |            |          |                    |                    |                              |
| <b>Show Partition Properties</b><br>a                                                                                                    |                                                                 |                         |            |          |                    |                    |                              |

Рисунок 5.40. Окно перезагрузки диска

4) Щелкните правой кнопкой мыши по области, выделенной меткой 1 или 2, и выберите команду Format:

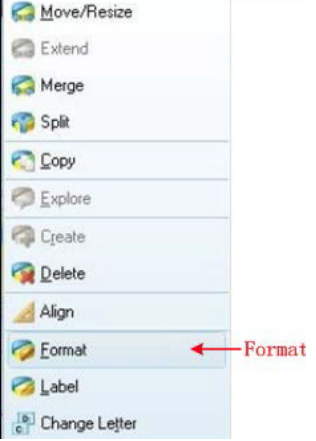

Рисунок 5.41. Контекстное меню с командой Format

5) В открывшемся диалоговом окне выберите файловую систему FAT32, установите размер единичного блока выделения на значение 4 КВ, после чего щелкните по кнопке ОК (рисунок 5.42).

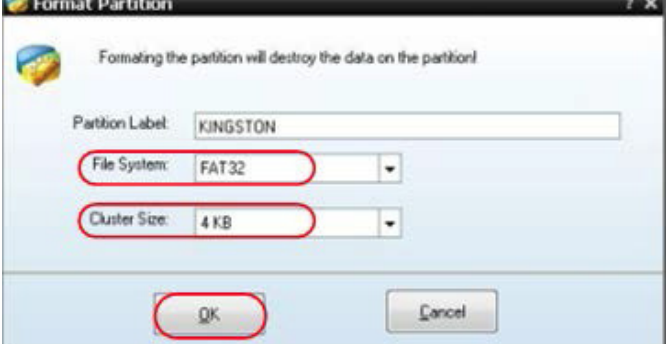

Рисунок 5.42. Установка параметров форматирования

6) Щелкните по кнопке Apply («применить установки») в левой части меню. Затем для запуска форматирования нажмите Yes в открывшемся диалоговом окне (рисунок 5.43).

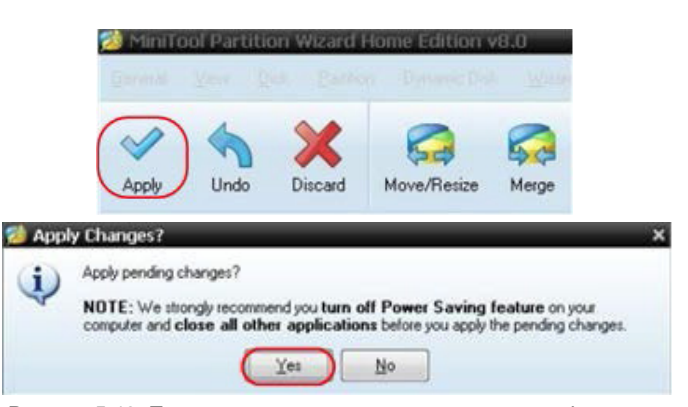

Рисунок 5.43. Подтверждение новых настроек и запуск форматирования

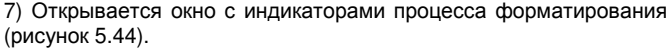

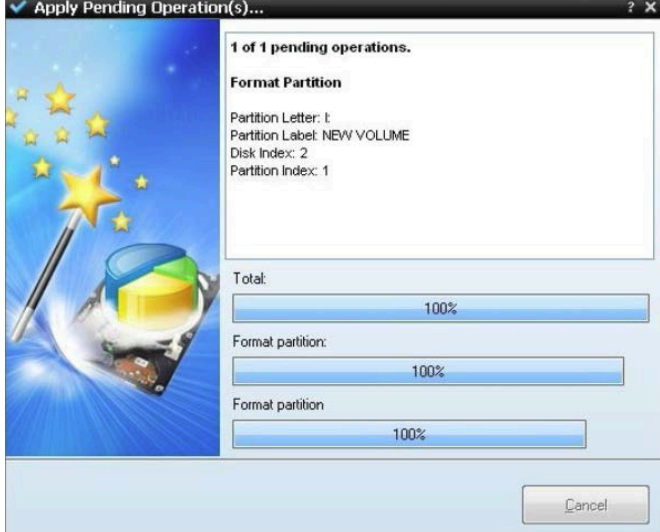

Рисунок 5.44. Подтверждение новых настроек и запуск форматирования

8) По окончании процесса появляется диалоговое окно с сообщением об успешном форматировании (рисунок 5.45).

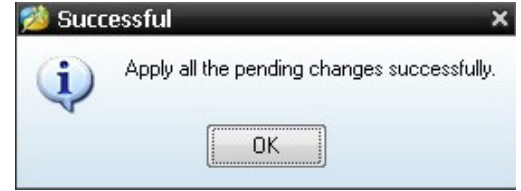

Рисунок 5.45. Сообщение об успешном завершении форматирования

#### 5.5.4. Вырезание осциллограммы и вызов ее из памя $mu$

Для вырезания осциллограммы на временном промежутке между двумя курсорами сформируйте файл с расширением \*.ota и сохраните его на внешнем устройстве памяти. Для считывания файлов \*.ota и воспроизведения осциллограмм, вырезанных в осциллографе, с внешнего носителя могут использоваться генераторы произвольных сигналов AG1022F или AG2052F производства OWON для считывания файлов \*.ota и вызова записанных осциллограмм.

### Для вырезания осциллограммы:

- 1) Подсоедините USB-диск к осциллографу.
- 2) Нажмите кнопку Save для вызова меню сохранения данных.

3) Нажмите кнопку Н1, и в левой части дисплея отобразится меню **Туре**. С помощью регулятора М выберите в нем команду CutWave.

4) Установите курсор 1 (регулятором нулевого положения канала 1) и курсор 2 (регулятором нулевого положения канала 2), чтобы ограниить требуемый промежуток осциллограммы.

## **ИНСТРУКЦИЯ ПО ЭКСПЛУАТАЦИИ: SDS-серия**

5) Нажмите кнопку Н2, и на экране появится всплывающая клавиатура. Именем по умолчанию является текущая дата. Введите желаемое имя файла, выбирая нужные клавиши вращением регулятора М. По окончании ввода нажмите клавишу «Enter» и сохраните файл с текущим названием на USB-диск.

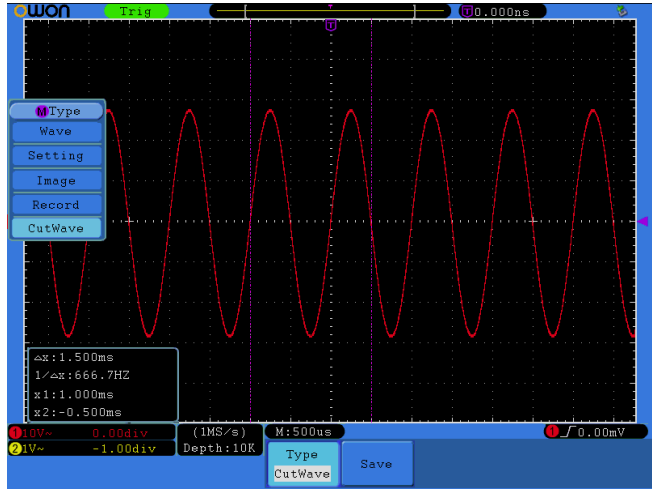

Рисунок 5.46. Вырезание осниппограммы

# Для вызова осциллограммы из памяти:

1) Вход в рабочее меню: Нажмите кнопку  $\begin{pmatrix} \sqrt{v} & w & w \end{pmatrix} \rightarrow$  Editable Wform  $\rightarrow$  SelectWform, чтобы перейти к следующему интерфейсу (рисунок 5.47).

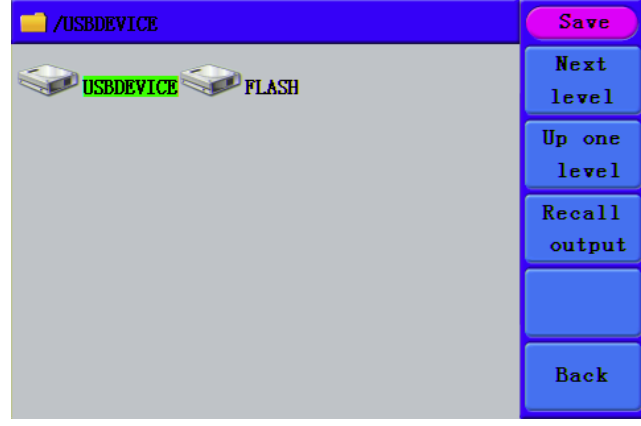

Рисунок 5.47. Выбор устройства памяти

2) Выберите устройство USBDEVICE и нажмите кнопку Next Lev- $\overline{el}$  в меню справа. С помощью регулятора М или кнопок  $\blacktriangleleft$  выберите, например, сохраненный файл осциллограммы ехатple.ota (рисунок 5.48).

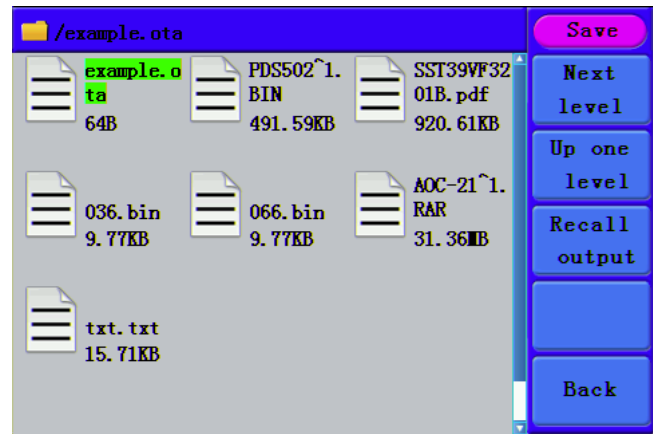

Рисунок 5.48. Выбор файл с данными

3) Выберите команду Recall output в меню справа. На экране появится сообщение «Read file successfully».

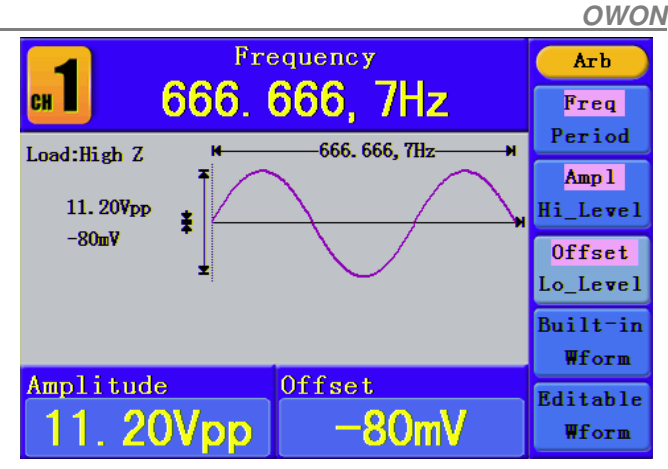

Рисунок 5.49. Считывание файла с данными

### Примечания:

1) Как правило, частота, амплитуда и смещение вызванной из памяти осциллограммы остаются такими же, как у вырезанной осциллограммы, но когда частота, амплитуда или смещение выходят за предельные значение, то при воспроизведении сигнала генератором произвольных сигналов используются текущие параметры, в результате чего вид сигнала не полностью соответствует изначально вырезанной осциллограмме.

2) Максимальное число точек в записи для генератора произвольных сигналов OWON AG1022F равно 8192. Если вырезанная осциллограмма содержит более 8192 точек, AG1022F сожмет данные, и наоборот, если число точек оказывается меньше 8192, AG1022F использует линейную интерполяцию.

3) Максимальное число точек в записи для генератора произвольных сигналов OWON AG2052F равно 1000000. Если вырезанная осциллограмма содержит более 1000000 точек. AG2052F сожмет данные, и наоборот, если число точек оказывается меньше1000000, AG2052F использует линейную интерполяцию.

# 5.5.5. Запись и воспроизведение осциллограммы

Функция записи осциллограмм позволяет записывать текущую осциллограмму входного сигнала. Вы можете установить интервал между кадрами записи в диапазоне от 1 мс до 1000 с. Максимальное число кадров составляет 1000. Вы можете обеспечить более полный анализ сигнала, воспроизводя сохраненную осциллограмму. Предусмотрены два варианта сохранения: внешний (Internal) и внутренний (External).

Когда используется внутренний носитель данных, функция записи осциллограмм включает четыре режима: OFF, Record, Playback u Storage.

Когда используется внешний носитель данных (см. описание на стр. 22) эта функция включает два режима: OFF и Record.

Record (запись): режим служит для записи осциллограммы в соответствии с заданными интервалом, которая остановится, когда будет записан последний кадр.

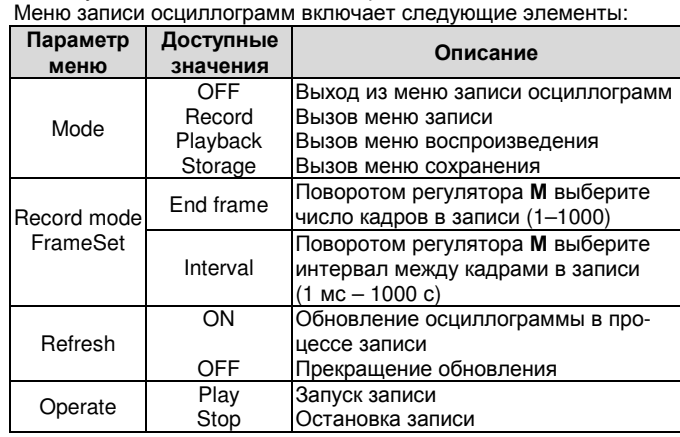

#### Примечание:

Записываются осциллограммы и из канала СН1, и из канала СН2. Если канал отключается в процессе записи, записанную осциллограмму не удастся воспроизвести.

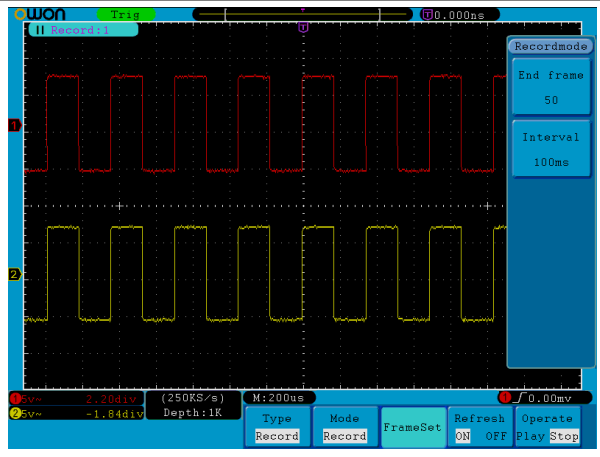

Рисунок 5.50. Запись осциллограммы.

Playback (воспроизведение): режим служит для воспроизведения записанной или сохраненной осциллограммы.

Меню воспроизведения осциллограмм включает следующие элементы:

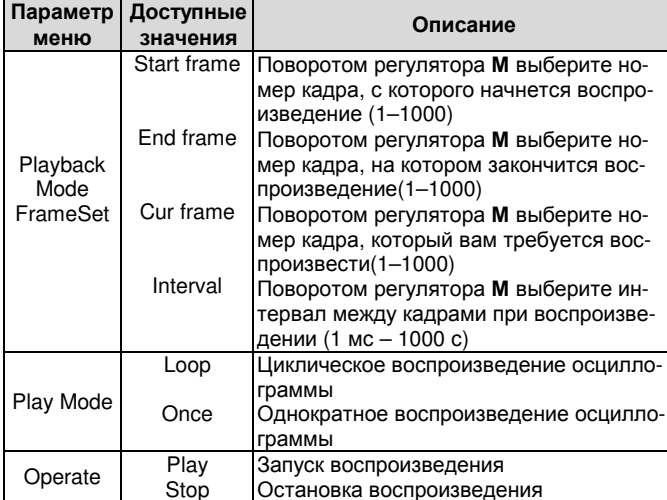

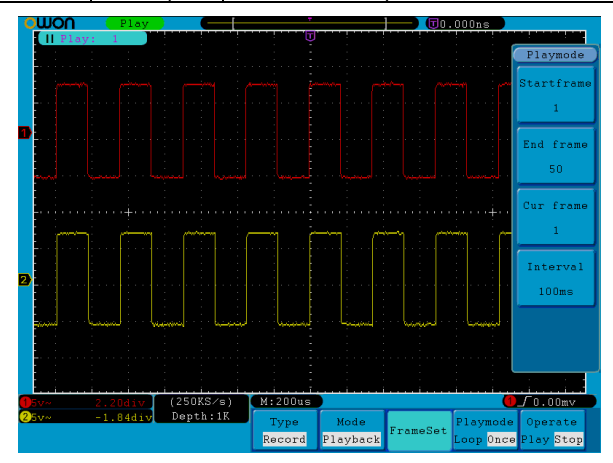

Рисунок 5.51. Воспроизведение осциллограммы.

Storage (сохранение): режим служит для сохранения записанной осциллограммы в соответствии с выбранными начальным и конечным кадром в память осциллографа

Меню сохранения записи включает следующие элементы:

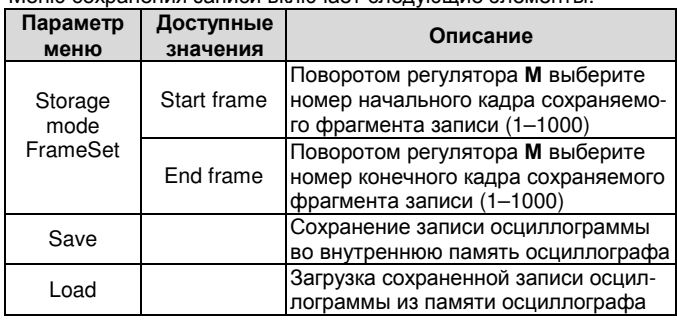

# **ИНСТРУКЦИЯ ПО ЭКСПЛУАТАЦИИ: SDS-серия**

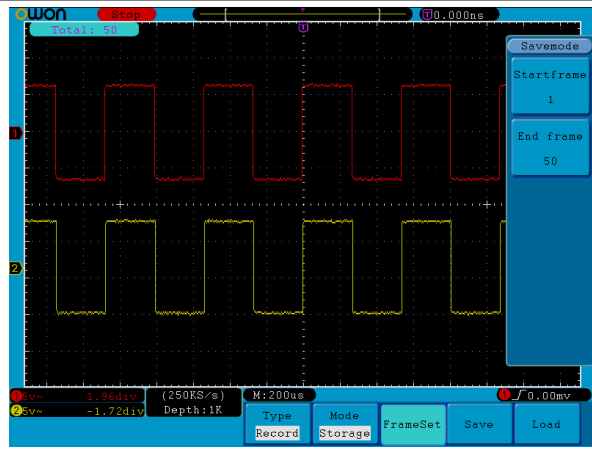

Рисунок 5.52. Сохранение записи осциллограммы.

Для применения функции записи и воспроизведения осциллограмм выполните следующие действия:

1. Нажмите кнопку Save.

2. Нажмите кнопку Н1 и поворотом регулятора М выберите режим **Record** 

3. Нажмите кнопку Н2. Нажмите кнопку F2, чтобы выбрать значение Record параметра Mode.

4. Нажмите кнопку Н3. В меню Frame Set нажмите кнопку F12 и поворотом регулятора М выберите номер конечного кадра записи. Нажмите кнопку F2 и поворотом регулятора М задайте временной интервал между записываемыми кадрами.

5. Нажмите кнопку Н4, чтобы указать, будет ли производиться обновление осциллограммы на дисплее в процессе записи.

6. Нажмите кнопку Н5, чтобы начать запись.

7. Нажмите кнопку Н2. Нажмите кнопку F3, чтобы выбрать значение Playback параметра Mode. Выберите диапазон воспроизводимых кадров и режим воспроизведения (PlayMode), и затем нажмите кнопку Н5, чтобы начать воспроизведение.

8. Для сохранения записанной осциллограммы нажмите кнопку Н2. Нажмите кнопку F4, чтобы выбрать значение Record параметра Mode, затем задайте диапазон сохраняемых кадров записи и нажмите кнопку Н4, чтобы выполнить сохранение.

9. Для загрузки записанной осциллограммы из внутренней памяти осциллографа нажмите кнопку Load, а затем перейдите в режим воспроизведения, чтобы проанализировать загруженную запись

В случае, если используется внешний носитель данных (External), эта записи осциллограмм включает два режима: OFF и **Record** 

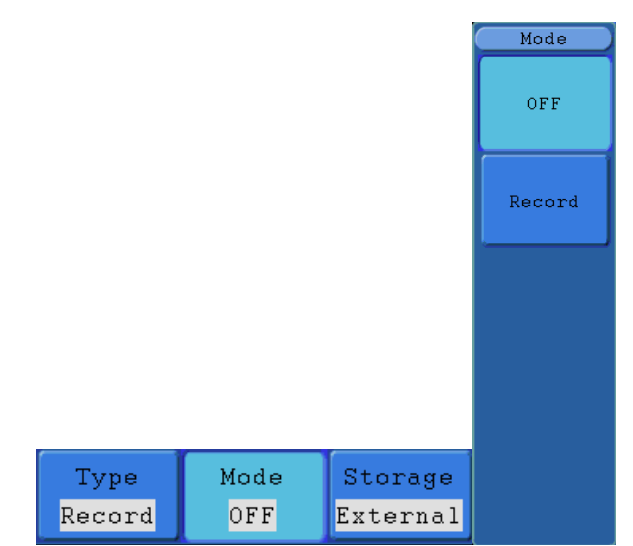

Рисунок 5.53. Меню записи осциллограмм на внешний носитель

Меню записи осциллограмм на внешний носитель включает следующие элементы:

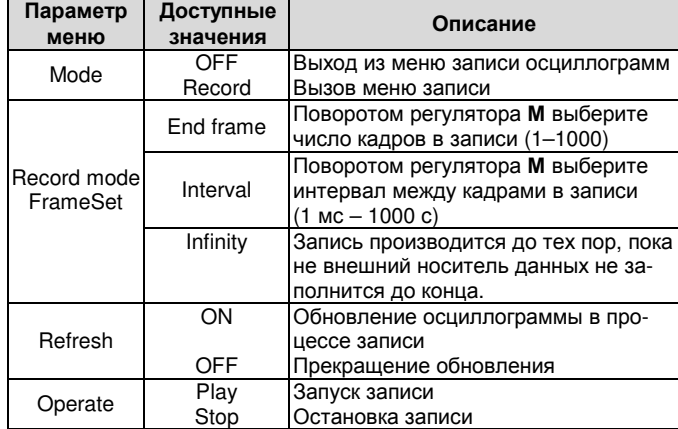

### Примечание:

Записываются осциллограммы и из канала СН1, и из канала СН2. Если канал отключается в процессе записи, записанную осциллограмму не удастся воспроизвести.

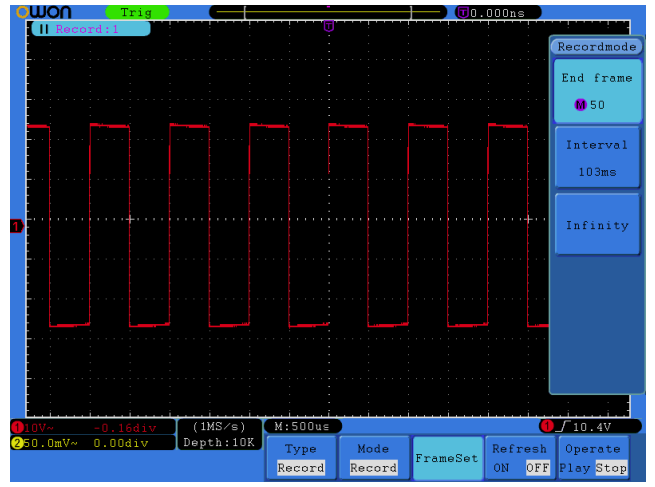

Рисунок 5.54. Запись осциллограммы на внешний носитель дан-НЫХ

Для записи осциллограмм на внешний носитель выполните следующие действия:

1. Нажмите кнопку Save.

2. Нажмите кнопку Н1 и поворотом регулятора М выберите режим Record.

3. Нажмите кнопку Н2. Нажмите кнопку F2, чтобы выбрать значение Record параметра Mode. Нажмите кнопку Н3, чтобы выбрать значение External для типа носителя данных.

4. Нажмите кнопку Н3. В меню Frame Set нажмите кнопку F1 и поворотом регулятора М выберите номер конечного кадра записи. Нажмите кнопку F2 и поворотом регулятора M задайте временной интервал между записываемыми кадрами. При необходимости нажмите кнопку F3, чтобы выбрать неограниченную длину записи, и вместо номера последнего кадра появится символ «-».

5. Нажмите кнопку Н4, чтобы указать, будет ли производиться обновление осциллограммы на дисплее в процессе записи. 6. Нажмите кнопку Н5, чтобы начать запись.

Подсоедините внешний носитель данных к компьютеру и найдите файл wave record 0.bin. который и будет содержать записанную осциллограмму. Для воспроизведения этой осциллограммы откройте программу для работы с данными осциллографа и выполните следующие действия:

1) Выберите команду Communications  $\rightarrow$  Autoplayer.

2) Выполните преобразование записи с осциллограммы.

3) Добавьте преобразованные файл.

4) Выберите режим воспроизведения и задержку между кадрами.

5) Щелкните по зеленой кнопке в левом нижнем углу окна, чтобы запустить воспроизведение осциллограммы.

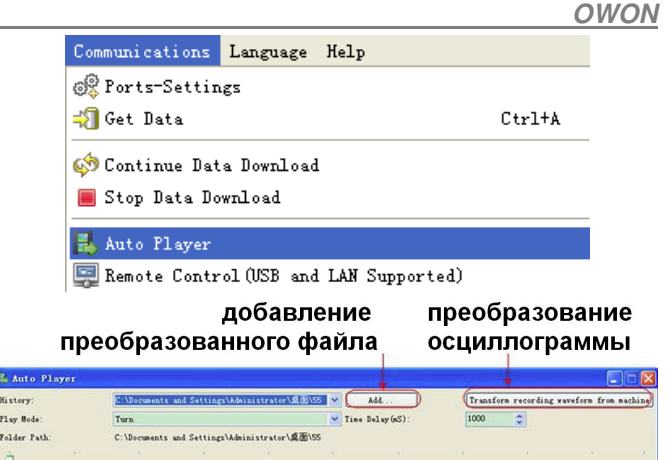

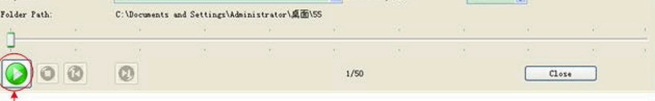

### запуск воспроизведения осциллограммы

Рисунок 5.55. Воспроизведение осциллограммы на компьютере

### 5.5.6. Настройка вспомогательных системных функций

1) Функция Config

Нажмите кнопку Utility и с помощью регулятора М выберите опцию **Config**, чтобы перейти в следующее меню:

| <b>MFunction</b> |          |  |          |         |
|------------------|----------|--|----------|---------|
| Config           |          |  |          |         |
| Display          |          |  |          |         |
| Adjust           |          |  |          |         |
| Pass/fail        |          |  |          |         |
| Output           |          |  |          |         |
| LAN Set          |          |  |          |         |
| Function         | Language |  |          |         |
| Config           | English  |  | Set Time | KeyLock |

Рисунок 5.56. Меню настройки конфигурации.

В следующей таблице приведено описание элементов меню настройки конфигурации:

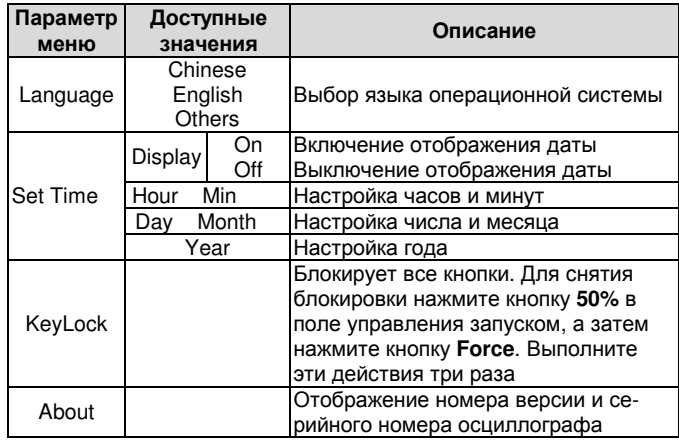

#### 2) Функция Display

Нажмите кнопку Utility и с помощью регулятора М выберите опцию Display, чтобы перейти в следующее меню:

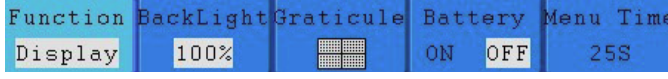

Рисунок 5.57. Меню настройки дисплея.

В следующей таблице приведено описание элементов меню настройки дисплея:

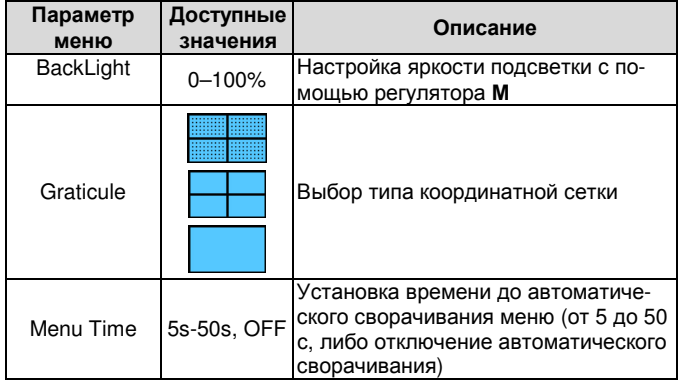

### 3) Функция Adjust

Нажмите кнопку Utility и с помощью регулятора М выберите опцию Adjust, чтобы перейти в следующее меню:

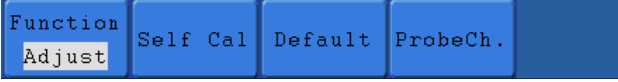

Рисунок 5.58. Меню калибровки осциллографа.

В следующей таблице приведено описание элементов меню калибровки осциллографа:

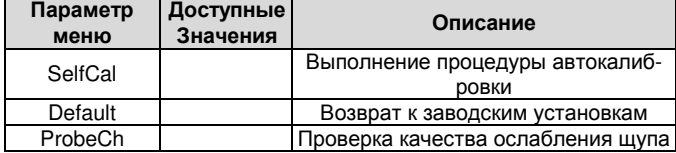

#### Выполнение автокалибровки

Процедура автокалибровки позволяет повысить точность измерений с помощью осциллографа в различных условиях окружающей среды. Если изменение температуры окружающей среды составляет больше 5℃, необходимо выполнить автокалибровку, чтобы обеспечить высокую точность измерений

Перед выполнением автокалибровки отсоедините измерительные щупы и провода от входных гнезд осциллографа. Нажмите кнопку Utility. Затем нажмите кнопку Н1, и в левой части дисплея появится меню системных функций. С помощью регулятора М выберите функцию Adiust и затем нажмите на кнопку H2, чтобы выбрать значение Self Cal и запустить процедуру автокалибровки осциллографа.

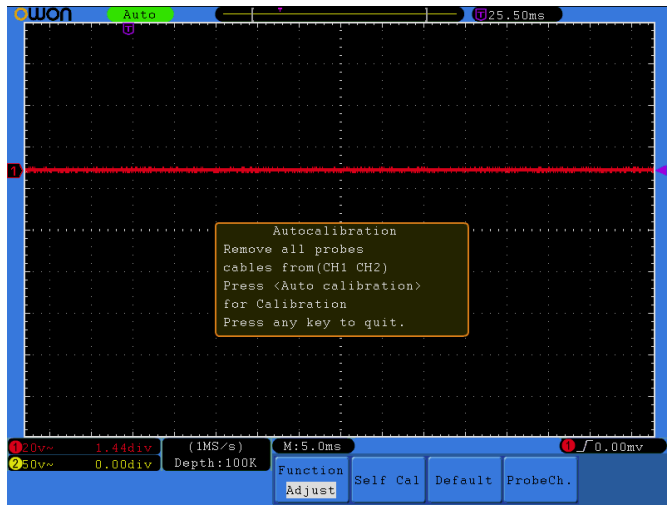

Рисунок 5.59. Автокалибровка осциллографа.

### Проверка щупа

Эта функция дает возможность проверить, надлежащим ли образом работает ослабление щупа. Возможны три варианта результата проверки: избыточная компенсация, нормальная компенсация, недостаточная компенсация. В зависимости от результата проверки пользователь может отрегулировать ослабление щупа. Для проверки щупа выполните следующие действия:

1) Подсоедините щуп ко входу канала 1, и установите максимальное ослабление щупа.

2) Нажмите кнопку Utility и с помощью регулятора М выберите опцию Adjust. В меню в нижней части экрана появится кнопка ProbCh.

3) Нажмите кнопку Н4, чтобы выбрать команду ProbCh, и на дисплее появится инструкция по проверка щупа.

4) Нажмите кнопку Н4 еще раз, чтобы запустить проверку щупа, и примерно через 3 секунды на дисплее появится результат проверки. Нажмите любую кнопку, чтобы выйти из режима проверки.

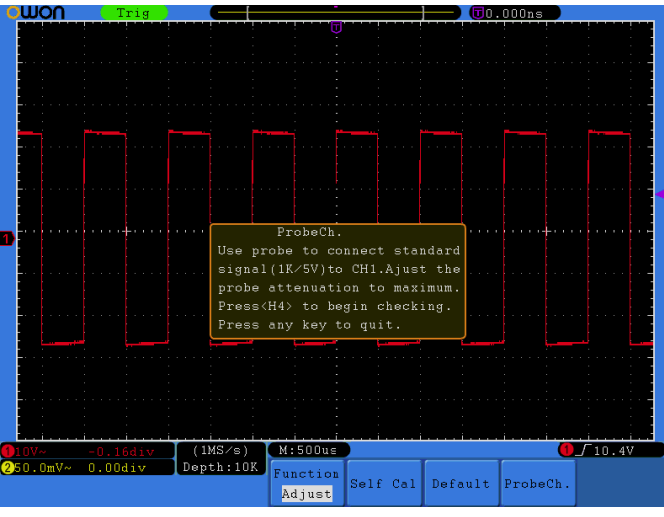

Рисунок 5.60. Проверка щупа.

#### 4) Функция Pass/Fail

Нажмите кнопку Utility и с помощью регулятора М выберите опцию Pass/Fail, чтобы перейти в следующее меню:

| Function |                          | Rule | SaveRule |
|----------|--------------------------|------|----------|
|          | hass/fail Operate Output |      |          |

Рисунок 5.61. Меню функции Pass/Fail.

В следующей таблице приведено описание элементов меню функции допусковой проверки Pass/Fail («Годен/не годен»):

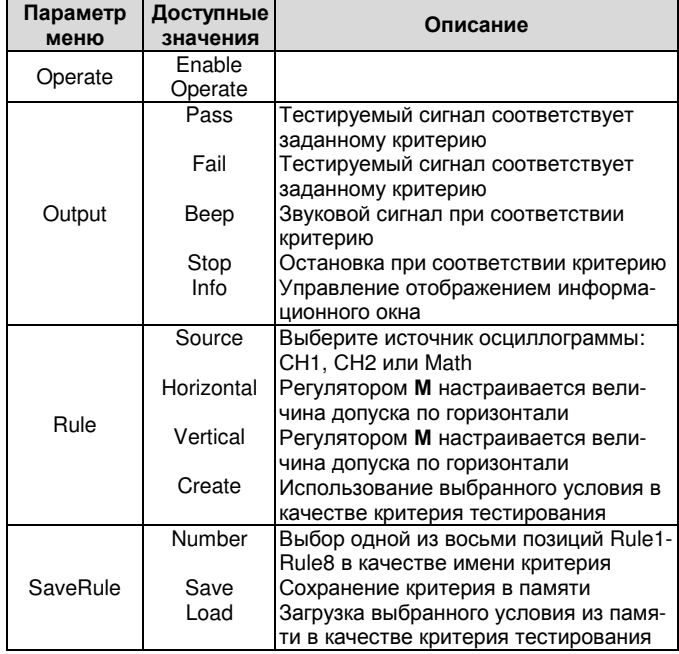

### Тестирование Pass/Fail («годен/не годен»):

Эта функция позволяет быстро проверить, соответствует ли входной сигнал определенному критерию. Если он выходит за заданные рамки, он характеризуется как не прошедший испытание (fail), в противном случае - как прошедший (pass). Кроме того встроенный конфигурируемый выходной порт позволяет выдавать прошедший или не прошедший испытание сигнал.

Для запуска тестирования выполните следующие действия:

1. Нажмите кнопку Utility, затем кнопку Н1 и поворотом регулятора М выберите функцию Pass/Fail. В нижней части дисплея появится меню этой функции.

2. Включение функции тестирования: Нажмите кнопку Н2, чтобы открыть меню Operate, а затем нажмите кнопку F1, чтобы установить параметр Enable на значение ON.

3. Создание критерия тестирования: Нажмите кнопку Н4, чтобы открыть меню настройки критерия Rule. Нажмите кнопку F1, чтобы выбрать источник сигнала. Нажмите кнопку F2 и поворотом регулятора М настройте величину допуска по горизонтали. Нажмите кнопку F3 и поворотом регулятора М настройте величину допуска по вертикали. Нажмите кнопку F4, чтобы сформировать критерий с выбранными условиями.

4. Установка типа отклика осциллографа: Нажмите кнопку Н3, чтобы открыть меню Output. Выберите любое значение или комбинацию двух значений из вариантов отклика осциллографа: «Pass», «Fail» и «Beep». «Pass» и «Fail» являются взаимоисключающими вариантами, которые нельзя выбрать одновременно. Вариант «Stop» означает остановку осциллографа при соответствии сигнала заданному критерию.

5. Запуск тестирования: нажмите кнопку Н2, а затем кнопку F2, чтобы выбрать значение «Start», и тестирование начнется.

6. Сохранение критерия: Нажмите кнопку Н5, а затем кнопку F2, чтобы сохранить выбранный критерий, который при необходимости впоследствии можно будет вызвать из памяти. Для вызова сохраненного критерия нажмите кнопку F3.

#### Примечания

1. Когда включена функция Pass/Fail включена, то при запуске функции быстрого преобразования Фурье (FFT) или режима отображения осциллограммы в формате ХҮ она отключается. Эта функция не может применяться в режимах FFT и XY.

2. При сбросе настроек на заводские установки (Factory), а также в режимах автомасштабирования (Auto Scale) и автоматической настройки (Auto Set) функция Pass/Fail отключается.

3. Если в памяти осциллографа не сохранен ни один критерий тестирования, то при попытки вызвать его из памяти отображается сообщение «NO RULE SAVED».

4. В состоянии остановки (Stop), сравнение данных прекращается, но затем при возобновлении работы функции число «годных» и «негодных» сигналов, отсчитывается не с нуля, а со значений, имевшихся на момент остановки.

5. Когда включен режим воспроизведение осциллограммы, функция Pass/Fail может использоваться для тестирования воспроизводимого сигнала.

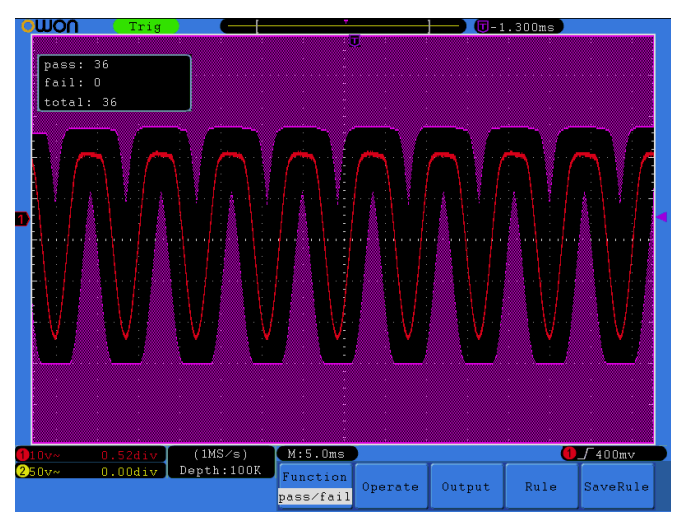

Рисунок 5.62. Тестирование Pass/Fail

#### 5) Функция Output

Нажмите кнопку Utility и с помощью регулятора М выберите опцию Output, чтобы перейти в следующее меню:

Рисунок 5.63. Меню функции Output.

В следующей таблице приведено описание элементов меню функции настройки выходного канала Output:

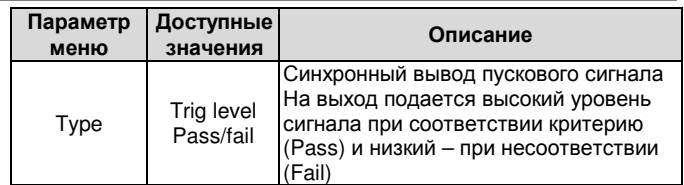

#### 6) Функция LAN

При использовании порта интерфейса локальной сети LAN, осциллограф может быть подключен к компьютеру напрямую или через роутер. Параметры сети могут быть настроены в следующем меню. Порядок действий описан в разделе 6.2.

Нажмите кнопку Utility и с помощью регулятора М выберите опцию LAN Set, чтобы перейти в следующее меню:

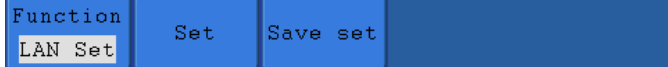

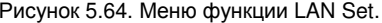

В следующей таблице приведено описание элементов меню настройки интерфейса локальной сети LAN Set

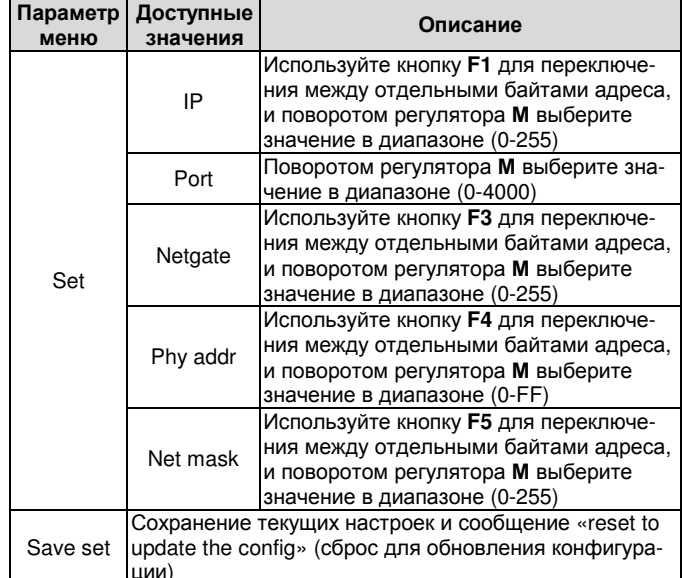

6) Функция Signal (доступна только в модели SDS7072(V))

Вы можете отрегулировать параметры тестового сигнала, используемого для компенсации щупа (см. раздел 4.5 «Компенсация щупа»), который подается на выход 5 (см. рисунок 4.1 «Передняя панель осциллографа»).

Нажмите кнопку Utility и вращением регулятора М выберите функцию Signal, чтобы перейти к следующему меню:

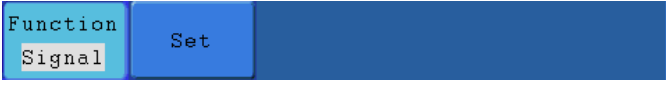

Рисунок 5.65. Меню функции Signal.

В следующей таблице приведено описание элементов меню функции регулировки параметров тестового сигнала Signal:

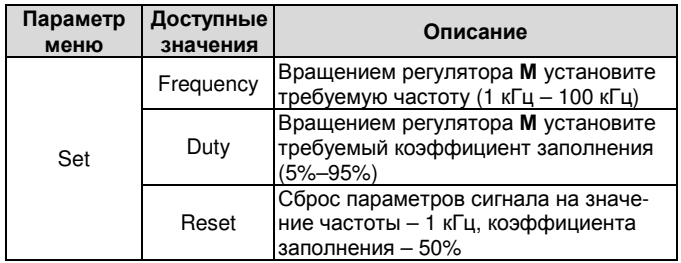

#### 5.5.7. Автоматические измерения

Нажмите кнопку **Measure**. чтобы вызвать меню настройки автоматических измерений.

Осциллограф позволяет автоматически измерять 20 параметров, включая размах, амплитуду, среднее, среднеквадратичное, максимальное и минимальное значение сигнала, значения напряжения на верхнем и нижнем плоских участках сигнала, величины положительного выброса на фронте сигнала и отрицательного выброса перед фронтом сигнала, частоту, период, время нарастания переднего и убывания заднего фронта, величина задержки А→В - и А→В - ширину и коэффициент заполнения положи-

тельного и отрицательного импульса. Таким образом, всего могут быть выполнены 10 типов измерения напряжения, и 10 типов измерений времени.

Соответствующее меню представлено на рисунке 5.66.

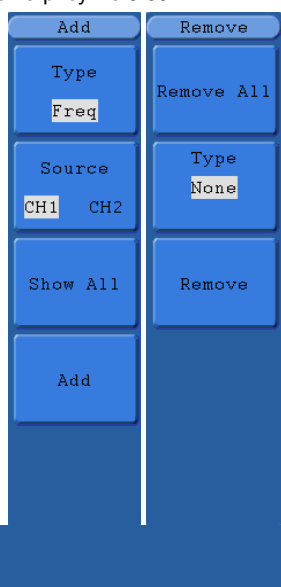

Рисунок 5.66. Меню настройки автоматических измерений

Элементы меню настройки автоматических измерений описаны в следующей таблице:

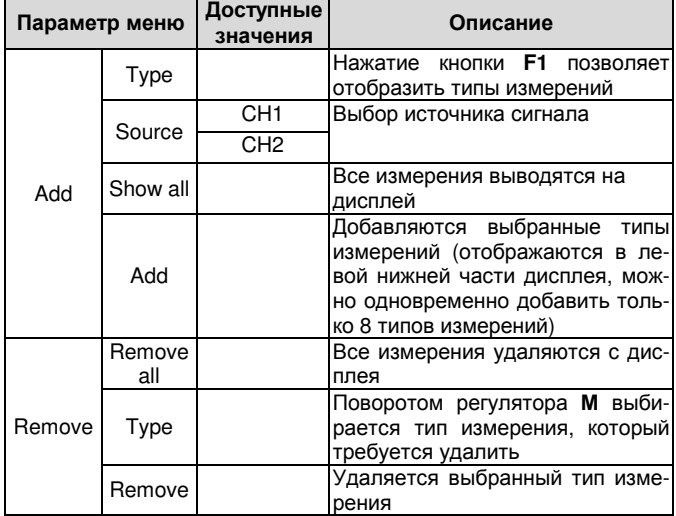

#### Измерения

Add

Remove

Измерения могут быть проведены одновременно для обоих каналов. Для проведения измерения необходимо, чтобы канал был открыт (состояние ON). Автоматические измерения нельзя проводить в следующих случаях: 1) на сохраненной осциллограмме; 2) на осциллограмме, полученной в результате математических операций; 3) в формате отображения XY; 4) в формате Scan.

Для измерения частоты и размаха сигнала в канале СН1, среднего и среднеквадратичного значения сигнала в канале СН2 выполните следующие действия:

1. Нажмите кнопку Measure, чтобы вызвать меню функции измерений.

2. Нажмите кнопку H1, чтобы вызвать меню Add.

3. Нажмите кнопку F2 и выберите канал CH1 в качестве источника сигнала.

4. Нажмите кнопку F1, и в левой части дисплея отобразится перечень типов измерений. Поворотом регулятора М выберите измерение периода сигнала Period.

5. Нажмите кнопку F4, и к измеряемым параметрам добавится период сигнала.

6. Снова нажмите кнопку F1, и после появления типов измерений в левой части дисплея поворотом регулятора М выберите измерение частоты сигнала Freq.

7. Нажмите кнопку F4, и к измеряемым параметрам добавится частота сигнала. На этом добавление требуемых параметров сигнала в канале СН1 закончено.

8. Нажмите кнопку F2 и выберите в качестве источника сигнала канал СН2.

9. Нажмите кнопку F1, и после появления типов измерений в левой части дисплея поворотом регулятора M выберите измерение среднего значения сигнала Average.

10. Нажмите кнопку F4, и к измеряемым параметрам добавится среднее значение сигнала.

11. Нажмите кнопку F1, и после появления типов измерений в левой части дисплея поворотом регулятора М выберите измерение размаха сигнала Vpp.

12. Нажмите кнопку F4, и к измеряемым параметрам добавится размах сигнала. На этом добавление требуемых параметров сигнала в канале СН2 закончено (см. рисунок 5.67)

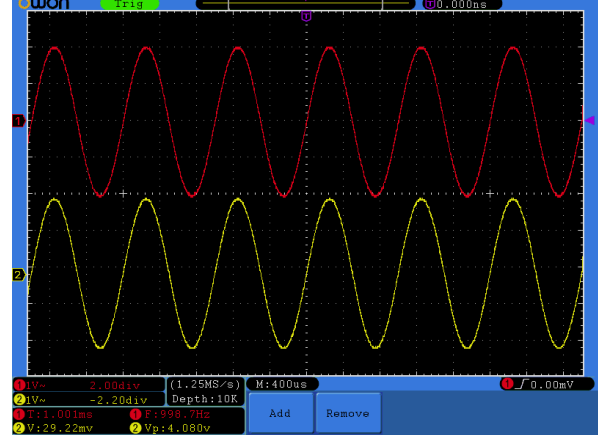

Рисунок 5.67. Автоматические измерения

#### Автоматическое измерение параметров напряжения

Осциллограф позволяет автоматически измерять следующие параметры напряжения: размах (Vpp), максимальное (Vmax), минимальное (Vmin), среднее (Average) значения, амплитуду (Vamp), среднеквадратичное значение по всей осциллограмме (Vrms), по первому периоду (Cycle rms) и по выделенному интервалу (Cursor rms), значения верхнего (Vtop) и нижнего (Vbase) плоских горизонтальных участков сигнала, величины положительного выброса на фронте сигнала (Overshoot) и отрицательного выброса перед фронтом сигнала (Preshoot). На рисунке 5.68 изображен импульс, на котором проиллюстрированы перечисленные параметры.

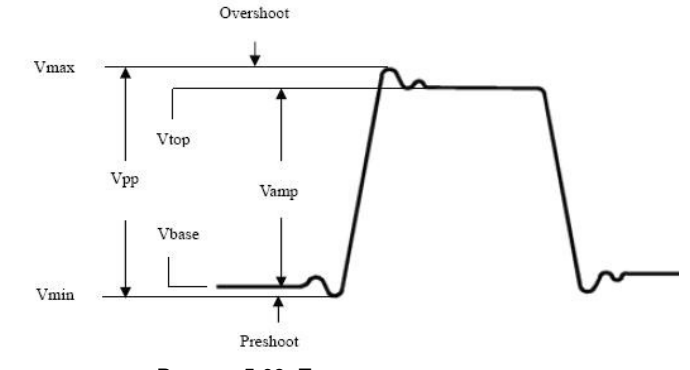

Рисунок 5.68. Параметры напряжения

Vpp: размах (разница между максимальным и минимальным пиковыми значениями).

Vmax: Максимальное значение напряжения по всей осциллограмме

Vmin: Минимальное значение напряжения по всей осциллограм-Me.

Vamp: амплитуда сигнала. Разность между нижним и верхним уровнями сигнала.

Vtop: Значение верхнего плоского уровня сигнала, полезное при анализе прямоугольных и импульсных сигналов.

Vbase: Значение нижнего плоского уровня сигнала, полезное при анализе прямоугольных и импульсных сигналов.

Overshoot: Значение выброса на фронте импульса, определяется как (Max-Vtop)/Vamp, полезное при анализе прямоугольных и импульсных сигналов.

Preshoot: Значение отрицательного выброса перед фронтом импульса, определяется как (Min-Vbase)/Vamp, полезное при анализе прямоугольных и импульсных сигналов.

Average: Арифметическое среднее напряжения по всей осциллограмме.

Vrms: истинное среднеквадратичное значение по всей осциллограмме.

Cycle rms: истинное среднеквадратичное значение по первому полному периоду осциллограммы.

Cursor rms: истинное среднеквадратичное значение по интервалу между двумя курсорами.

#### Автоматическое измерение временных параметров

Осциллограф позволяет автоматически измерять следующие временные параметры, в том числе частоту (Freq), период (Period). Rise Time. Fall Time. +Width. -Width. Delay  $1\rightarrow 2$  ли Delay 1→2<sup>+</sup> + Duty, - Duty и Duty Cycle. На рисунке 5.69 изображен импульс, на котором проиллюстрированы перечисленные параметры.

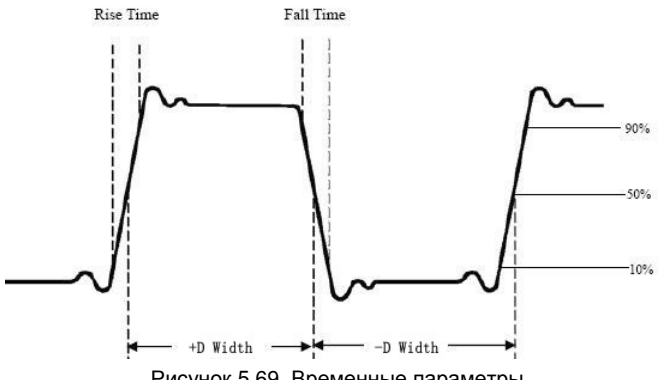

Рисунок 5.69. Временные параметры

Rise Time: Время нарастания переднего фронта импульса, в течение которого уровень сигнала повышается с 10% до 90% от его амплитуды.

Fall Time: Время убывания заднего фронта импульса, в течение которого уровень сигнала понижается с 90% до 10% от его ам-ПЛИТУДЫ

+Width: Ширина положительного импульса на уровне 50% амплитуды.

-Width: Ширина отрицательного импульса на уровне 50% ампли-ТУДЫ.

Delay 1→2 <sup>+</sup>: Разность между временем прихода нарастающего фронта в первом и втором каналах.

Delav 1→2<sup>+</sup>: Разность между временем прихода убывающего фронта в первом и втором каналах.

+Duty: Коэффициент заполнения положительных импульсов, определяемый как +D Width/Period (период)

-Duty: Коэффициент заполнения отрицательных импульсов, определяемый как -D Width/Period (период).

Duty Cycle: Коэффициент заполнения, определяемый как отношение ширины положительного импульса к периоду сигнала.

#### 5.5.8. Курсорные измерения

Нажмите кнопку **Cursor**, чтобы вызвать на дисплей меню функции курсорных измерений (CURS MEAS).

#### Курсорные измерения в нормальном режиме:

Курсорные измерения в нормальном режиме включают измерения напряжения (Voltage) и измерения времени (Time), как показано на рисунке 5.70.

Описание меню функции курсорных измерений приведено в следующей таблице:

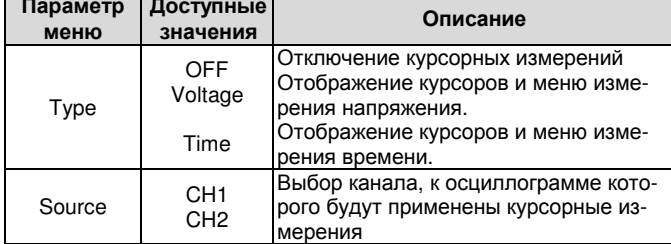

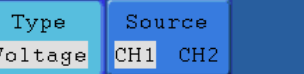

Рисунок 5.70. Меню функции курсорных измерений

При выполнении курсорных измерений положение курсора 1 может быть настроено с помощью регулятора VERTICAL POSITION канала СН1, а положение курсора 2 - с помощью регулятора **VERTICAL POSITION канала CH2.** 

Для измерения напряжения сигнала в канале СН1 выполните следующие действия:

1. Нажмите кнопку **Cursor**, чтобы вызвать меню курсорных измерений.

2. Нажмите кнопку Н2 и выберите канал СН1 в качестве источника сигнала в меню Source

3. Нажмите кнопку Н1, и в правой части дисплея появится меню Туре. Нажмите кнопку F2, чтобы выбрать для этого параметра значение Voltage (измерение напряжения). При этом на дисплее появятся две горизонтальные пунктирные фиолетовые линии, соответствующие курсору 1 и курсору 2.

4. В соответствии с особенностями измеряемой осциллограммы выберите положения курсора 1 и курсора 2 вращением регуляторов VERTICAL POSITION канала CH1 и канала CH2. В окне в левом нижнем углу окна отображения осциллограммы показываются разность потенциалов между курсорами и текущие значения положений обоих курсоров (см. рисунок 5.71).

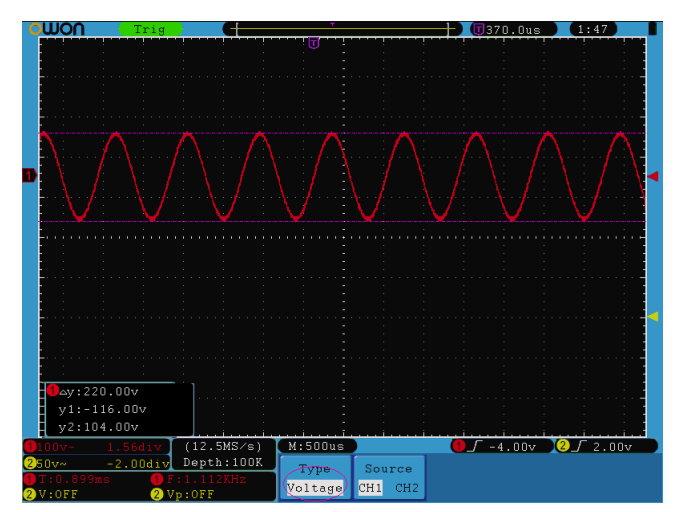

Рисунок 5.71. Вид осциллограммы при курсорных измерениях напряжения

Для измерения промежутков времени с помощью курсоров на сигнале в канале СН1 выполните следующие действия:

1. Нажмите кнопку **Cursor**, чтобы вызвать меню курсорных измерений.

2. Нажмите кнопку Н2 и выберите канал СН1 в качестве источника сигнала в меню Source.

3. Нажмите кнопку Н1, и в правой части дисплея появится меню Туре. Нажмите кнопку F3, чтобы выбрать для этого параметра значение Time (измерение временных интервалов). При этом на дисплее появятся две вертикальные пунктирные фиолетовые линии, соответствующие курсору 1 и курсору 2.

4. В соответствии с особенностями измеряемой осциллограммы выберите положения курсора 1 и курсора 2 вращением регуляторов VERTICAL POSITION канала CH1 и канала CH2. В окне в левом нижнем углу окна отображения осциллограммы показываются временной интервал между курсорами, обратную ему величину с размерностью частоты, и текущие значения положений обоих курсоров (см. рисунок 5.72).

### Курсорные измерения в режиме FFT

Нажмите кнопку Cursor, чтобы вызвать показанное меню курсорных измерений (CURS MEAS), которое в режиме быстрого преобразования Фурье (FFT) включает измерение параметров Vamp (амплитуда) и Freq (частота). Это меню показано на рисунке 5.73.

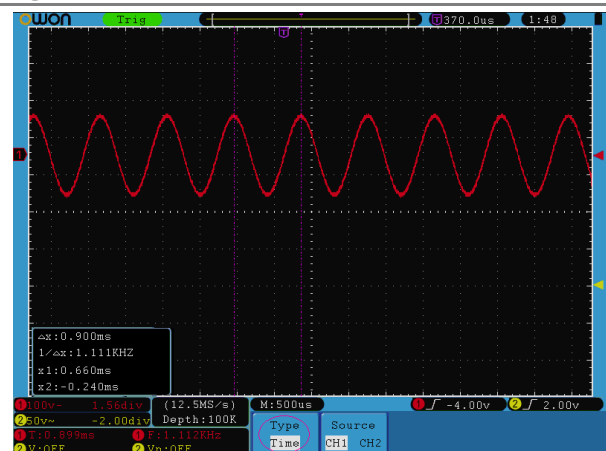

Рисунок 5.72. Вид осциллограммы при курсорных измерениях временных интервалов

| Type |
|------|
| OFF  |
| Vamp |
| Freq |
|      |
|      |
|      |
|      |

Рисунок 5.73. Меню функции курсорных измерений в режиме FFT

Source

MathFFT

Type

Vamp

Описание меню функции курсорных измерений в режиме быстрого преобразования Фурье приведено в следующей таблице:

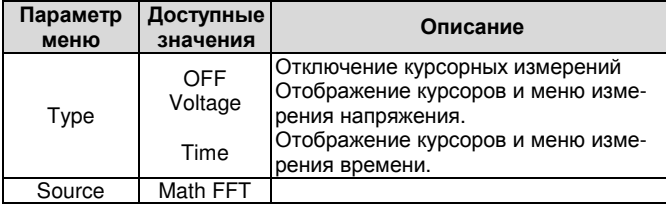

При выполнении курсорных измерений положение курсора 1 может быть настроено с помощью регулятора VERTICAL POSITION канала СН1, а положение курсора 2 - с помощью регулятора VERTICAL POSITION KaHana CH2.

Для измерения амплитуды компонент спектра сигнала выполните следующие действия:

1. Нажмите кнопку Cursor, чтобы вызвать меню курсорных измерений.

2. Нажмите кнопку Н1, и в правой части дисплея появится меню Туре. Нажмите кнопку F2, чтобы выбрать тип измерений Vamp. При этом на дисплее появятся две горизонтальные пунктирные фиолетовые линии, соответствующие курсору 1 и курсору 2.

3. В соответствии с особенностями измеряемой осциллограммы выберите положения курсора 1 и курсора 2 вращением регуляторов VERTICAL POSITION канала CH1 и канала CH2. В окне в левом нижнем углу окна отображения осциллограммы показываются разность потенциалов между курсорами и текущие значения положений обоих курсоров (см. рисунок 5.74).

# ИНСТРУКЦИЯ ПО ЭКСПЛУАТАЦИИ: SDS-серия

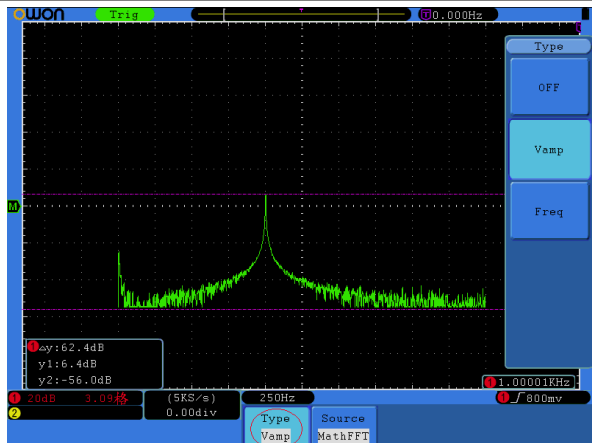

Рисунок 5.74. Вид осциллограммы при курсорных измерениях амплитуд компонентов спектра сигнала в режиме FFT

Для измерения частоты с помощью курсоров выполните следующие действия:

1. Нажмите кнопку Cursor, чтобы вызвать меню курсорных измерений.

2. Нажмите кнопку Н1, и в правой части дисплея появится меню Туре. Нажмите кнопку F2, чтобы выбрать тип измерений Freq. При этом на дисплее появятся две вертикальные пунктирные фиолетовые линии, соответствующие курсору 1 и курсору 2.

3. В соответствии с особенностями измеряемой осциллограммы выберите положения курсора 1 и курсора 2 вращением регуляторов VERTICAL POSITION канала CH1 и канала CH2. В окне в левом нижнем углу окна отображения осциллограммы показываются разность частот между курсорами и текущие значения положений обоих курсоров (см. рисунок 5.75)

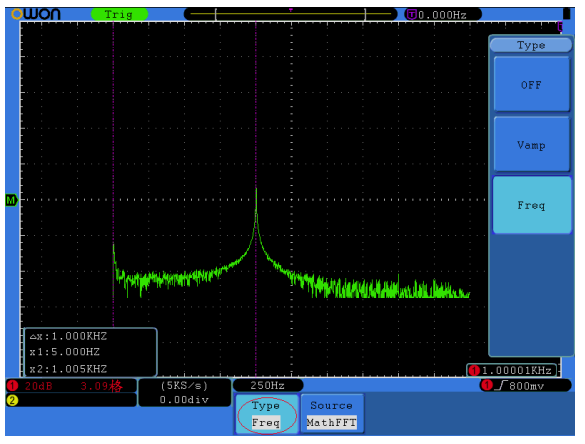

Рисунок 5.75. Вид осциллограммы при курсорных измерениях частоты сигнала в режиме FFT

#### 5.5.9. Автоматическая настройка шкалы

Автоматическая настройка шкалы (автомасштабирование) очень полезная для начинающих пользователей осциллографа функция, позволяющая выполнять простое и быстрое тестирование входного сигнала. Функция автоматически применяется к последующим сигналам, даже если в какой-то момент времени изменяются. Функция автомасштабирования обеспечивает автоматическую настройку запуска, вертикальную и горизонтальную развертку в соответствии с видом, амплитудой и частотой сигнала.

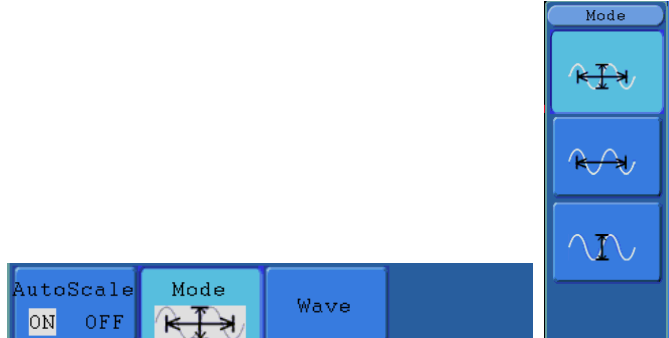

Рисунок 5.76. Меню автоматической настройки шкалы

Описание элементов меню функции автоматической настройки шкалы приведено в следующей таблице:

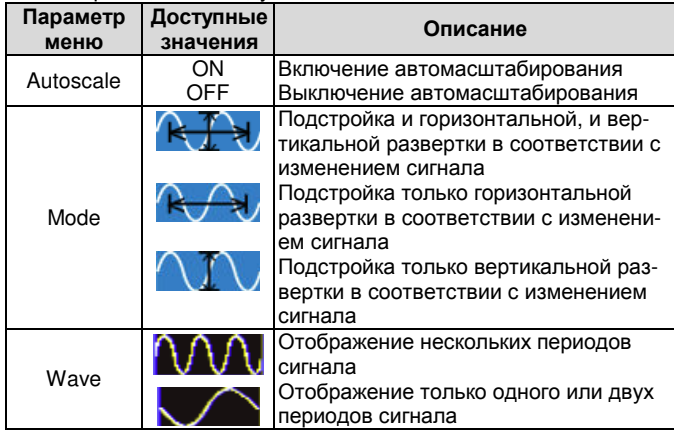

Если вам требуется измерять двухканальный сигнал, выполните следующие действия:

1. Нажмите кнопку **Autoscale**, и на дисплее появится меню функции.

2. Нажмите кнопку Н1. чтобы выбрать значение ОН.

3. Нажмите кнопку H2 и выберите значение  $\mathbb{R}$  H и параметра Mode

4. Нажмите кнопку **H3** и выберите значение  $\mathbb{Q}\Lambda\Lambda$  параметра Waye

После этого осциллограмма примет вид, который показан на рисунке 5.77.

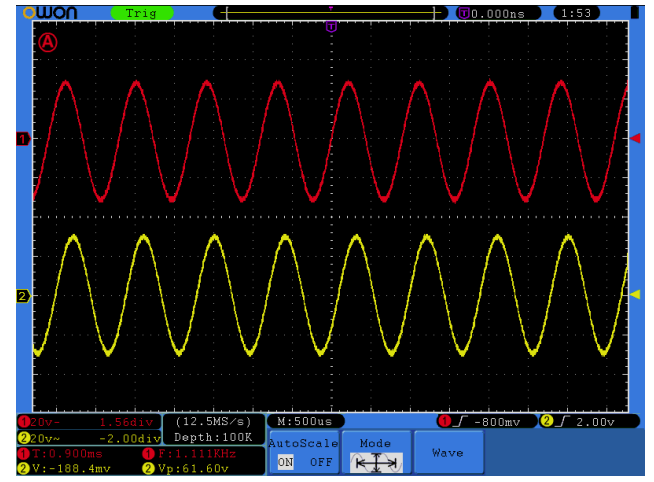

Рисунок 5.77. Вид осциллограммы при автомасштабировании по вертикальной и горизонтальной осям с отображением нескольких периодов сигнала

### Примечания:

1. После перехода в режим автоматической настройки шкалы в левом верхнем углу дисплея с периодичностью 0,5 с будет мигать значок $\textcircled{{A}}$ .

2. В режиме автомасштабирования осциллограф может самостоятельно выбрать тип и режим запуска (по фронту, по видеосигналу). В этом режиме меню настройки запуска недоступно.

3. В режиме XY, в состоянии STOP при нажатии кнопки Autoset для перехода в режим автомасштабирования осциллограф переключается в режим YT с автоматическим запуском.

4. В режиме автомасштабирования осциллограф всегда устанавливается на связь по постоянному току с автоматическим запуском. В этом режиме попытки изменить тип развязки входа или режим запуска не будут иметь никакого эффекта.

5. Если в режиме автомасштабирования регулируется смещение по вертикали, вертикальная развертка, уровень запуска или горизонтальная развертка в канале СН1 или СН2, то осциллограф выключит функцию автомасштабирования. Для возврата в этот режим нажмите кнопку Autoset.

6. Отключите подменю в меню автомасштабирования. При этом функция автомасштабирования отключается. Включение подменю приводит к включению автомасштабирования.

7. В режиме запуска по видеосигналу диапазон горизонтальной шкалы составляет 50 мкс. Если один канал настроен на запуск по фронту, а другой - на запуск по видеосигналу, то диапазон горизонтальной шкалы также составит 50 мкс, так прибор будет ориентироваться на режим запуска по видеосигналу.

8. При включении автомасштабирования будут принудительно установлены следующие настройки:

а) осциллограф переключится с дополнительной горизонтальной шкалы на основную:

б) если режим сбора данных осциллографом установлен на усреднение, то он переключится на режим обнаружения пиков.

#### 5.5.10. Работа со встроенной справкой

1. Нажмите кнопку **Help**, и на дисплее появится оглавление справки.

2. Выберите требуемый раздел справки с помощью кнопок Н1 и Н2 или поворотом регулятора М.

3. Чтобы открыть выбранный раздел, нажмите кнопку Н3 или просто нажмите на регулятор М.

4. Нажмите кнопку Н5, чтобы выйти из справки или выполнить другие операции.

#### 5.5.11. Использование исполнительных кнопок

К исполнительным кнопкам относятся кнопки Autoset, Run/Stop, Single, Copy.

#### **Autoset**

Автоматическая настройка является весьма полезным и быстрым способом применения набора заранее заданных функций ко входному сигналу и отображения осциллограммы, в оптимальном для ее наблюдения виде. Эта функция также включает выполнение ряла измерений.

Особенности настройки осциллограммы при использовании функции автоматической настройки Autoset, показаны в следующей таблице:

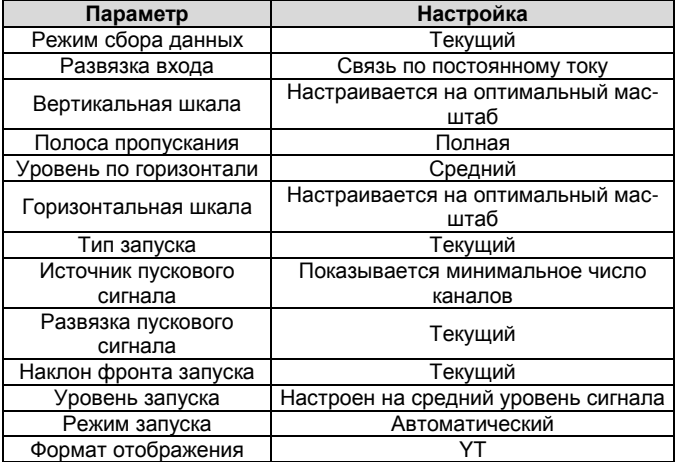

#### Оценка типа осциллограммы с помощью функции Autoset

В Осциллографе предусмотрена классификация по пяти типам сигналов: гармонический (синусоидальный), прямоугольный, видеосигнал, постоянное напряжение, неизвестный сигнал.

Этим типам сигналов соответствуют следующие меню:

Гармонический сигнал (несколько периодов, одиночный период, быстрое преобразование Фурье (FFT), отмена автомасштабирования):

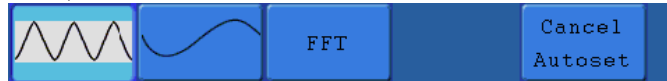

Прямоугольный сигнал (несколько периодов, одиночный период, нарастающий фронт, ниспадающий фронт, отмена автомасштабирования):

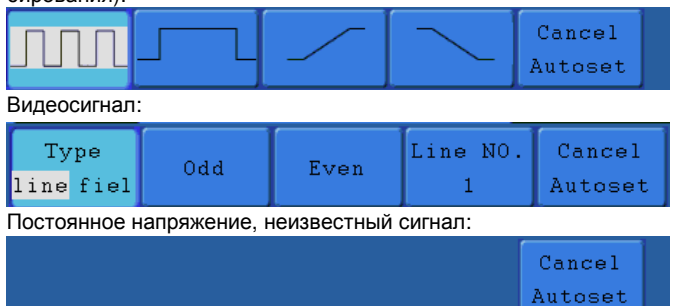

#### Описание некоторых пиктограмм:

- «Несколько периодов»: отображение нескольких периодов сигнапа:

- «Одиночный период»: отображение одного периода сигнала;

«FFT»: переключение в режим , быстрого преобразования Фурье:

- «Нарастающий фронт»: отображение нарастающего фронта сигнала:

- «Ниспадающий фронт»: отображение ниспадающего фронта сигнала:

«Cancel Autoset»: возврат к отображению верхнего меню и информации об осциллограмме.

#### **Run/Stop**

Включение и выключение выборки данных входных сигналов.

Примечание: Когда в состоянии STOP не производится выборка данных, вертикальную и горизонтальную развертку по-прежнему можно регулировать, то есть, осциллограмму можно растянуть или сжать в горизонтальном или вертикальном направлении. Когда цена деления горизонтальной шкалы ≤50 мс, его можно растянуть еще на четыре шага.

#### Single

Эта кнопка позволяет непосредственно перейти в режим однократного запуска. при котором при возникновении пускового события формируется одна осциллограмма, после чего происходит остановка.

#### Copy

Осциллограмму можно сохранить, просто нажав кнопку Сору на панели управления осциллографа при любом виде пользовательского интерфейса на дисплее. Источник сигнала и адрес сохранения выбираются в соответствии с настройками меню функции Save для типа сохраняемых данных Wave. Более подробно функция сохранения данных описана в разделе 5.5.3 «Сохранение осциллограммы и вызов ее из памяти».

### Глава 6 ОБМЕН ДАННЫХ С КОМПЬЮТЕРОМ

Осциллографы серии SDS поддерживают обмен данных с компьютером по интерфейсам USB. LAN и COM. Программное обеспечение для работы с осциллографом можно использовать для того, чтобы сохранять, анализировать и отображать данные на компьютере, а также для дистанционного управления осциллографом.

Ниже описана процедура подключения осциллографа к компьютеру. Вначале необходимо установить на компьютер программное обеспечение для работы с осциллографом, которое находится на поставляемом вместе с осциллографом компакт-диске. Предусмотрены несколько альтернативных способов подключения осциллографа к компьютеру.

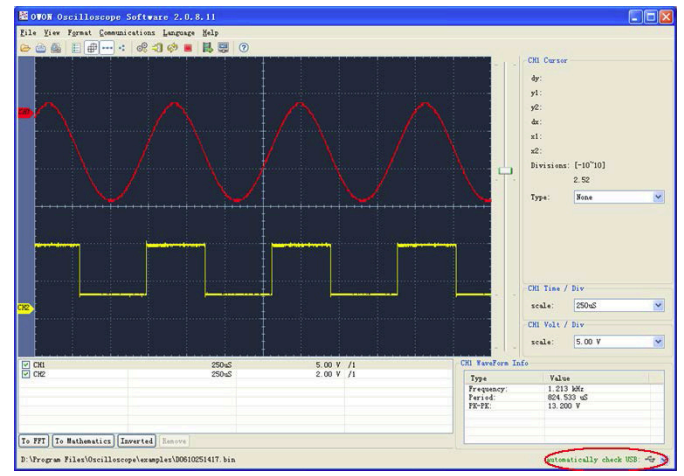

## 6.1. Подключение через порт USB

Рисунок 6.1. Подключение к компьютеру через порт USB

1. Подсоединение: соедините осциллограф с компьютером с помощью кабеля USB через порт USB типа «устройство» на правой панели осциллографа.

2. Установка драйвера: Запустите на компьютере программу работы с осциллографом. Пройдите процедуру, обозначенную как «I. Device connection», для установки драйвера осциллографa.

3. Программная настройка порта: запустите на компьютере программу работы с осциллографом. Нажмите на кнопку «Сотmunications» в строке меню в верхней части окна программы. выберете в выпавшем меню строку «Ports-Settings», в открывшемся диалоговом меню настроек установите параметр «Connect using» на значение «USB». После успешного подключения осциллографа информационная строка в нижнем правом углу окна программы изменит цвет на зеленый.

#### 6.2. Подключение через порт LAN

#### 6.2.1. Прямое подключение

1. Подсоединение: подсоедините сетевой кабель (LAN) к порту LAN, расположенному на правой панели осциллографа. Подсоедините другой конец сетевого кабеля к порту LAN компьютера.

2. Настройка сетевых параметров компьютера: поскольку осциллограф не поддерживает автоматическое получение IPадреса, необходимо задать статический IP-адрес вручную. В примере на рисунке 6.2 осциллографу присвоен IP-адрес 192 168 1 71

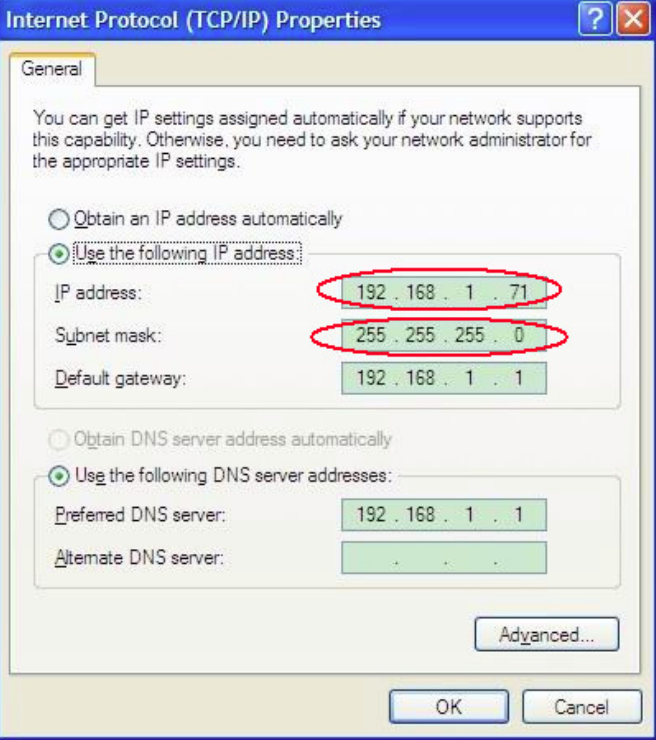

Рисунок 6.2. Настройка сетевых параметров компьютера

3. Настройка параметров сети в программе работы с осциллографом «OWON Oscilloscope Software»: запустите на компьютере программу работы с осциллографом. Выберите элемент «Ports-settings» в меню «Communications». Установите параметр «Connect using» на значение «USB». Первые три байта IP-адреса должны совпадать с первыми байтами IP-адреса, заданного в компьютере, последний байт должен отличаться. В примере на рисунке 6.3. задан адрес 192.168.1.72. Диапазон значений параметра port составляет 0-4000, но порты с адресами менее 2000 всегда используются, поэтому рекомендуется устанавливать значение более 2000. На рисунке 6.3 задан адрес 3000.

| o <sup>0</sup> Ports-settings                                                                                                    |  |  |
|----------------------------------------------------------------------------------------------------|--|--|
| Connect using [ LAN<br>IP < 192.168.1.72<br>port: {3000                                                                                                    |  |  |
| Custom USB Transfer Instructions (Some Types can choose to get bin / bmp or deep-memory data)<br>OWaveForm OImage OHigh Memory Depth<br>Get Image File ". bmp"                                                                                                    |  |  |
| Setting:<br>Keep Getting Delay (ms): 2000                                                                                                    |  |  |
| Save data file automatically to below directory<br>Browse                                                                                                    |  |  |
| For there is a limit number of files in one single directory of Windows File System (FAT16, FAT32, NTFS),<br>the number of files to be saved is not certain, it is recommended to choose a directory in NTFS disk drive,<br>turn off the storage channels in device, and use short directory path to save more files. |  |  |
| Get Data now!<br>0K<br>Keep Getting now!                                                                                                    |  |  |

Рисунок 6.3. Настройка параметров сети в программе OWON Oscilloscope Software

4. Настройка сетевых параметров осциллографа: на панели управления осциллографом нажмите кнопку Utility, а затем кнопку Н1, поворотом регулятора М выберите опцию LAN Set. Нажмите кнопку Н2, и в правой части дисплея появится меню настроек. Установите такие же значения параметров IP и Port, как в окне «Ports-settings» программы работы с осциллографом в п.3. Нажмите кнопку НЗ, чтобы выбрать команду «Save set». Появится сообщение «reset to update the config». После обновления настроек осциллографа установится нормальный обмен данных между осциллографом и программой.

| Set          |         |
|--------------|---------|
| ΙP           |         |
|              | 192 168 |
| 1            | 72      |
| Port<br>3000 |         |
| Netgate      |         |
| 192 -        | 168     |
| 1            | 1       |
|              |         |
| Phy addr     |         |
| F7           | 56      |
| 11           | 16      |
| 4D           | 5Ε      |
| Net mask     |         |
| 255          | 255     |

Рисунок 6.4. Настройка сетевых параметров осциллографа

#### 6.2.2. Подключение через роутер

1. Подсоединение: подсоедините сетевой кабель (LAN) к порту LAN, расположенному на правой панели осциллографа. Подсоедините другой конец сетевого кабеля к роутеру. Компьютер также должен быть подключен к роутеру.

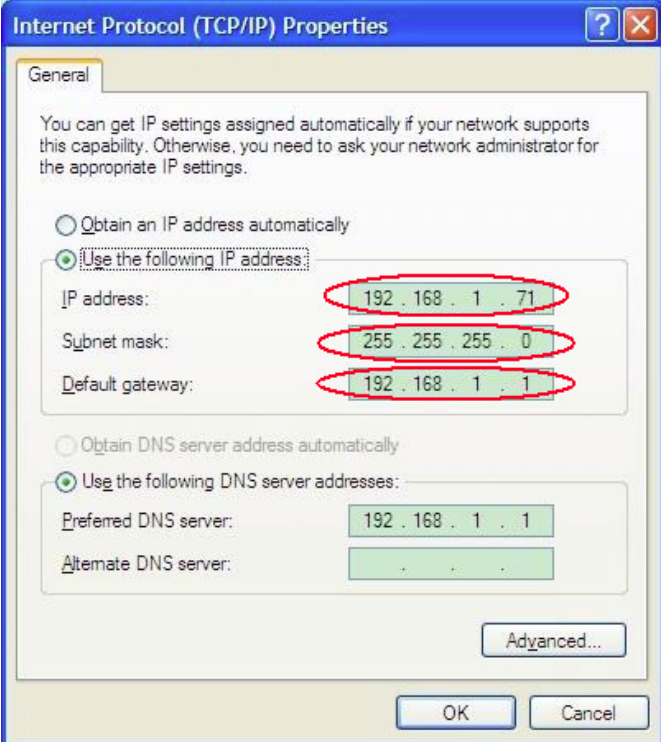

Рисунок 6.5. Настройка сетевых параметров компьютера

2. Настройка сетевых параметров компьютера: поскольку осциллограф не поддерживает автоматическое получение IPадреса, необходимо задать статический IP-адрес вручную. Основной шлюз и маска подсети должны быть заданы в соответствии с параметрами роутера. В примере на рисунке 6.5 осциллографу присвоен IP-адрес 192.168.1.71, маска подсети 255.255.255.0 и основной шлюз 192.168.1.1.

3. Настройка параметров сети в программе работы с осциллографом «OWON oscilloscope software»: запустите на компьютере программу работы с осциллографом. Выберите элемент «Ports-settings» в меню «Communications». Установите параметр «Connect using» на значение «USB». Первые три байта IP-адреса должны совпадать с первыми байтами IP-адреса, заданного в компьютере, последний байт должен отличаться. В примере на рисунке 6.6. задан адрес 192.168.1.72. Диапазон значений параметра port составляет 0-4000, но порты с адресами менее 2000 всегда используются, поэтому рекомендуется устанавливать значение более 2000. На рисунке 6.6 задан адрес 3000.

| o <sup>o</sup> Ports-settings                                                                                                    |
|----------------------------------------------------------------------------------------------------|
| Connect using [ LAL<br>IP < 192. 168. 1.72<br>port: {3000                                                                                                    |
| Custom USB Transfer Instructions (Some Types can choose to get bin / bmp or deep-memory data)<br>OWaveForm OImage OHigh Memory Depth<br>Get Image File ". bmp"                                                                                                    |
| Setting:<br>Keep Getting Delay (ms): 2000<br>Save data file automatically to below directory                                                                                                    |
| Browse.                                                                                                    |
| For there is a limit number of files in one single directory of Windows File System (FAT16, FAT32, NTFS),<br>the number of files to be saved is not certain, it is recommended to choose a directory in NTFS disk drive,<br>turn off the storage channels in device, and use short directory path to save more files. |
| Get Data now!<br>Keep Getting now!<br>OK                                                                                                    |
| D <sub>14</sub><br>$P^{\text{max}}$<br>10000000                                                                                                    |

Рисунок 6.6. Настройка параметров сети в программе OWON Oscilloscope Software

4. Настройка сетевых параметров осциллографа: на панели управления осциллографом нажмите кнопку Utility, а затем кнопку Н1, поворотом регулятора М выберите опцию LAN Set. Нажмите кнопку Н2, и в правой части дисплея появится меню настроек. Установите такие же значения параметров IP и Port, как в окне «Ports-settings» программы работы с осциллографом в п.3. Значения сетевого шлюза и маски сети должны быть установлены в соответствии с параметрами роутера. Нажмите кнопку НЗ, чтобы выбрать команду «Save set». Появится сообщение «reset to update the config». После обновления настроек осциллографа установится нормальный обмен данных между осциллографом и программой.

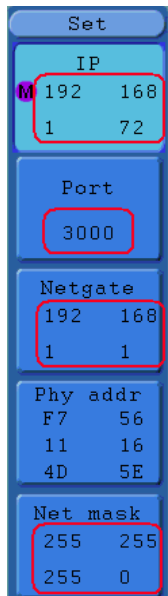

Рисунок 6.7. Настройка сетевых параметров осциллографа

### 6.3. Подключение через СОМ-порт

1. Подсоединение: соедините осциллограф с компьютером с помощью кабеля через СОМ-порт на правой панели осциллографа и СОМ-порт компьютера.

2. Установка драйвера: Запустите на компьютере программу работы с осциллографом. Пройдите процедуру, обозначенную как «I. Device connection» для установки драйвера осциллогра**cha** 

3. Программная настройка порта: запустите на компьютере программу работы с осциллографом. Нажмите на кнопку «Сотmunications» в строке меню в верхней части окна программы. выберете в выпавшем меню строку «Ports-Settings», в открывшемся диалоговом меню настроек установите параметр «Connect using» на значение «СОМ».

Чтобы подробнее ознакомиться с работой программы, войдя в окно программы, нажмите кнопку F1, чтобы открыть справку программы.

# **Fnara 7** ДЕМОНСТРАЦИОННЫЕ ПРИМЕРЫ

#### 7.1. Пример 1: Измерение параметров простого сигнапа

Цель этого примера состоит в том, чтобы получить осциллограмму неизвестного сигнала и измерить его частоту и амплитуду.

#### І. Для быстрого формирования осциллограммы сигнала выполните следующие действия:

1) В меню осциллографа установите коэффициент ослабления на 10Х. На то же значение установите коэффициент ослабления щупа (см. раздел 4.6 «Установка коэффициента ослабления щу- $\text{na}$ »).

2) Подсоедините щуп канала СН1 к обследуемой точке цепи.

### 3) Нажмите кнопку Autoset.

Осциллограф выполнит процедуру автоматической настройки шкалы (Autoset), чтобы оптимизировать вид осциллограммы. На основе сформированного изображения вы можете проводить дальнейшую регулировку вертикальной и горизонтальной развертки до оптимальных для вас величин.

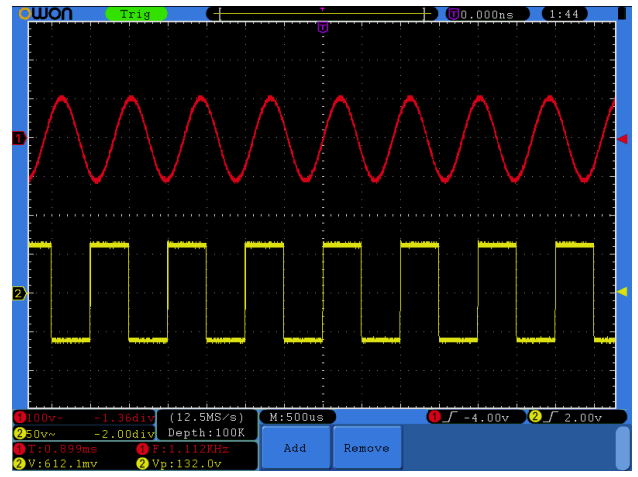

Рисунок 7.1. Измерение частоты и размаха заданного сигнала

#### II. Выполнение автоматических измерений

Осциллограф позволяет автоматически измерять параметры большинства типов сигналов. Для измерения периода и частоты сигнала в канале СН1, а также среднего значения и размаха сигнала в канале СН2 выполните следующие лействия.

1) Нажмите кнопку Measure, чтобы вызвать меню измерительных **функций** 

2) Нажмите кнопку Н1, чтобы отобразить меню добавления измеряемых параметров Add.

3) Нажмите кнопку F2, чтобы выбрать канал СН1 в качестве источника сигнала.

4) Нажмите кнопку F1, и в левой части дисплея отобразятся доступные для измерения параметры. Поворотом регулятора М выберите параметр Period.

5) Нажмите кнопку F4, и период сигнала добавится в набор измеряемых параметров.

6) Еще раз нажмите кнопку F1, и в левой части дисплея снова отобразится список параметров. Поворотом регулятора М выберите параметр Freq.

7) Нажмите кнопку F4, и частота сигнала добавится в набор измеряемых параметров. На этом операции с каналом СН1 завершены.

8) Нажмите кнопку F2, чтобы выбрать канал СН2 в качестве источника сигнапа.

9) Нажмите кнопку F4, и в левой части дисплея отобразится список параметров. Поворотом регулятора М выберите параметр Average.

10) Нажмите кнопку F4, и среднее значение сигнала добавится в набор измеряемых параметров.

11) Нажмите кнопку F4, и в левой части дисплея отобразится список параметров. Поворотом регулятора **М** выберите параметр Vpp.

12) Нажмите кнопку F4, и размах сигнала добавится в набор измеряемых параметров. На этом операции с каналом СН2 завершены.

После этого значения периода, частоты, среднего значения и размаха напряжения будут отображаться в левом нижнем углу дисплея, периодически обновляясь (см. рисунок 7.1).

### 7.2. Пример 2: Усиление сигнала в обследуемой цепи

Цель этого примера состоит в том, чтобы определить коэффициент усиления усилителя в измерительной цепи. Вначале осциллограф используется для измерения амплитуды входного и выходного сигналов в обследуемой цепи, а затем - для определения коэффициента усиления по известным формулам.

В меню осциллографа установите коэффициент ослабления на 10Х. На то же значение установите коэффициент ослабления щупа (см. раздел 4.6 «Установка коэффициента ослабления щу- $\Box a \rightarrow$ ).

Подайте входной сигнал в обследуемой цепи на канал СН1, а выходной сигнал в той же цепи - на канал CH2.

#### Порядок действий:

1) Нажмите кнопку **Autoset**, и осциллограф автоматически настроит осциллограммы для обоих каналов, чтобы оптимизировать их вид.

2) Нажмите кнопку Measure, чтобы вызвать меню измерительных функций.

3) Нажмите кнопку Н1.

4) Нажмите кнопку F2, чтобы выбрать канал CH1.

5) Нажмите кнопку F1 и поворотом регулятора М выберите пара-Meth Vnn.

6) Нажмите кнопку F2, чтобы выбрать канал CH2.

7) Снова нажмите кнопку F1 и поворотом регулятора М выберите параметр Vpp.

8) Считайте значения размаха напряжения сигналов в каналах СН1 и СН2, показанные в левом нижнем углу дисплея (см. рисунок 7.2).

9) Вычислите коэффициент усиления по следующим формулам: Коэффициент усиления = Размах выходного сигнала / размах входного сигнала

Коэффициент усиления (дБ) = 20 х log(коэффициент усиления).

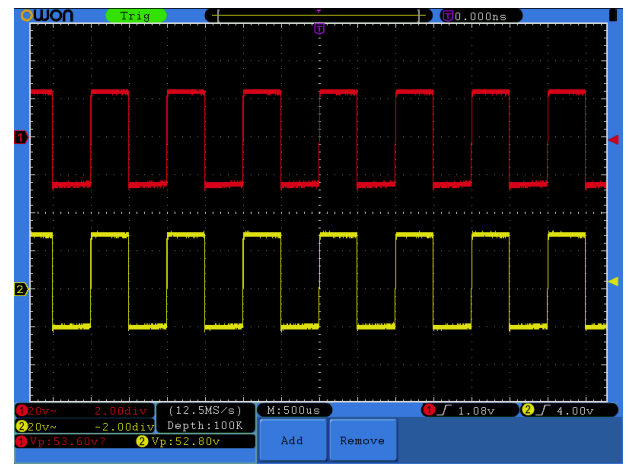

Рисунок 7.2. Осциллограммы при определении коэффициента усиления

# 7.3. Пример 3: Захват однократного сигнала

С помощью цифрового осциллографа можно легко измерять непериодические сигналы, такие как одиночные импульсы и т.д. Основная проблема заключается в том, как настроить запуск, если параметры сигнала заранее неизвестны. Например, если импульс представляет собой логический сигнал TTL, уровень запуска должен быть установлен на 2 В, причем запуск должен производиться по нарастающему фронту. Набор функций, которыми оснащен осциллограф, позволяет реализовать простой подход для решения этой задачи. Вначале следует установить автоматический запуск, чтобы грубо определить уровень и тип запуска. Это поможет в дальнейшем с помощью небольшой регулировки достичь правильного уровня и режима запуска. Ниже приводится пример подобной настройки.

### Порядок действий:

1) В меню осциллографа установите коэффициент ослабления на 10Х. На то же значение установите коэффициент ослабления щупа (см. раздел 4.6 «Установка коэффициента ослабления щу- $\mathsf{max}$ 

2) С помощью регуляторов VOLTS/DIV и SEC/DIV установите подходящую для исследуемого сигнала вертикальную и горизонтальную развертку.

3) Нажмите кнопку Acquire, чтобы вызвать меню сбора данных.

4) Нажмите кнопку Н1, чтобы вызвать меню настройки режима сбора данных

5) Нажмите кнопку F2, чтобы выбрать режим Peak detect.

6) Нажмите кнопку Trigger Menu, чтобы вызвать меню настройки запуска

7) Нажмите кнопку Н1, чтобы вызвать меню выбора типа запуска.

8) Нажмите кнопку **F1**, чтобы выбрать тип запуска Single.

9) Поворотом регулятора М выберите режим запуска Edge.

10) Нажмите кнопку H2, чтобы вызвать меню Source.

11) Нажмите кнопку F1, чтобы выбрать канал СН1 в качестве источника пускового сигнала.

12) Нажмите кнопку Н3, чтобы вызвать меню настройки развязки входа. Нажмите кнопку F2, чтобы выбрать связь по постоянному току DC.

13) Нажмите кнопку Н4, чтобы выбрать тип фронта запуска (нарастающий).

14) С помощью регулятора TRIG LEVEL настройте уровень запуска примерно на уровень 50% от амплитуды измеряемого сигнапа

15) Проверьте индикатор состояния запуска вверху дисплея. Если его состояние отличается от Ready, нажмите кнопку Run/Stop, чтобы начать сбор данных и ожидайте события запуска. Если сигнал достигнет уровня запуска, будут собраны данные для построения осциллограммы, которая отобразится на дисплее. С помощью такого подхода легко обнаружить случайный импульс. Например, если требуется обнаружить всплеск с высокой амплитудой, установите уровень запуска несколько выше, чем средний уровень сигнала, нажмите кнопку Run/Stop и ожидайте события запуска. При возникновении всплеска прибор автоматически запустит формирование осциллограммы. Поворотом регулятора **HORIZONTAL POSITION** в области управления горизонтальной шкалой вы можете менять позицию запуска по горизонтали, чтобы внести отрицательную задержку, что позволит легко увидеть участок осциллограммы до момента всплеска (см. рисунок 7.3).

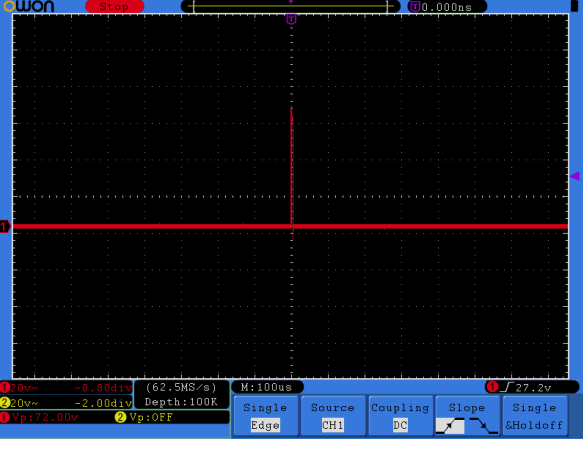

Рисунок 7.3. Обнаружение одиночного сигнала

### 7.4. Пример 4: Анализ особенностей сигнала

Шумовая составляющая присутствует в большинстве сигналов в электронных схемах. Важной функцией, которую обеспечивает осциллограф, является анализ структуры шума, позволяющий снизить его уровень.

### Анализ шума

Повышенный уровень шума иногда говорит о неполадках в электронном устройстве. Функция обнаружения пиков Peak Detect играет важную роль в выявлении особенностей шума. Вот каков должен быть порядок действий в этом случае:

1) Нажмите кнопку Acquire, чтобы вызвать меню сбора данных. 2) Нажмите кнопку Н1, чтобы вызвать меню настройки режима

сбора данных ACQU Mode.

3) Нажмите кнопку F2, чтобы выбрать режим Peak detect.

В отображенном на дисплее сигнале, содержащем шум, применение функции Peak Detect и изменение горизонтальной развертки, замедляющее входной сигнал, позволяет обнаружить все существенные шумовые пики (см. рисунок 7.4)

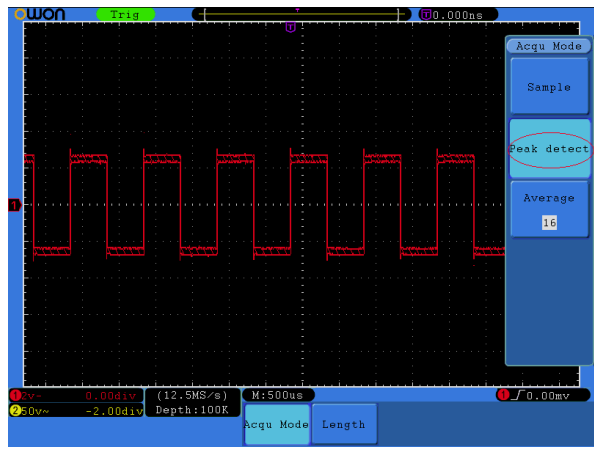

Рисунок 7.4. Сигнал, содержащий шум

#### Разделение шума и сигнала

Если вас интересует сам сигнал, важной задачей становится подавление шума, насколько это возможно. Это позволит получить о сигнале больше информации. Функция усреднения Averаде, которую обеспечивает осциллограф, позволяет решить эту задачу. В этом случае требуется следующий порядок действий: 1) Нажмите кнопку Acquire, чтобы вызвать меню сбора данных. 2) Нажмите кнопку Н1, чтобы вызвать меню настройки режима

сбора данных ACQU Mode. 3) Нажмите кнопку F3 и наблюдайте осциллограмму, поворачивая регулятор М и с его помощью меняя число усреднений (см.

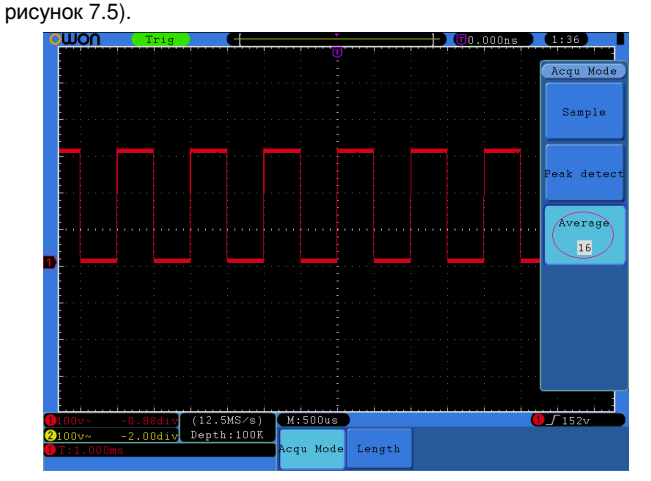

Рисунок 7.5. Подавление шума с помощью функции усреднения Average

### 7.5. Пример 5: Применение функции Х-Ү

Определение разности фаз между сигналами в двух каналах Пример: измерение сдвига фазы сигнала после прохождения некоторой цепи.

Формат отображения X-Y очень полезен при исследовании разности фаз двух связанных сигналов. Этот пример показывает последовательность действий при анализе изменения фазы сигнала в результате прохождения определенной цепи. На каналы СН1 и СН2 подаются входной и выходной сигналы в исследуемой непи.

Для исследования входного и выходного сигнала в цепи в координатах X-Y выполните следующие действия:

1) В меню осциллографа установите коэффициент ослабления на 10Х. На то же значение установите коэффициент ослабления щупа (см. раздел 4.6 «Установка коэффициента ослабления щу- $\mathsf{na}$ »).

2) Подсоедините щуп канала СН1 ко входу обследуемой цепи, а щуп канала CH2 - к ее выходу.

3) Нажмите кнопку **Autoset**. когда осциллограф построит осциллограммы входных сигналов на дисплее.

4) Поворотом регулятора VOLTS/DIV отрегулируйте амплитуды двух сигналов таким образом, чтобы они отображались приблизительно равными.

5) Нажмите кнопку Display.

6) Нажмите кнопку Н3 и выберите значение ON параметра XY Mode. Осциллограф отобразит характеристики входного и выходного сигнала обследуемой цепи и сформирует их график в виде фигуры Лиссажу.

7) Поворотом регуляторов VOLTS/DIV и VERTICAL POSITION настройте оптимальный вид осциллограммы.

8) Применяя методику анализа эллиптических осциллограмм, найдите и вычислите разность фаз (см. рисунок 7.6).

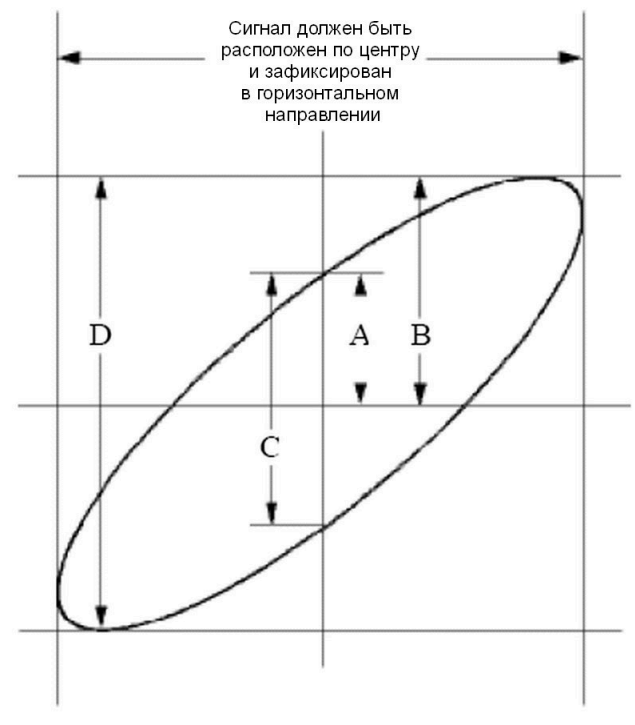

Рисунок 7.6. Фигура Лиссажу

Расчет производится на основе формулы sin(q) = A/B или C/D, где q - угол сдвига фазы, а параметры A, B, C и D показаны на рисунке 7.6. Исходя из этой формулы, угол может быть выражен как q = ±arcsin(A/B) или ±arcsin(C/D). Если длинная ось эллипса проходит через квадранты | и | | | то разность фаз окажется в квадрантах I и IV, то есть в диапазоне  $(0 - \pi/2)$  или  $(3\pi/2 - 2\pi)$ . Если длинная ось эллипса проходит через квадранты II и IV, то разность фаз окажется в квадрантах II и III то есть в диапазоне  $(\pi/2 - \pi)$  или  $(\pi - 3\pi/2)$ .

### 7.6. Пример 6: Запуск по видеосигналу

Для анализа схем формирования изображения в телевидении используется запуск по синхроимпульсам видеосигнала, позволяющий получить стабильную осциллограмму видеосигнала.

### Запуск по синхроимпульсу кадра

Для запуска по синхроимпульсу кадра выполните следующие действия:

1) Нажмите кнопку Trigger Menu, чтобы вызвать меню настройки запуска.

- 2) Нажмите кнопку Н1, чтобы вызвать меню выбора типа запуска.
- 3) Нажмите кнопку F1, чтобы выбрать тип запуска Single.
- 4) Поворотом регулятора М выберите режим запуска Video.

5) Нажмите кнопку Н2, чтобы вызвать меню выбора источника пускового сигнала.

6) Нажмите кнопку F1, чтобы выбрать канал CH1 в качестве источника пускового сигнала.

7) Нажмите кнопку Н3, чтобы вызвать меню выбора формата видеосигнала.

8) Нажмите кнопку F1, чтобы выбрать формат видеосигнала NTSC.

9) Нажмите кнопку Н4, чтобы вызвать меню выбора типа синхросигнала.

10) Нажмите кнопку F2, чтобы выбрать тип синхросигнала Field.

11) Поворотом регуляторов VOLTS/DIV, VERTICAL POSITION и SEC/DIV приведите осциллограмму к оптимальному виду (см. рисунок 7.7).

# ИНСТРУКЦИЯ ПО ЭКСПЛУАТАЦИИ: SDS-серия

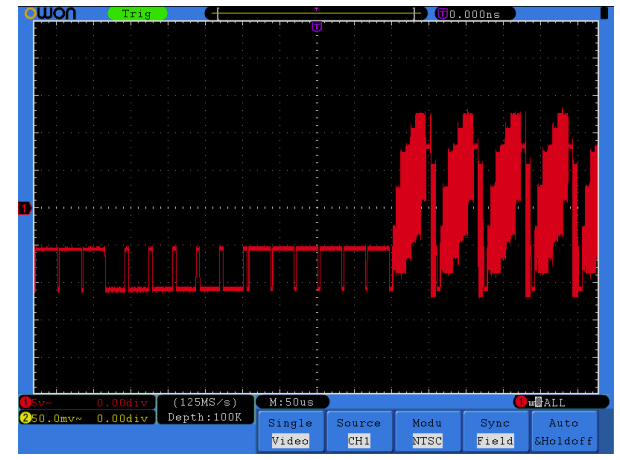

Рисунок 7.7. Осциллограмма, сформированная при запуске по синхроимпульсу кадра видеосигнала

### Глава 8 ПОИСК И УСТРАНЕНИЕ НЕИСПРАВНОСТЕЙ

#### 1. Питание осциллографа включено, но на дисплее отсутствует изображение.

- Проверьте, правильно ли осциллограф подключен к источнику питания.
- Проверьте, не перегорел ли предохранитель рядом со входным разъемом для подключения к сети переменного тока (крышку отсека предохранителя можно открыть с помощью плоской отвертки).
- После выполнения вышеназванных проверок заново включите осниллограф.
- Если неисправность по-прежнему имеет место, свяжитесь с компанией Lilliput.

### 2. После сбора данных сигнала осциллограмма на дисплее не формируется.

- Проверьте, правильно ли соединен щуп с измерительным проводом.
- Проверьте, правильно ли подсоединен провод к разъему **BNC входа данного канала.**
- Проверьте, правильно ли подсоединен щуп к обследуемому объекту.
- Проверьте, генерируется ли в обследуемом объекте какойлибо сигнал (можно проверить это, подав на канал, в котором зафиксирована неисправность, выходной сигнал с другого канапа)
- Повторите операцию сбора данных сигнала.

3. Измеренная амплитуда сигнала оказалась в 10 раз больше или в 10 раз меньше действительной (ожидаемой) величины.

- Проверьте совпадают ли коэффициенты ослабления щупа, установленные на самом шупе и в соответствующем меню входного канала осциллографа (см. раздел 4.6 «Установка коэффициента ослабления щупа»).
- 4. Осциллограмма формируется, но она нестабильна.
- Проверьте соответствует ли канал, выбранный в опции Source меню TRIG MODE в качестве источника пускового сигнала, каналу, на который в действительности подается исследуемый сигнал.
- Проверьте значение параметра Туре в том же меню. Для обычных сигналов следует выбирать значение Edge, а для видеосигналов - значение Video. Если используется поочередный запуск, нужно настроить правильный уровень запуска в обоих входных каналах. Осциллограмма будет отображаться стабильно только при правильных настройках системы запуска.
- Попробуйте изменить тип развязки входа, выбрав режим подавления высоких частот или подавления низких частот, чтобы сгладить, соответственно, высокочастотный или низкочастотный шум за счет влияния помех на запуск осциллограм-MЫ.

### 5. Нет видимого отклика на нажатие кнопки Run/Stop.

Проверьте, не выбран ли режим запуска Normal или Single в меню настройки запуска TRIG MODE, и не превышает ли уровень запуска амплитуду сигнала.

Если так, расположите уровень запуска посередине дисплея или установите режим запуска Auto. Кроме того, при нажатии кнопки Autoset указанные настройки будут установлены автоматически.

6. Формирование осциллограммы замедляется после увеличения числа усреднений в режиме сбора данных AVERAGE (см. раздел 5.5.1 «Настройка способа выборки») или после увеличения времени послесвечения (см. раздел 5.5.2 «Настройка системы отображения сигнала»)

Это нормально, поскольку осциллографу приходится обрабатывать увеличенные объемы данных.

### Глава 9 ТЕХНИЧЕСКИЕ ХАРАКТЕРИСТИКИ

Все технические характеристики даны только применительно к цифровым осциллографам серии SDS-E с установкой переключателя ослабления щупа на значение 10Х. Для соответствия осциллографа перечисленным техническим характеристикам, должны быть выполнены следующие условия:

- Прибор должен непрерывно работать не менее 30 минут в заданном интервале температур.
- Если температура окружающей среды превышает границу заданного в инструкции интервала на 5 ℃ или более, необходимо и запустить процедуру автокалибровки (см. раздел 4.8 .<br>«Автокалибровка»).

Кроме характеристик, сопровождающихся словом «типичные», все прочие характеристики осциллографа должны соответствовать указанным в этой главе.

# 9.1. Функциональные характеристики

Полоса пропускания

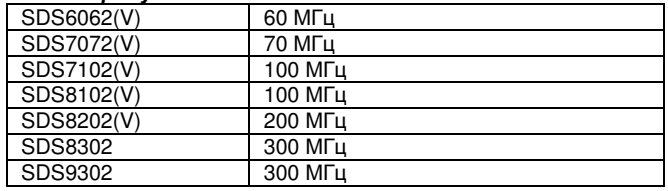

### Число каналов: 2 + 1 (внешний)

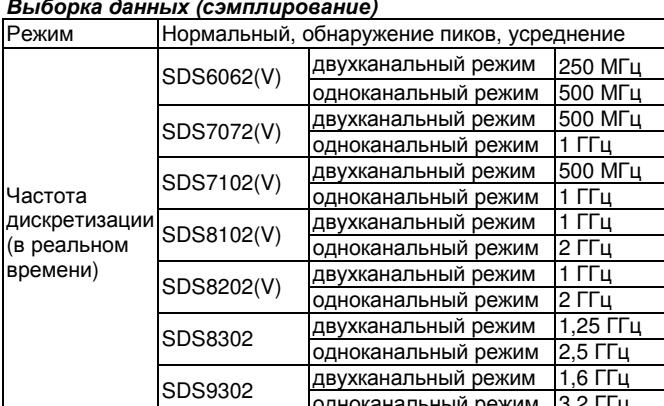

### Характеристики входа

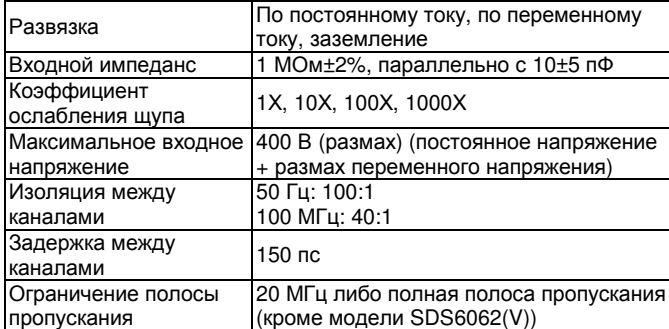

### Горизонтальная система

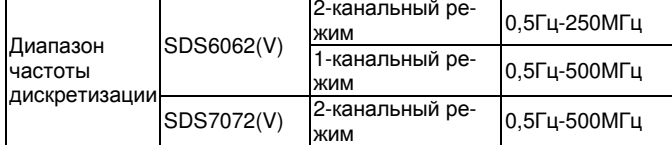

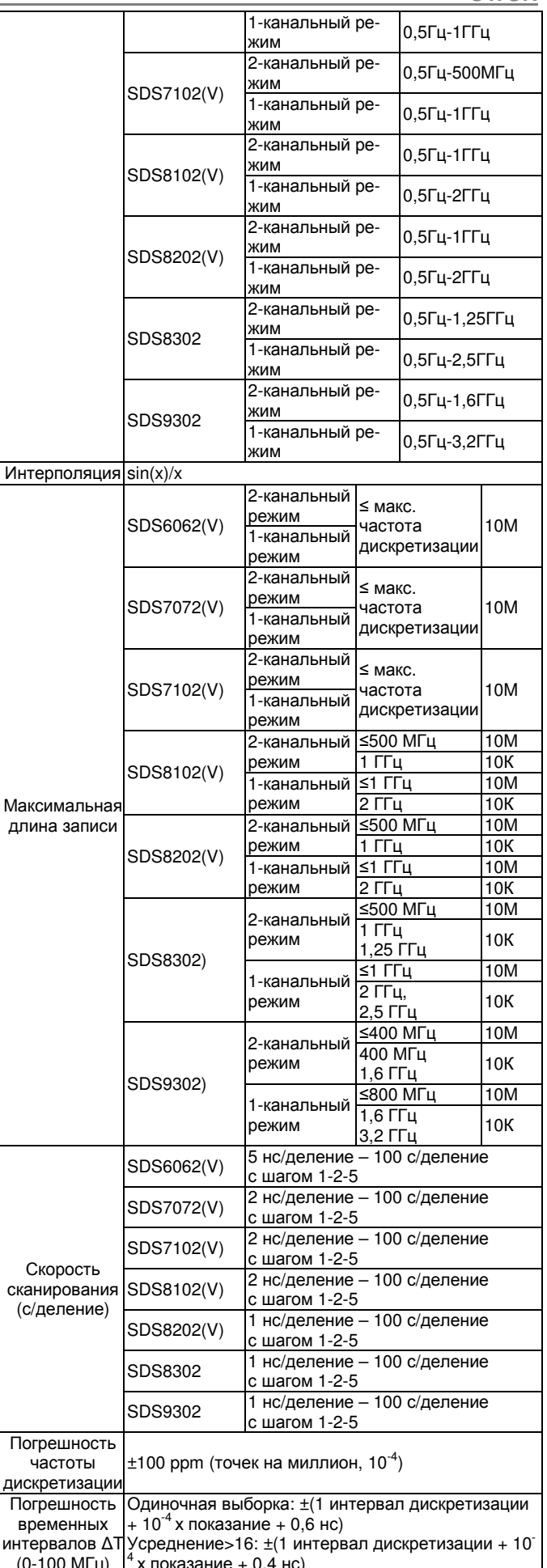

**OWON** 

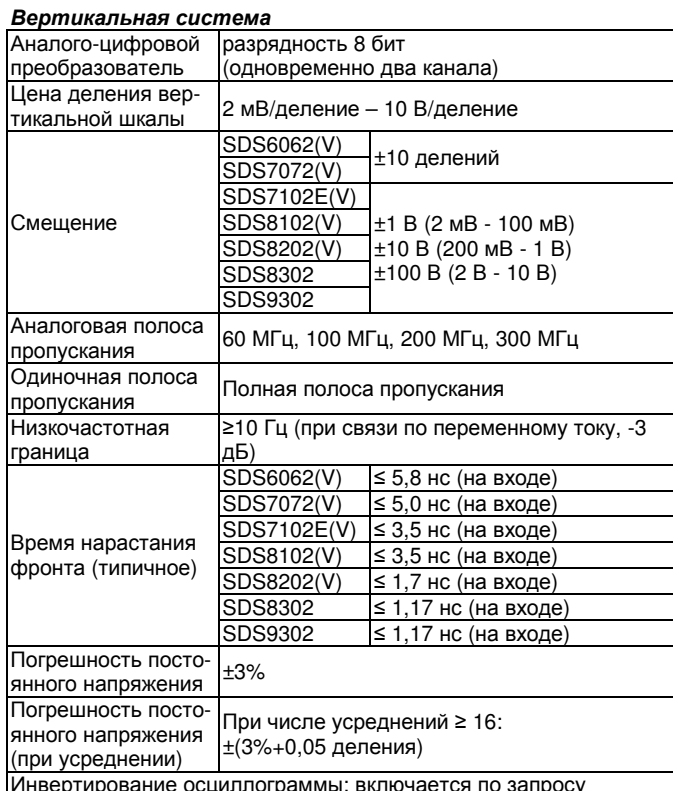

### Измерения

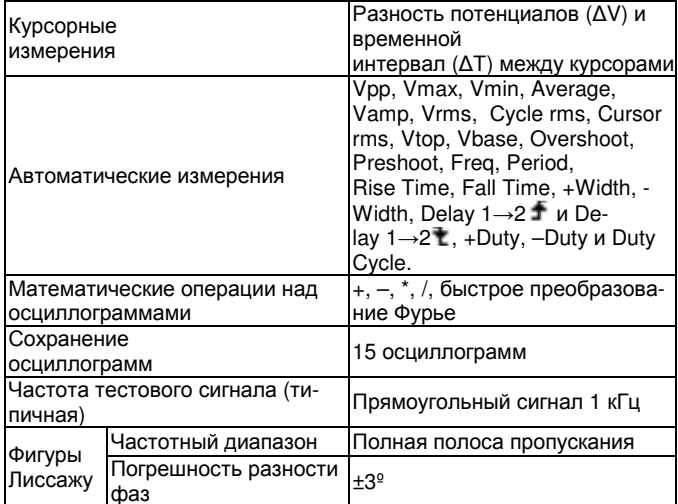

# Порты обмена данными

USB2.0, USB для сохранения файлов, порт LAN Порт VGA (только модели с индексом «V» и модели, включающие интерфейс VGA по умолчанию), порт RS-232 (опция).

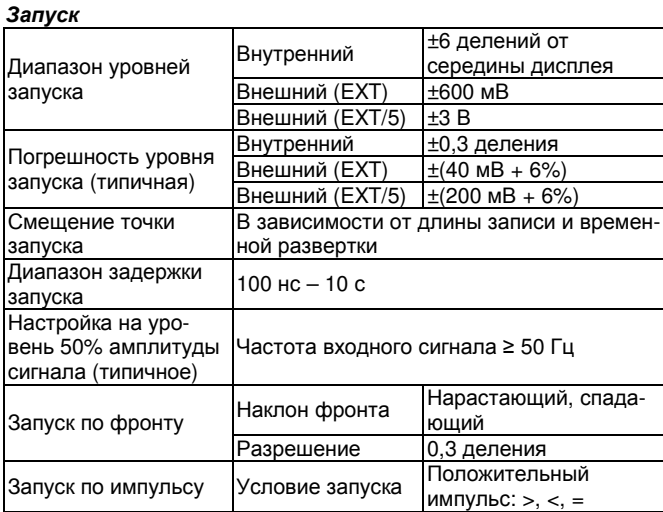

# ИНСТРУКЦИЯ ПО ЭКСПЛУАТАЦИИ: SDS-серия

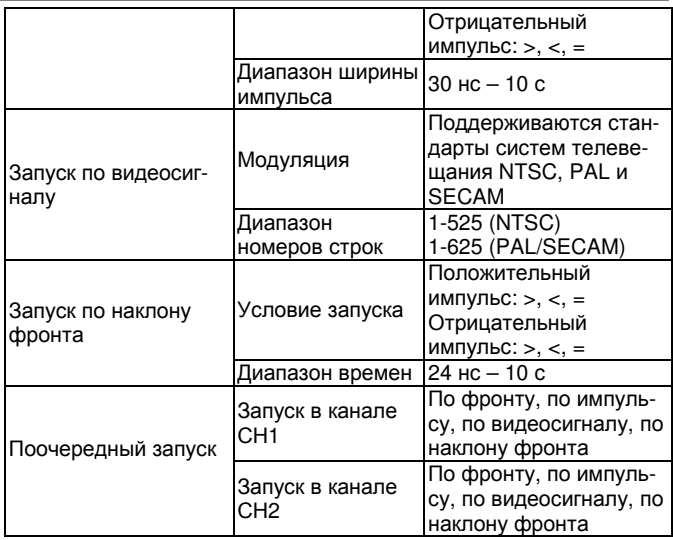

# 9.2. Общие технические характеристики

# Дисплей

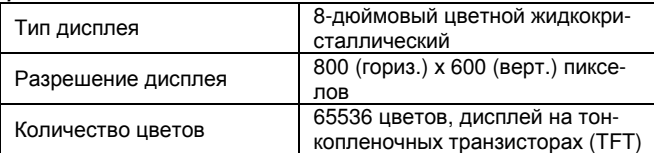

# Выходные характеристики компенсатора щупа

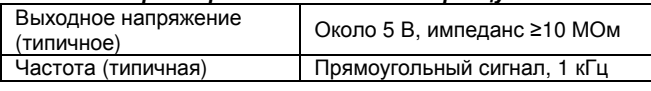

### Питание

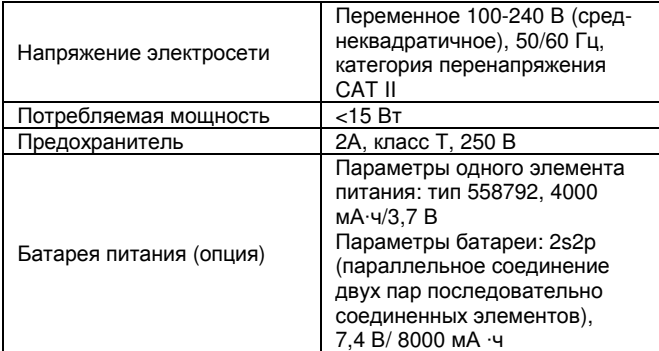

# Условия окружающей среды

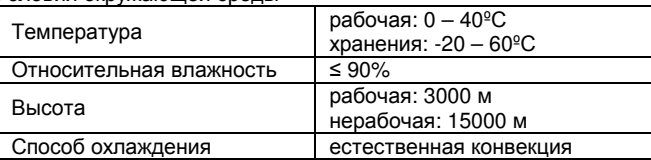

### Механические характеристики

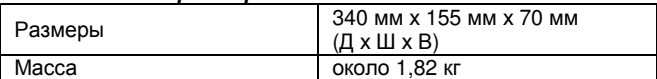

### Периодичность калибровки

Рекомендуется производить калибровку раз в год.

### **Глава 10 ПРИЛОЖЕНИЯ**

#### **Приложение А: Комплект поставки**

- Стандартные принадлежности:
- 1 пара пассивных щупов: 1,2 мм, 1:1 (10:1)
- 1 компакт-диск (программа обмена данными)
- 1 шнур питания: в зависимости от стандартов страны, в которой приобретается прибор
- 1 кабель USB
- 1 инструкция по эксплуатации

Опция

• 1 батарея питания

### **Приложение Б: Общий уход и очистка прибора**

#### *Общий уход*

Не храните и не оставляйте прибор в местах, где его жидкокристаллический дисплей может длительное время подвергаться воздействию прямого солнечного света.

# $\Delta$  Внимание!

Во избежание повреждения осциллографа или его щупов не допускайте попадания на них спреев, жидкостей или растворителей.

#### *Очистка*

Осматривайте осциллограф и измерительные щупы с периодичностью, которую диктуют условия работы.

Очищайте внешнюю поверхность прибора по следующей процедуре:

1. Сотрите пыль с наружной поверхности прибора и щупов при помощи сухой мягкой ткани. При очистке дисплея не поцарапайте прозрачный защитный экран.

2. Перед очисткой осциллографа отсоедините от него питание. Протрите прибор влажной, но не оставляющей капель мягкой тканью. Для очистки рекомендуется использовать чистую воду или мягкодействующее моющее средство. Во избежание повреждения прибора и щупов не используйте абразивов и агрессивных моющих средств.

# **Предупреждение**

Во избежание угрозы короткого замыкания и поражения электрическим током из-за присутствия влаги, перед запуском прибора удостоверьтесь, что он полностью высушен.

### **Приложение В: Инструкция по эксплуатации батареи питания**

### **Зарядка осциллографа**

Подсоедините шнур питания к электросети. Включите выключатель питания на левой стороне осциллографа (удостоверьтесь, что нажата сторона кнопки, помеченная символом «–»). Горящий желтый индикатор на передней панели осциллографа показывает, что идет зарядка батареи. Когда батарея зарядится полностью, индикатор станет зеленым.

Когда вы получаете осциллограф, литиевая батарея может быть заряжена не полностью. Перед первым использованием выполните зарядку батареи в течение 12 часов. В зависимости от интенсивности использования полностью заряженная батарея может обеспечить до 4 часов работы прибора.

В верхнем правом углу дисплея присутствует индикатор заряда батареи (если индикатор отсутствует, обратитесь к описанию функции **Display** в разделе 5.5.6 «Настройка вспомогательных системных функций». Уровень заряда батареи иллюстрируется пиктограммами ■, ■, ■ и ∐. Когда индикатор принимает вид ∐, это означает, что осциллограф сможет работать от батареи не более 5 минут.

### **Примечание:**

Во избежание перегрева батареи в процессе зарядки температура окружающей среды в месте зарядки не должна превышать верхний предел диапазона рабочих температур, указанный в технических характеристиках.

#### **Замена литиевой батареи**

Как правило, замена батареи не требуется. Однако если возникла необходимость в замене батареи, выполнять эту процедуру разрешается только силами квалифицированного персонала и только на литиевую батарею с такими же характеристиками.

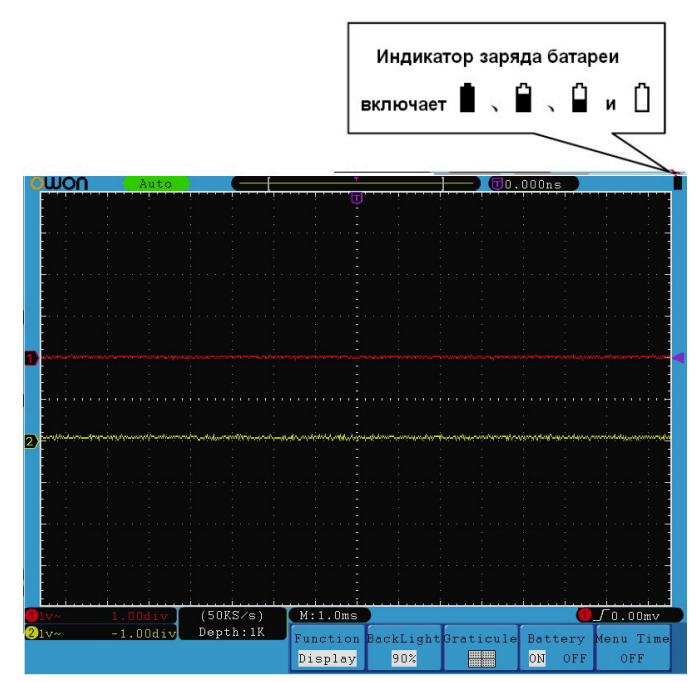

Рисунок 10.1. Индикатор заряда батареи питания